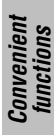

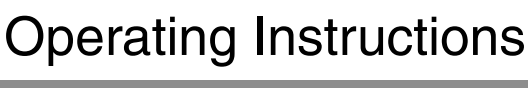

**Panasonic** 

**DVD Recorder** Model No. **DMR-ES16**

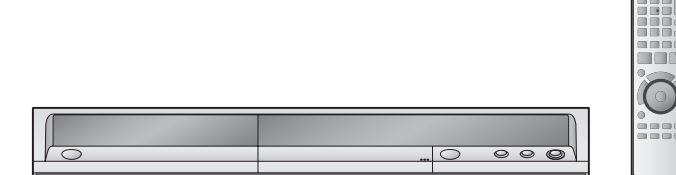

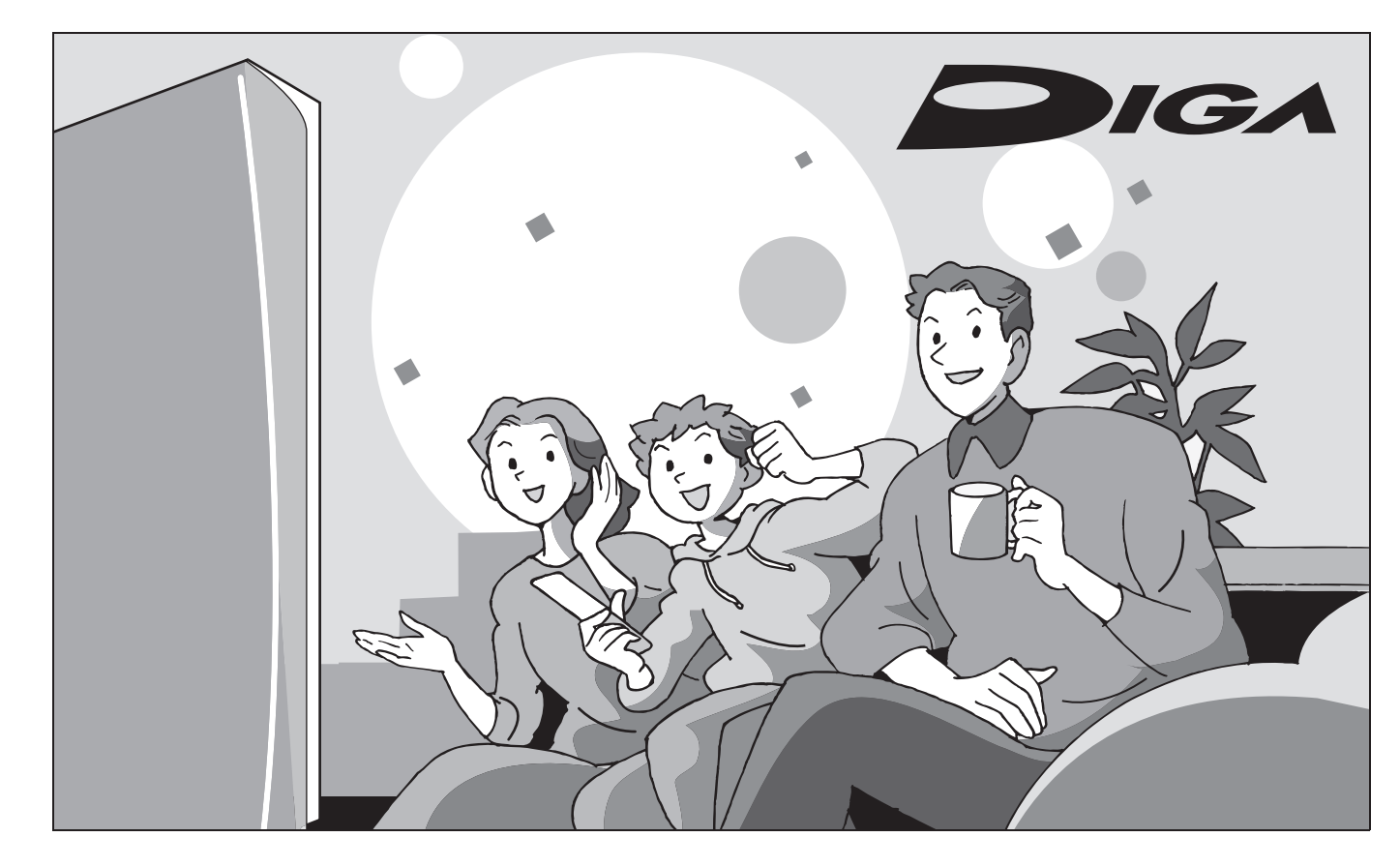

**IMDACT**  $\mathbb{G}% _{k}$ 

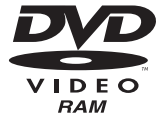

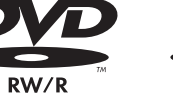

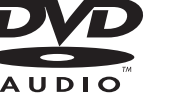

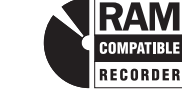

*Dear customer*

Thank you for purchasing this product. For optimum performance and safety, please read these instructions carefully.

Before connecting, operating or adjusting this product, please read the instructions completely.

Please keep this manual for future reference.

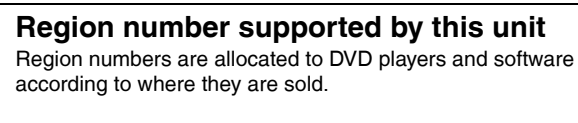

- The region number of this unit is "**1**".
- The unit will play DVDs marked with labels containing "**1**" or "**ALL**".

**Example:**

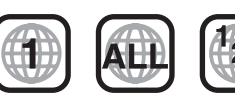

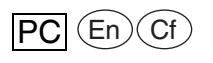

RQT8950-Y H0107FJ0

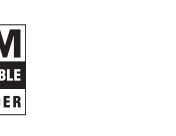

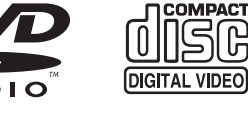

**If you have any questions contact**

1-800-561-5505

**The warranty can be found on page 47.**

### **CAUTION!**

**THIS PRODUCT UTILIZES A LASER.**

**USE OF CONTROLS OR ADJUSTMENTS OR PERFORMANCE OF PROCEDURES OTHER THAN THOSE SPECIFIED HEREIN MAY RESULT IN HAZARDOUS RADIATION EXPOSURE. DO NOT OPEN COVERS AND DO NOT REPAIR YOURSELF. REFER SERVICING TO QUALIFIED PERSONNEL.**

## **CAUTION!**

**DO NOT INSTALL OR PLACE THIS UNIT IN A BOOKCASE, BUILT-IN CABINET OR IN ANOTHER CONFINED SPACE. ENSURE THE UNIT IS WELL VENTILATED. TO PREVENT RISK OF ELECTRIC SHOCK OR FIRE HAZARD DUE TO OVERHEATING, ENSURE THAT CURTAINS AND ANY OTHER MATERIALS DO NOT OBSTRUCT THE VENTILATION VENTS.**

### **WARNING:**

**TO REDUCE THE RISK OF FIRE, ELECTRIC SHOCK OR PRODUCT DAMAGE,**

- $\bullet$  DO NOT EXPOSE THIS APPARATUS TO RAIN, MOISTURE, **DRIPPING OR SPLASHING AND THAT NO OBJECTS FILLED WITH LIQUIDS, SUCH AS VASES, SHALL BE PLACED ON THE APPARATUS.**
- $\bullet$  USE ONLY THE RECOMMENDED ACCESSORIES.
- $\bullet$  DO NOT REMOVE THE COVER (OR BACK); THERE ARE NO **USER SERVICEABLE PARTS INSIDE. REFER SERVICING TO QUALIFIED SERVICE PERSONNEL.**

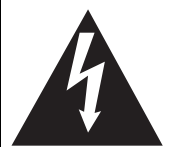

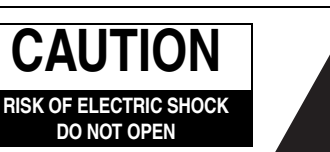

CAUTION: TO REDUCE THE RISK OF ELECTRIC SHOCK, DO NOT REMOVE SCREWS. NO USER-SERVICEABLE PARTS INSIDE. REFER SERVICING TO QUALIFIED SERVICE **PERSONNEL** 

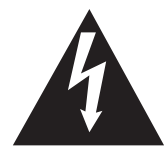

The lightning flash with arrowhead symbol, within an equilateral triangle, is intended to alert the user to the presence of uninsulated "dangerous voltage" within the product's enclosure that may be of sufficient magnitude to constitute a risk of electric shock to persons.

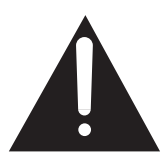

The exclamation point within an equilateral triangle is intended to alert the user to the presence of important operating and maintenance (servicing) instructions in the literature accompanying the appliance.

The socket outlet shall be installed near the equipment and easily accessible. The mains plug of the power supply cord shall remain readily operable. To completely disconnect this apparatus from the AC Mains, disconnect the power supply cord plug from AC receptacle.

### **CAUTION**

Danger of explosion if battery is incorrectly replaced. Replace only with the same or equivalent type recommended by the manufacturer. Dispose of used batteries according to the manufacturer's instructions.

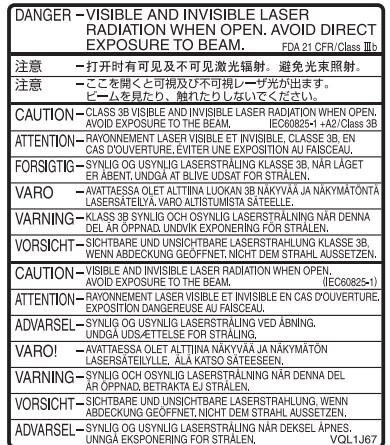

(Inside of product)

# **IMPORTANT SAFETY INSTRUCTIONS**

Read these operating instructions carefully before using the unit. Follow the safety instructions on the unit and the applicable safety instructions listed below. Keep these operating instructions handy for future reference.

- 1) Read these instructions.
- 2) Keep these instructions.
- 3) Heed all warnings.
- 4) Follow all instructions.
- 5) Do not use this apparatus near water.
- 6) Clean only with dry cloth.
- 7) Do not block any ventilation openings. Install in accordance with the manufacturer's instructions.
- 8) Do not install near any heat sources such as radiators, heat registers, stoves, or other apparatus (including amplifiers) that produce heat.
- 9) Do not defeat the safety purpose of the polarized or groundingtype plug. A polarized plug has two blades with one wider than the other. A grounding-type plug has two blades and a third grounding prong. The wide blade or the third prong are provided for your safety. If the provided plug does not fit into your outlet, consult an electrician for replacement of the obsolete outlet.
- 10) Protect the power cord from being walked on or pinched particularly at plugs, convenience receptacles, and the point where they exit from the apparatus.
- 11) Only use attachments/accessories specified by the manufacturer.
- 12) Use only with the cart, stand, tripod, bracket, or table specified by the manufacturer, or sold with the apparatus. When a cart is used, use caution when moving the cart/apparatus combination to avoid injury from tip-over.

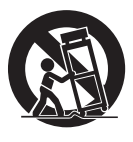

- 13) Unplug this apparatus during lightning storms or when unused for long periods of time.
- 14) Refer all servicing to qualified service personnel. Servicing is required when the apparatus has been damaged in any way, such as power-supply cord or plug is damaged, liquid has been spilled or objects have fallen into the apparatus, the apparatus has been exposed to rain or moisture, does not operate normally, or has been dropped.

### **Getting started**

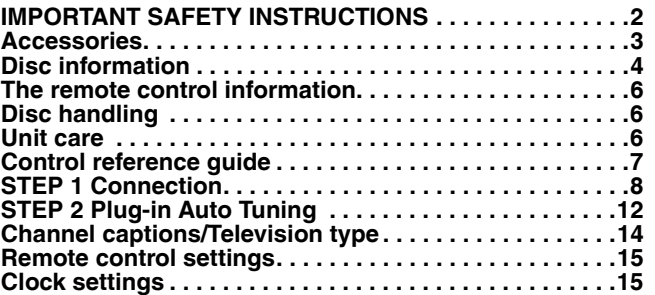

## **Recording**

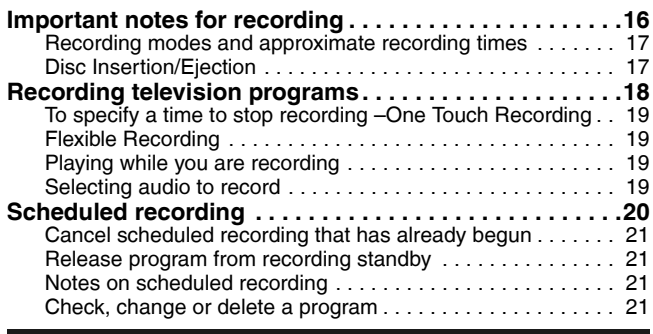

### **Playing back**

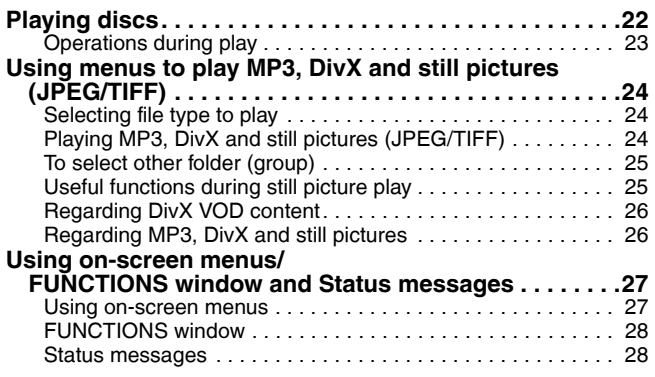

### **Editing**

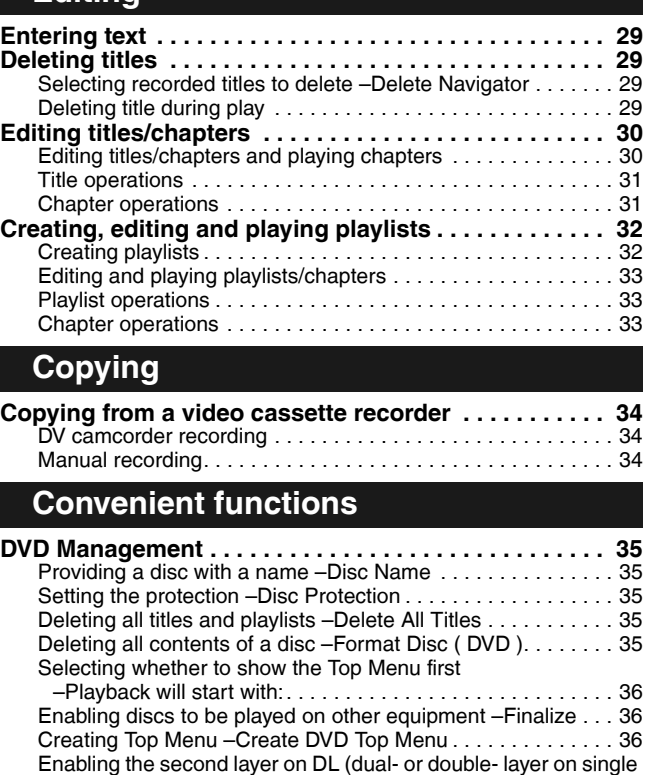

### side) discs to be recordable –Close First Layer . . . . . . . . . . 36 **Changing the unit's settings . . . . . . . . . . . . . . . . . . . . . 37** Common procedures. . . . . . . . . . . . . . . . . . . . . . . . . . . . . . . . 37 Summary of settings . . . . . . . . . . . . . . . . . . . . . . . . . . . . . . . . 37 **Reference**

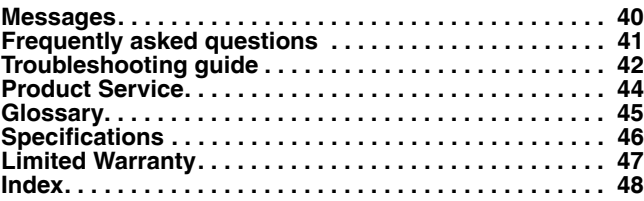

**1 AC power supply cord** (K2CB2CB00018)

## **Accessories**

Please check and identify the supplied accessories. Use numbers indicated in parentheses when asking for replacement parts. (Product numbers correct as of January 2007. These may be subject to change.) **To order accessories, call the dealer from whom you have made your purchase.**

 $\Box$ 

**1 75** Ω **coaxial cable** (K2KZ2BA00001)

É

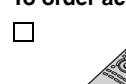

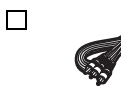

**1 Audio/video cable** (K2KA6BA00003)

**1 Remote control** (EUR7659Y10)

for remote control

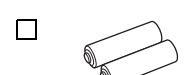

**2 Batteries**

The enclosed Canadian French label sheet corresponds to the English display on the front and back sides of the unit.

 $\Box$ 

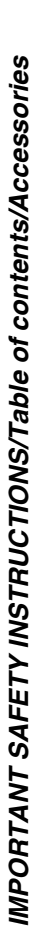

• For use with this unit

Do not use it with other equipment. Also do not use the cords for other equipment with this

only.

unit.

## **Disc information**

### **Discs you can use for recording and play**

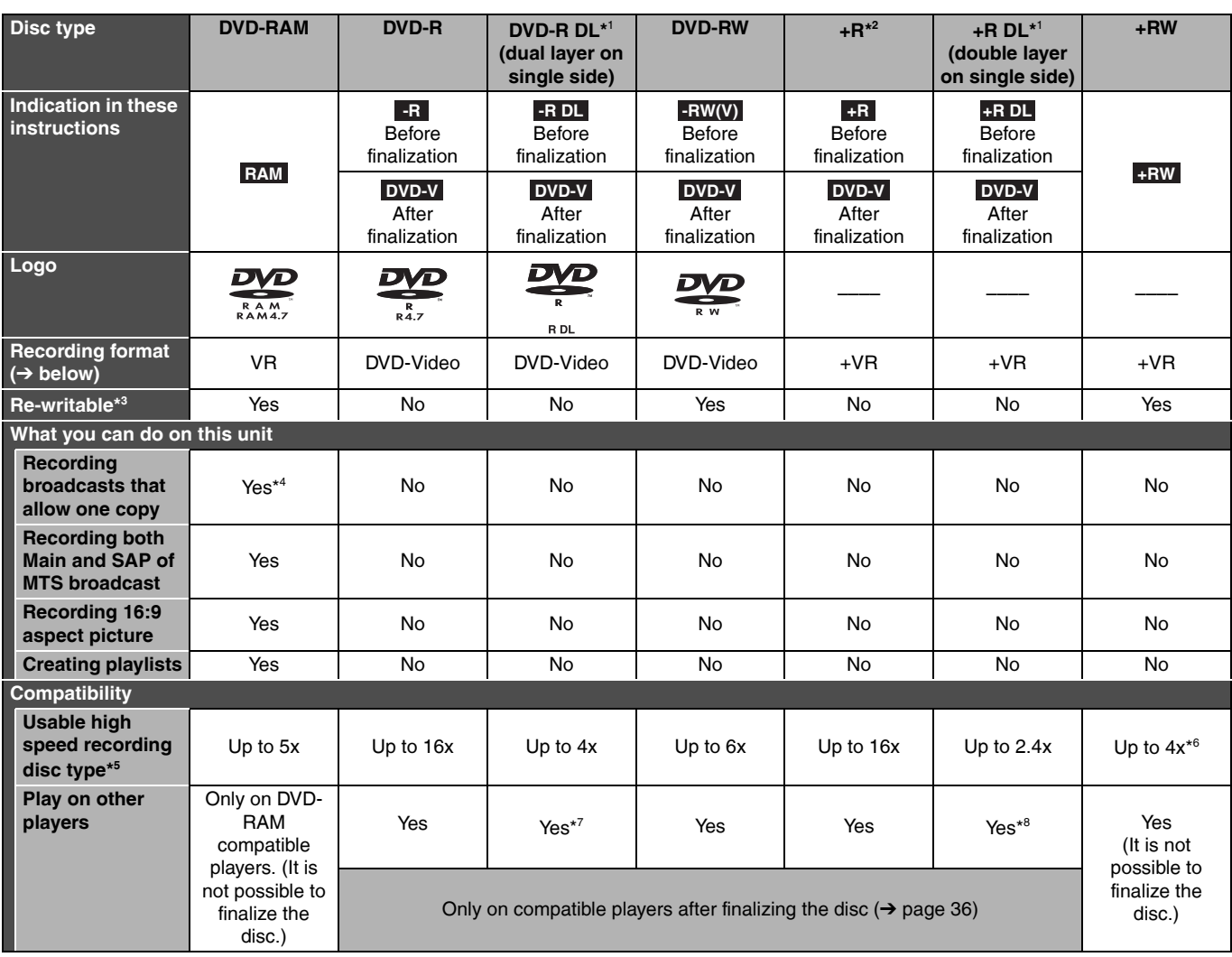

• We recommend using Panasonic discs. We also recommend using DVD-RAM discs with cartridges to protect them from scratches and dirt. • You may not be able to record depending on the condition of the discs and you may not be able to play due to the condition of the recording.

• For the recording time, refer to "Recording modes and approximate recording times" on page 17.

- \*1 You can record onto the second layer of dual- or double-layer discs after closing the first layer ( $\rightarrow$  page 36). You will no longer be able to record to the first layer after you do this  $\leftrightarrow$  page 16).
- When playing a title recorded on both layers, video and audio may momentarily cut out when the unit is switching layers.
- \* You may not be able to use +R recorded on this unit in another Panasonic DVD recorder and vice versa. Once the disc is finalized, however, it can be played in the other unit.
- \*<sup>3</sup> The amount of the recordable disc space doesn't increase even if the program is deleted when you use a one time recording disc.
- \*<sup>4</sup> CPRM ( $\rightarrow$  page 45) compatible discs only.
- \* <sup>5</sup> This unit can use the high-speed recording discs shown in the chart, but using them will not shorten the recording time.
- \* <sup>6</sup> You can play 8x recording speed discs recorded on another equipment.
- \* <sup>7</sup> Play on DVD-R DL compatible equipment.
- \* <sup>8</sup> Play on +R DL compatible equipment.

#### **Regarding recording format**

#### **VR (DVD Video Recording) format**

This is a recording method which allows you to freely record and edit television broadcasts and so on.

- Digital broadcasts that allow "One time only recording" can be recorded to a CPRM compatible disc. You can record to CPRM compatible DVD-RAM on this unit.
- Play is only possible on a compatible DVD player.

#### **DVD-Video format**

- This recording method is the same as commercially available DVD-Video.
- Digital broadcasts that allow "One time only recording" cannot be recorded.
- You can play on compatible equipment such as DVD players after finalizing the disc on this unit.

#### **+VR (+R/+RW Video Recording) format**

This is method for recording moving pictures to +R/+RW discs. You can play back such discs recorded in this method in a similar way as contents recorded in the DVD-Video format.

- Digital broadcasts that allow "One time only recording" cannot be recorded.
- After finalizing the disc or creating the top menu, you can play the disc on DVD players and other equipment.

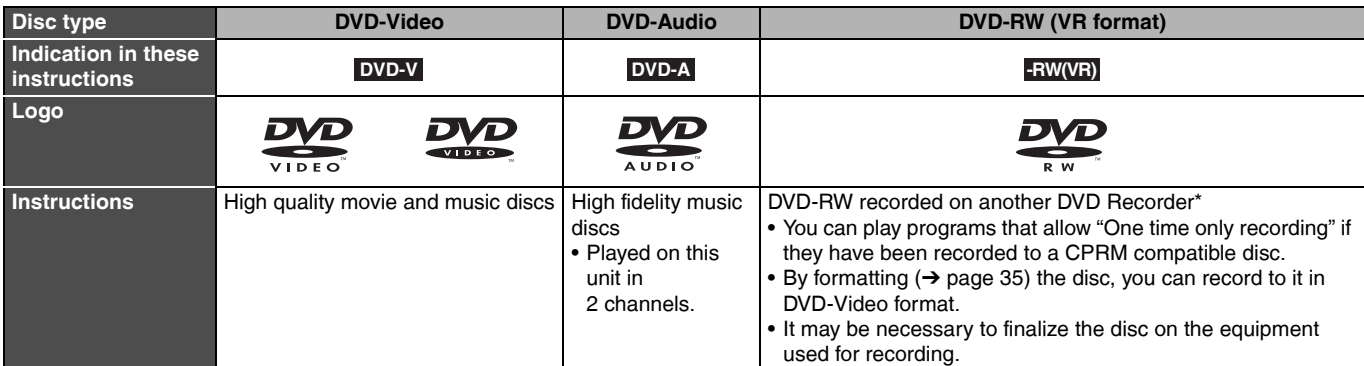

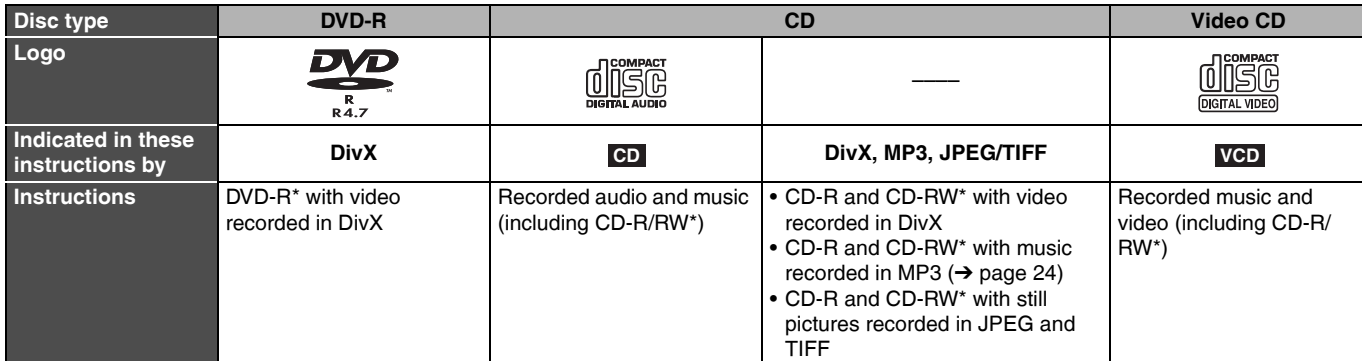

• The producer of the disc can control how discs are played. So you may not always be able to control play as described in these operating instructions. Read the disc's instructions carefully.

• Operation and sound quality of CDs that do not conform to CD-DA specifications (copy control CDs, etc.) cannot be guaranteed.

Close the session after recording. Play may be impossible on some discs due to the condition of the recording.

#### **Regarding DVD-Audio**

Some multi-channel DVD-Audio will prevent down-mixing ( $\rightarrow$  page 45) of all or part of their contents if this is the manufacturer's intention. Tracks that are prevented from being down-mixed will not play properly on this unit (e.g. audio is played from the front two channels only). Refer to the disc's jacket for more information.

### **Note about using a DualDisc**

The digital audio content side of a DualDisc does not meet the technical specifications of the Compact Disc Digital Audio (CD-DA) format so play may not be possible.

### **Discs that cannot be played**

- 2.6 and 5.2 GB DVD-RAM, 12 cm (5″)
- 3.95 and 4.7 GB DVD-R for Authoring
- DVD-R recorded in VR format
- DVD-R (DVD-Video format), DVD-R DL, DVD-RW (DVD-Video format), +R, +R DL recorded on another unit and not finalized  $(\rightarrow$  page 45)
- PAL discs (you can still play the audio on DVD-Audio)
- DVD-Video with a region number other than "1" or "ALL"
- Blu-ray, HD-DVD
- DVD-ROM, +R 8 cm (3″), CD-ROM, CDV, CD-G, Photo CD, CVD, SVCD, SACD, MV-Disc, PD, etc.

## **The remote control information**

### n **Batteries**

- $\bullet$  Insert so the poles  $(+$  and  $-)$ match those in the remote control.
- Do not use rechargeable type batteries.

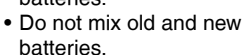

• Do not use different types at the same time.

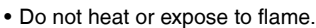

- Do not take apart or short circuit.
- Do not attempt to recharge alkaline or manganese batteries.

• Do not use batteries if the covering has been peeled off.

Mishandling of batteries can cause electrolyte leakage which can damage items the fluid contacts and may cause a fire. Remove if the remote control is not going to be used for a long period of time. Store in a cool, dark place.

## **Disc handling**

### ■ How to hold a disc

Do not touch the recorded surface.

■ Concerning non-cartridge **discs**

Be careful about scratches and dirt.

### $\blacksquare$  If there is dirt or

**condensation on the disc**  Wipe with a damp cloth and then wipe dry.

### $\blacksquare$  Handling precautions

- Do not attach labels or stickers to discs. (This may cause disc warping and un-balanced rotation, rendering it unusable.)
- Write on the label side of the disc only with a soft, oil-based felt pen. Do not use ballpoint pens or other hard writing implements.
- Do not use record cleaning sprays, benzine, thinner, static electricity prevention liquids or any other solvent.

n **Use** 20 20 30 30 7 m (23 feet) directly in front of the unit Remote control signal sensor

- Do not use scratch-proof protectors or covers.
- Do not drop, stack, or impact discs. Do not place objects on them.
- Do not use the following discs:
- Discs with exposed adhesive from removed stickers or labels (rented discs, etc.).
- Discs that are badly warped or cracked.
- Irregularly shaped discs, such as
- heart shapes. • Do not place in the following areas: – In direct sunlight.
- In very dusty or humid areas.
- Near a heater.
- Locations susceptible to significant differences in temperature (condensation can occur).
- Where static electricity or electromagnetic waves occur.
- To protect discs from scratches and dirt, return them to their cases or cartridges when you are not using them.
- **The manufacturer accepts no responsibility and offers no compensation for loss of recorded or edited material due to a problem with the unit or recordable media, and accepts no responsibility and offers no compensation for any subsequent damage caused by such loss.**

### **Examples of causes of such losses are**

- A disc recorded and edited with this unit is played in a DVD recorder or computer disc drive manufactured by another company.
- A disc used as described above and then played again in this unit.
- A disc recorded and edited with a DVD recorder or computer disc drive manufactured by another company is played in this unit.

## **Unit care**

**The precision parts in this unit are readily affected by the environment, especially temperature, humidity, and dust. Cigarette smoke also can cause malfunction or breakdown.**

#### **To clean this unit, wipe with a soft, dry cloth.**

- Never use alcohol, paint thinner or benzine to clean this unit.
- Before using chemically treated cloth, carefully read the instructions that came with the cloth.

#### **Observe the following points to ensure continued listening and viewing pleasure.**

Dust and dirt may adhere to the unit's lens over time, making it impossible to record or play discs.

Use the **DVD lens cleaner** (RP-CL720PP) about once every year, depending on frequency of use and the operating environment. Carefully read the lens cleaner's instructions before use.

**Do not place the unit on amplifiers or equipment that may become hot.** The heat can damage the unit.

**Before moving the unit, ensure the disc tray is empty. Failure to do so will risk severely damaging the disc and the unit.**

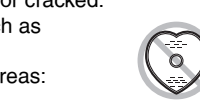

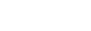

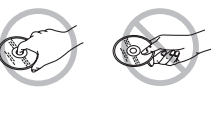

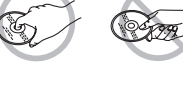

**R6/LR6, AA**

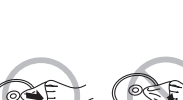

## **Control reference guide**

### **Remote control**

Instructions for operations are generally described using the remote control.

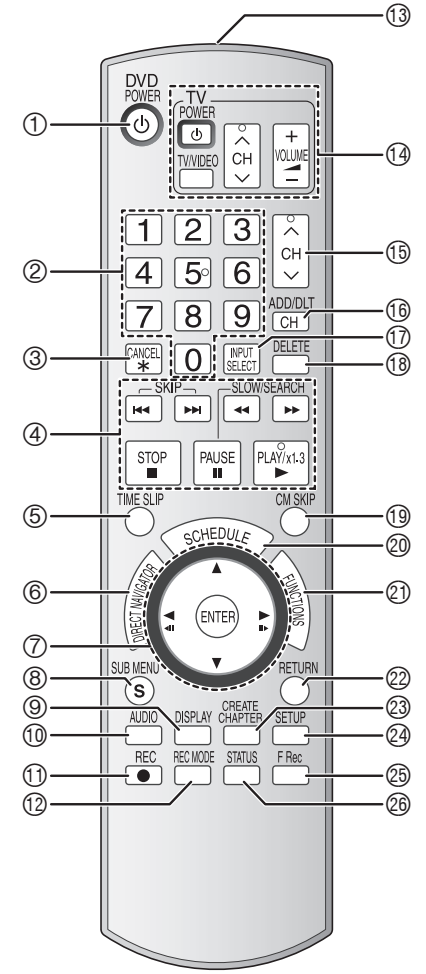

- $\textcircled{1}$  Turn the unit on ( $\rightarrow$  page 12)
- 2 Select channels and title numbers, etc./ Enter numbers
- 3 Cancel
- 4 Basic operations for recording and play
- $\circled{5}$  Skip the specified time ( $\rightarrow$  page 23)
- 6 Show Direct Navigator/Top menu  $($   $\rightarrow$  page 22, 24, 30)
- 7 Selection/Enter, Frame-by-frame  $\leftrightarrow$  page 12, 23)
- $\circledR$  Show sub menu ( $\rightarrow$  page 25, 30, 33)
- $\circledcirc$  Show on-screen menu ( $\rightarrow$  page 27)
- $\textcircled{\tiny{13}}$  Select audio ( $\rightarrow$  page 19, 23)
- $\textcircled{1}$  Start recording ( $\rightarrow$  page 18)
- $\textcircled{1}$  Change recording mode ( $\rightarrow$  page 18)
- <sup>3</sup> Remote control signal output

### ■ Using the cursor

**• Select items on menu screens and set items.**

Press up, down, left or right to select an item.

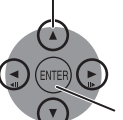

Press [ENTER] to confirm.

**This operation is also possible... • Frame-by-frame (backward/forward):** While paused, press  $[$   $\blacktriangleleft$   $\blacksquare$ ] or  $[$  $\blacksquare$  $\blacktriangleright$ ] (left/right)

- $\Theta$  Television operations ( $\rightarrow$  page 15)
- $\circledcirc$  Channel select ( $\rightarrow$  page 18)
- $\textcircled{\tiny{\textcircled{\tiny{13}}}}$  Add/delete channel ( $\rightarrow$  page 13)
- $\overline{\textcircled{\small{1}}}$  Input select (IN1 or IN2 or DV)
- $\textcircled{\tiny{13}}$  Delete items ( $\rightarrow$  page 29)
- $\textcircled{9}$  Skip a minute forward ( $\rightarrow$  page 23)
- <sup>2</sup> Show scheduled recording list  $(\rightarrow$  page 20)
- cl Show FUNCTIONS window  $(\rightarrow$  page 28)
- 2 Return to previous screen
- $\textcircled{2}$  Create chapters ( $\rightarrow$  page 23)
- $\circledcirc$  Show Setup menu ( $\rightarrow$  page 14, 37)
- $\circledcirc$  Start Flexible Recording ( $\rightarrow$  page 19)
- $\circledcirc$  Show status messages ( $\rightarrow$  page 28)

### **Main unit**

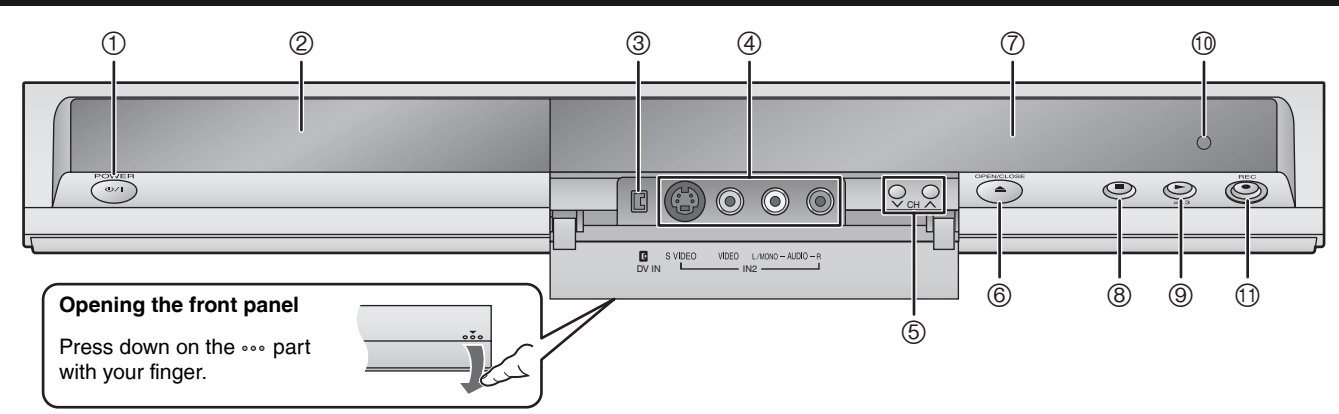

**1 POWER button (POWER**  $\circledcirc$ **/|) (** $\rightarrow$  **page 12)** Press to switch the unit from on to standby mode or vice versa. In standby mode, the unit is still consuming a small amount of power.

- $\textcircled{2}$  Disc tray ( $\rightarrow$  page 18)
- $\circled{3}$  Connector for a digital video (DV) camcorder ( $\rightarrow$  page 34)
- $\textcircled{4}$  Connectors for external equipment ( $\rightarrow$  page 34)
- $\circled{5}$  Channel select ( $\rightarrow$  page 18)

### **The unit's display**

 $(1)$  $(2)$ 网 网 网<br>鱼 鱼 鱼 **REC** 3 4 5

- $\circledcirc$  Open/close disc tray ( $\rightarrow$  page 18)
- $\oslash$  Display ( $\rightarrow$  below)
- $\circledR$  Stop ( $\rightarrow$  page 18, 23)
- $\circledcirc$  Start play ( $\rightarrow$  page 22)
- $<sup>①</sup>$  Remote control signal sensor</sup>
- $\textcircled{1}$  Start recording ( $\rightarrow$  page 18)/ Specify the time to stop recording  $(\rightarrow)$  page 19)
	- <sup>1</sup> Disc indicator
	- This indicator lights up when a disc that is supported by this unit is inserted.
	- 2 Scheduled recording indicator
	- 3 Main display section
	- 4 Playing indicator
- 5 Recording indicator

## **STEP 1 Connection**

**This section includes diagrams of four common methods of connections (A-D, pages 8-9). Please connect using the one that best suits you.**

- Visit Panasonic's homepage for more information about connection methods. (This is in English only.)
- **http://www.panasonic.com/consumer\_electronics/dvd\_recorder/dvd\_connection.asp**
- Before doing any connection, turn off all equipment and read the appropriate operating instructions.
- Peripheral equipment and optional cables are sold separately unless otherwise indicated.

### ■ The unit's RF OUT terminal

The picture and sound signal from this unit does not go through the RF OUT terminal to the television.

Make sure you connect one of the following terminals on this unit to the television: the AUDIO/VIDEO OUT terminal, the S VIDEO OUT terminal or the COMPONENT VIDEO OUT terminal.

• Refer to page 11 if the antenna connector doesn't match.

### ■ When the unit is not to be used for a long time

To save power, unplug it from the household AC outlet. This unit consumes a small amount of power, even when it is turned off (**approx. 2.0 W**).

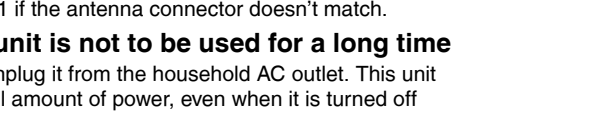

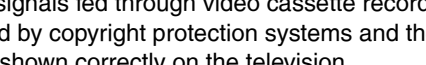

■ Connect the unit directly to the television

Video signals fed through video cassette recorders will be affected by copyright protection systems and the picture will not be shown correctly on the television.

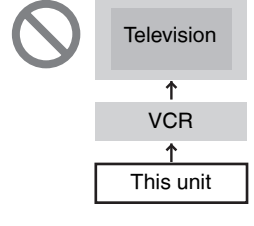

#### *A* **Connection with a television Television Cable from wall or**  AUDIO IN R L VIDEO IN VHF/UHF RF IN **antenna signal Red White Yellow • If your television does not**  $\circledcirc$ 旦 have AUDIO/VIDEO  $\blacksquare$  $\begin{tabular}{c} \hline \multicolumn{3}{c} {\textbf{m}} \\ \multicolumn{3}{c} {\textbf{m}} \\ \multicolumn{3}{c} {\textbf{m}} \\ \multicolumn{3}{c} {\textbf{m}} \\ \multicolumn{3}{c} {\textbf{m}} \\ \multicolumn{3}{c} {\textbf{m}} \\ \multicolumn{3}{c} {\textbf{m}} \\ \multicolumn{3}{c} {\textbf{m}} \\ \multicolumn{3}{c} {\textbf{m}} \\ \multicolumn{3}{c} {\textbf{m}} \\ \multicolumn{3}{c} {\textbf{m}} \\ \multicolumn{3}{c} {\textbf{m}} \\ \multicolumn{3}{c} {\textbf{m}} \\ \$ terminals  $(\rightarrow$  page 10 a). If you enjoy higher picture **75** Ω quality  $(\rightarrow$  page 10). **Audio/video 75** Ω **coaxial cable coaxial** *<sup>3</sup> <sup>1</sup>* **cable** (Included) **cable** *2* (Included) **TO RE IN**  $\Box$   $\Box$   $\Box$   $\Box$   $\Box$  **To OUT To household AC outlet** (AC 120 V, 60 Hz) **Red White**  $\circledcirc$  $\widehat{\mathbb{C}}$  $\overline{\mathbb{B}}$ **To RF OUT This unit's rear panel** *4*

**AC power supply cord** (Included) Connect only after all other connections are complete.

### *B* **Connection with a television and video cassette recorder**

The connection will allow the video cassette recorder to be used for playback and recording when this unit is turned off.

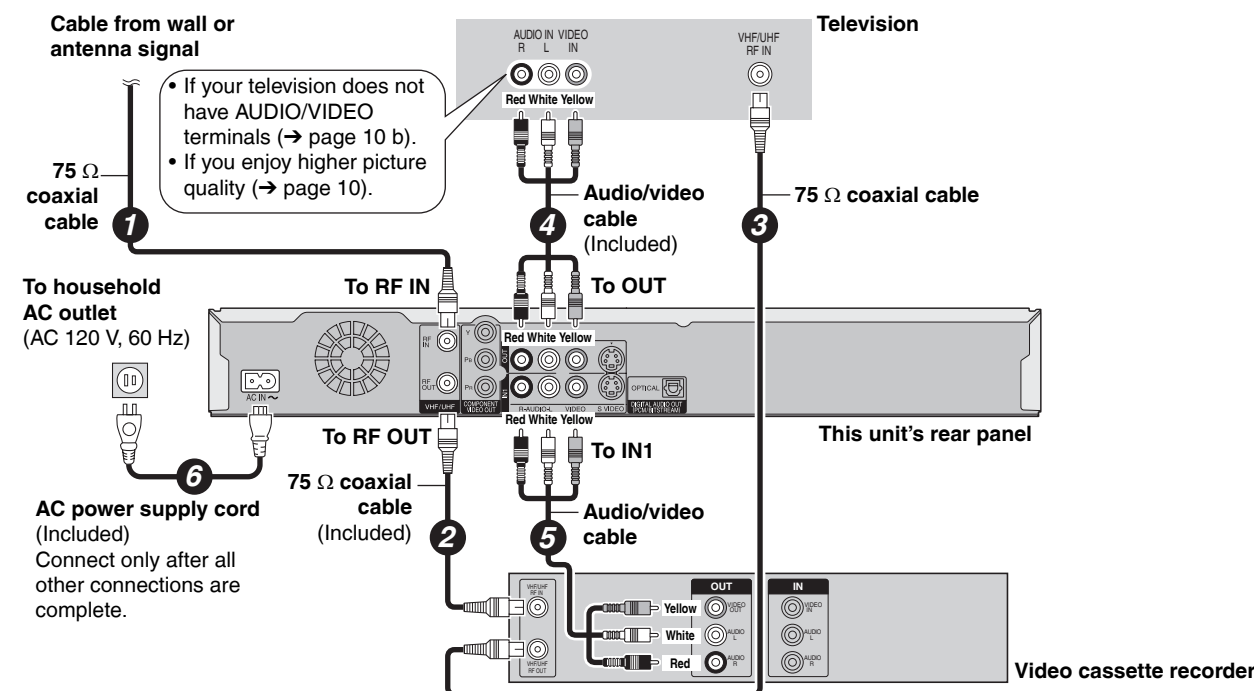

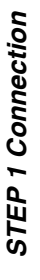

### *C* **Connection with a television and cable box or satellite receiver**

- You need to subscribe to a cable TV service to enjoy viewing their programming.
- Consult your service provider regarding appropriate cable TV box.

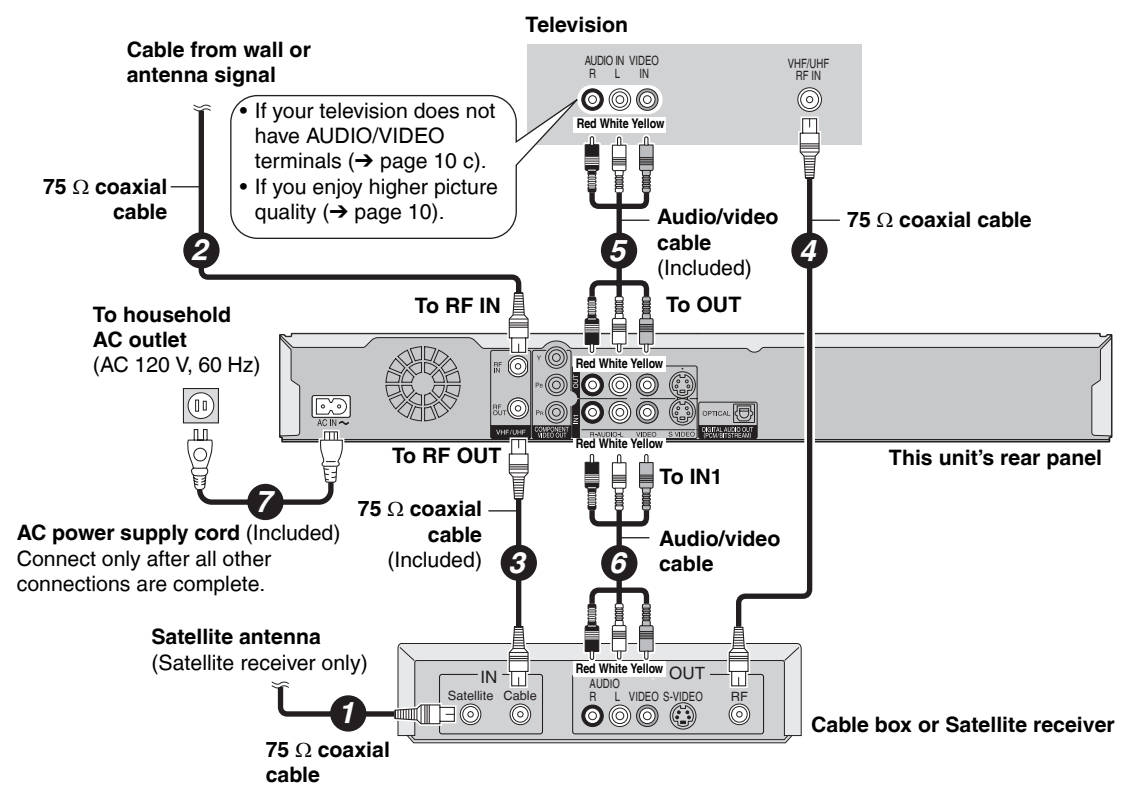

### *D* **Connection with a television, video cassette recorder and cable box or satellite receiver**

• You need to subscribe to a cable TV service to enjoy viewing their programming.

- Consult your service provider regarding appropriate cable TV box.
- The connection will allow the video cassette recorder to be used for playback and recording when this unit is turned off.

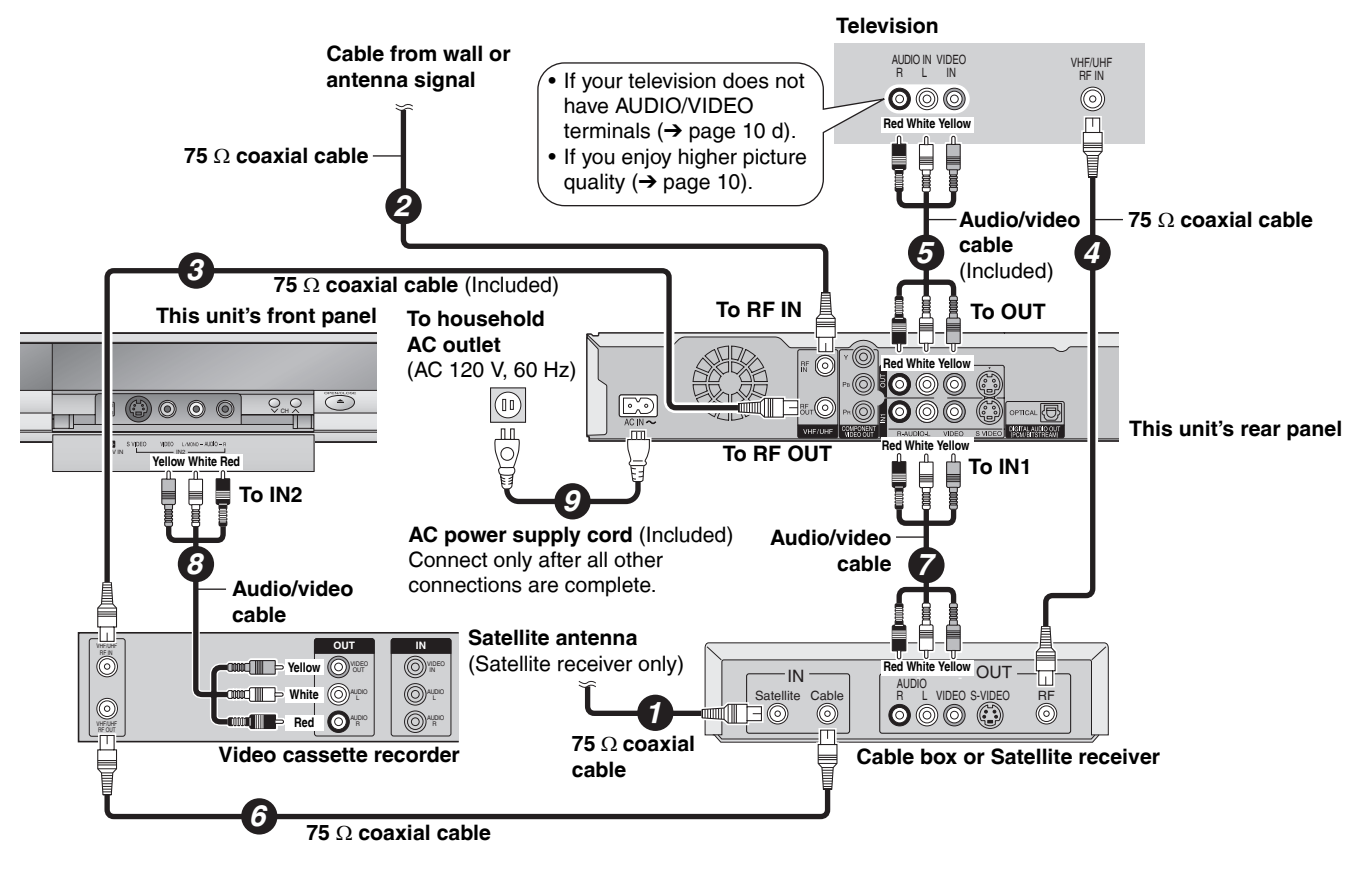

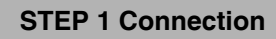

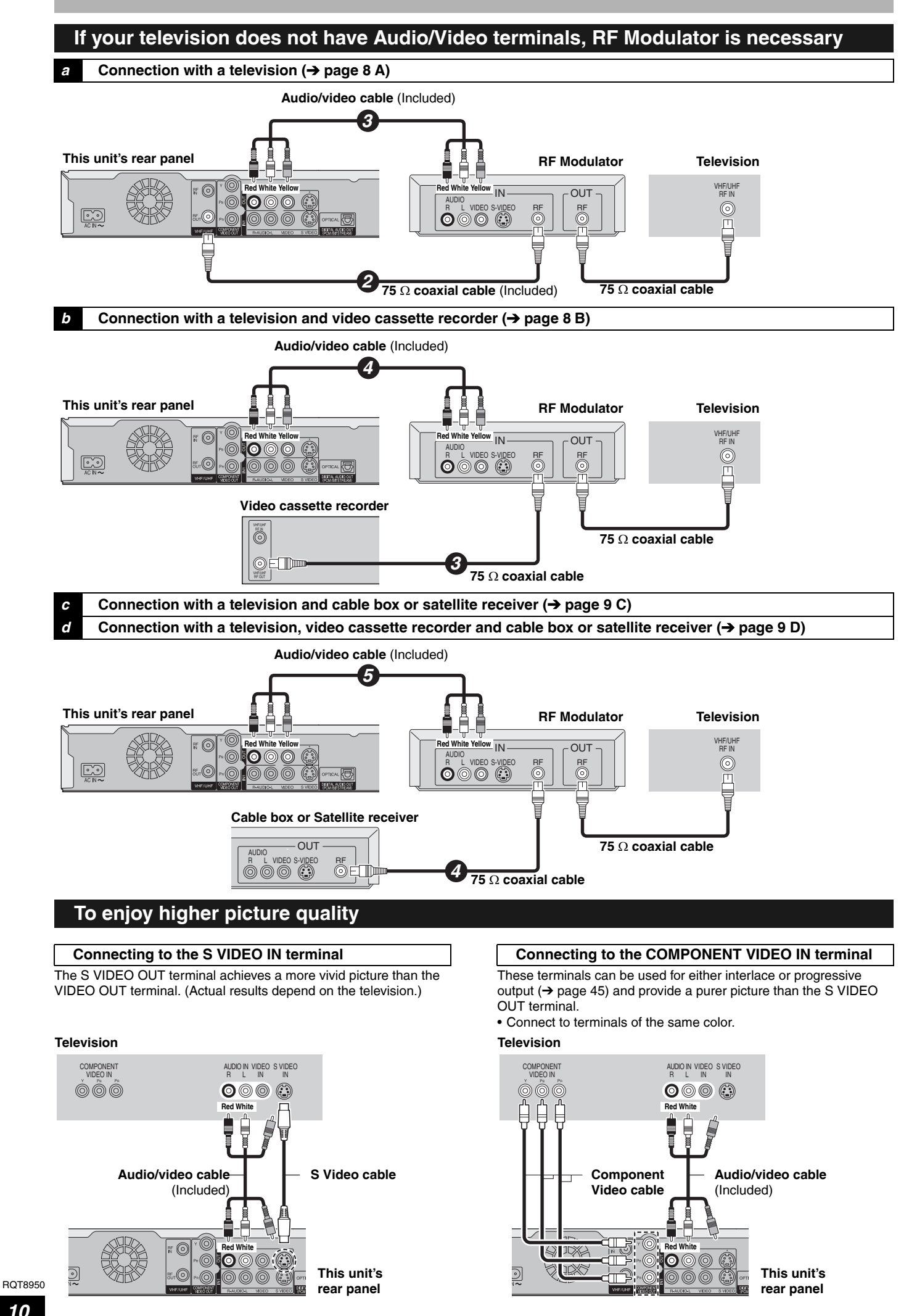

### **If the antenna connector doesn't match**

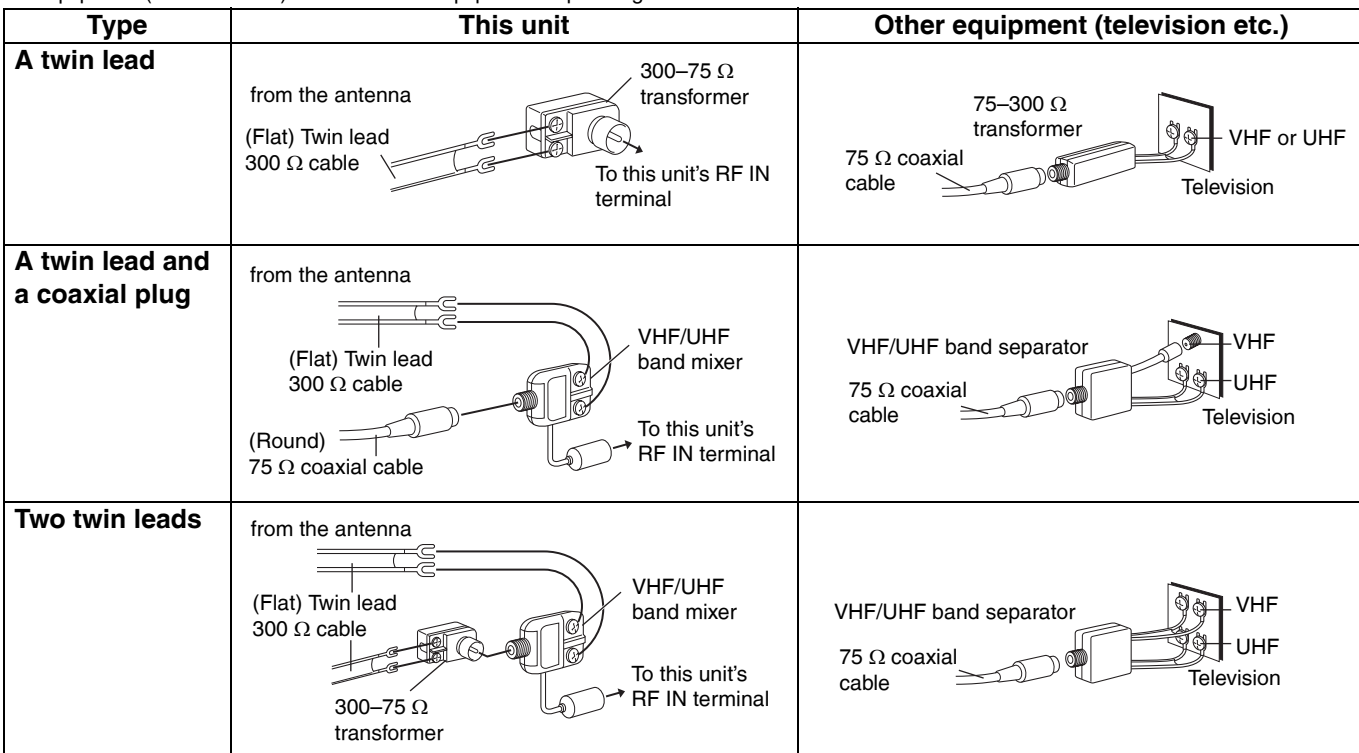

Use one of the following connections to suit the antenna lead to the unit's RF IN terminal, and the 75  $\Omega$  coaxial cable to the antenna terminals on the equipment (television etc.). Refer to other equipment's operating instructions.

### **Connecting an amplifier or system component**

- Connecting an amplifier with a digital input **terminal**
- To enjoy multi-channel surround on DVD-Video, connect an amplifier with a built-in decoder displaying these logo marks using an optical digital audio cable and change the settings in Digital Audio Output  $(\rightarrow$  page 39).
- Before purchasing an optical digital audio cable, check the terminal shape of the connected equipment.
- You cannot use DTS Digital Surround decoders not suited to DVD.
- Even if using this connection, output will be only 2 channels when playing DVD-Audio.

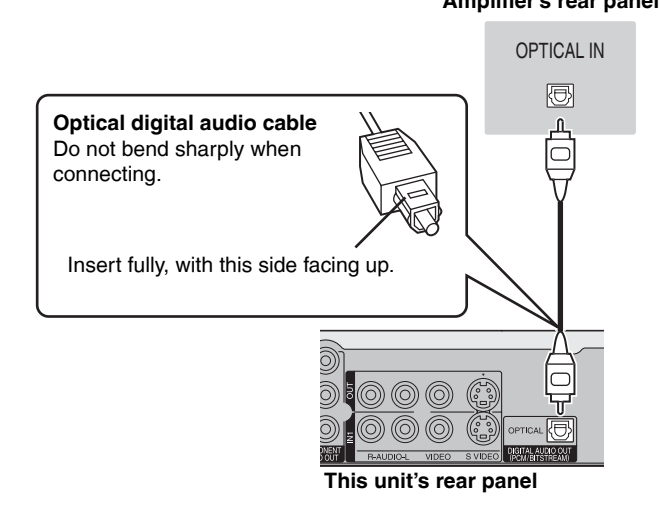

 $\boxed{\phantom{1}}$  DOLBY DIGITAL

r

dts **Digital Surround** 

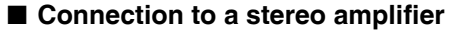

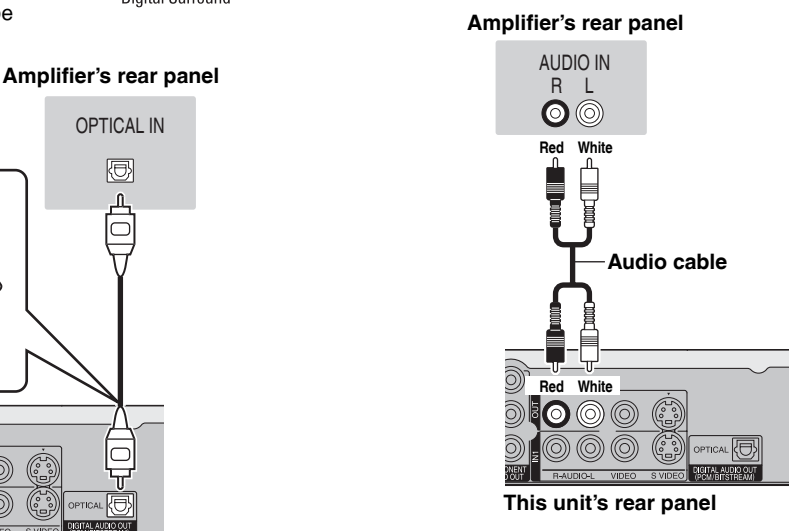

## **STEP 2 Plug-in Auto Tuning**

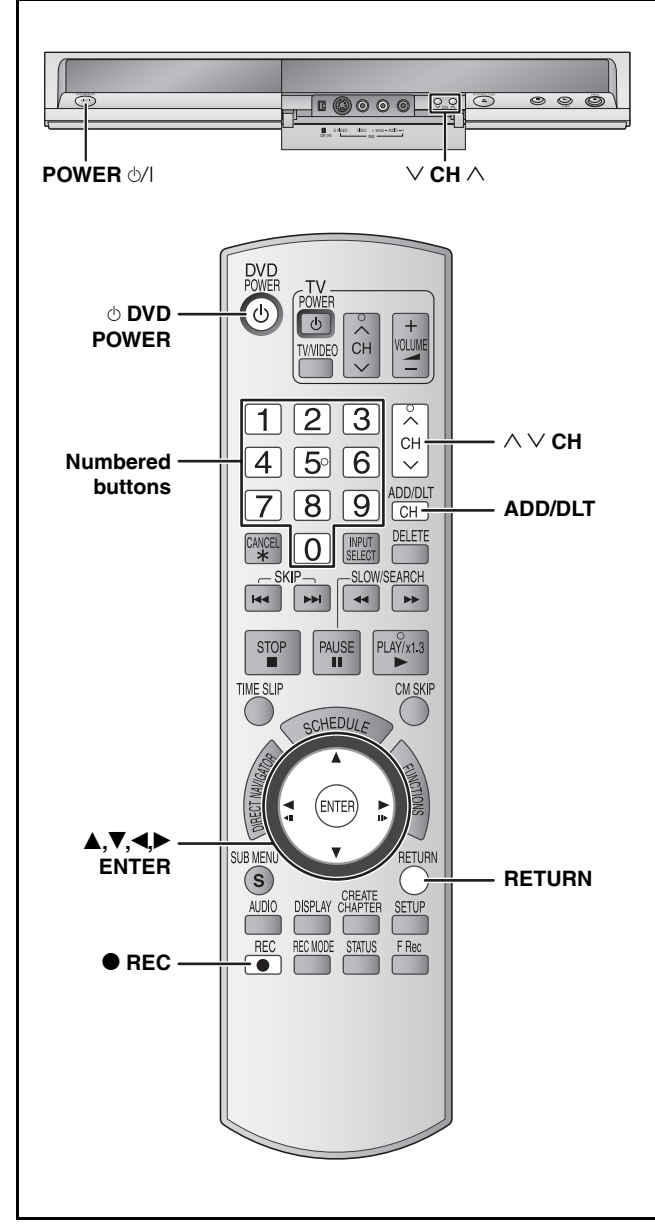

After pressing  $[$  DVD POWER] to turn the unit on for the first time, the unit starts necessary setup.

**Regarding DST (Daylight Saving Time) (→ page 15)** Legal revision is expected to change the DST period in 2007. When you use the unit with DST on, the change may cause the unit's clock to go behind the actual time. Check the DST setting in "Set Clock Manually" in the Setup menu, set DST off and reset the clock precisely if you are using this function.

**Preparation** 

**Turn on the television and select the appropriate video input to suit the connections to this unit.**

**1 Press [**^ **DVD POWER].**

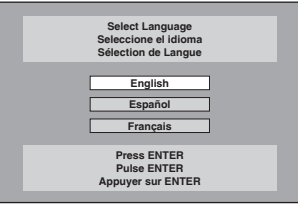

**2 Press [A,**  $\Pi$ **] to select the language and press [ENTER].**

If you make a mistake, press [RETURN] to return to an earlier screen.

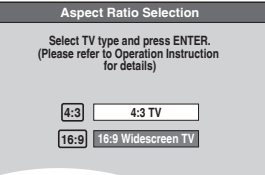

**3 Press** [▲,▼] to select "4:3 TV" or **"16:9 Widescreen TV" and press [ENTER].**

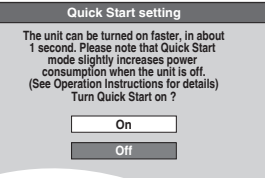

### **4 Press [▲,▼] to select "On" or "Off" and press [ENTER].**

If you activate "Quick Start" function, select "On".

### **About "Quick Start" function**

If you set Quick Start to on, you can start recording to DVD-RAM about 1 second after you press [ $\circ$  DVD POWER] to turn the unit on and then sequentially press  $[•]$  REC]. The following happens when you have selected "On".

• Power consumption in standby mode increases because power is supplied to the unit.

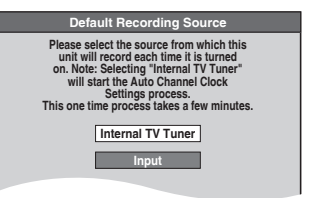

**5 Press [▲,▼] to select "Internal TV Tuner" or "Input" and press [ENTER].**

When you do not set channels on this unit, select "Input". The unit then displays "Set Clock Manually" screen. Set the clock manually  $(\rightarrow$  page 13).

(Continued on next page)

## **6 Press [ENTER] to start Plug-in Auto Tuning.**

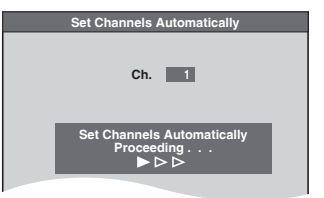

The unit then proceeds with Auto Clock Setting. The time is displayed when finished.

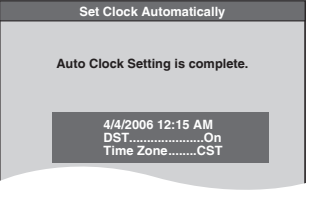

### **N** When one of the following screen appears **"No channels were found." screen**

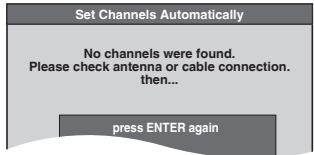

After turning off the unit, confirm following and perform setup again.

- Confirm the antenna cable is firmly connected to RF IN terminal.
- If you do not set channels on this unit, select "Input" in step 5.

#### **"Auto Clock Setting is incomplete." screen**

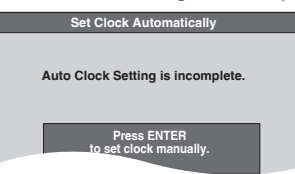

Press [ENTER] and set clock manually  $(\rightarrow$  right).

### **7 Press [ENTER].**

A picture or a blue background screen is displayed.

### ■ If the clock is an hour slower or faster than the **actual time**

Select "–1" or "+1" in "Adjust Time Zone" in the Setup menu  $(\rightarrow$  page 15).

The unit configures channels according to the Signal Source (RF IN) settings  $\rightarrow$  page 37) as follows. **Signal Source** 

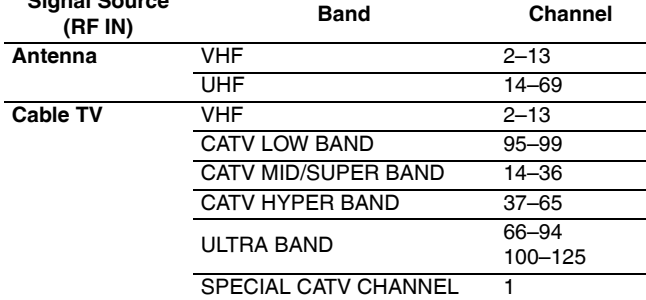

### **Adding and deleting channels**

After channel setting on this unit completed, you can add or delete channels if necessary channels are not set or unnecessary channels are set.

### **1 Press the numbered buttons to select a channel.**

**Antenna** Unit's display e.g., 5:  $[0] \rightarrow [5]$ **Cable TV**

e.g., 5:  $[0] \rightarrow [0] \rightarrow [5]$ 15:  $[0] \to [1] \to [5]$ 115:  $[1] \rightarrow [1] \rightarrow [5]$ 

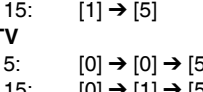

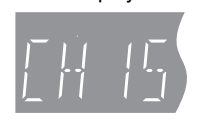

• You can also use [ $\land$   $\lor$  CH] when you are going to delete a channel.

### **2 Press [ADD/DLT].**

e.g., The channel is deleted.

**Channel 15 Deleted**

### **Restart Plug-in Auto Tuning (after relocation, for example)**

The setting of the clock and channel is cleared when you perform the procedure below. Scheduled recording settings are also cleared.

**1 When the unit is on and stopped**

**Press and hold [** $\vee$  **CH] and [** $\wedge$  **CH] on the main unit for about five seconds.** The unit turns off.

## **2 Press [**^ **DVD POWER].**

The language selection screen is displayed.

**When "Set Clock Manually" screen is displayed**

The "Set Clock Manually" screen is automatically displayed when: – there is an error while setting the clock automatically. - you have selected "Input" in step 5 while setting  $($   $\rightarrow$  page 12).

### **1 Press [**w**,**q**] to select the item you want to change and press [** $\triangle$ **,**  $\nabla$ **] to change the setting.**

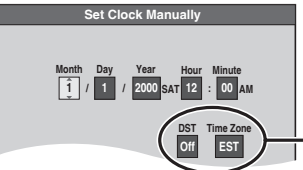

• DST (Daylight Saving Time):  $(\rightarrow$  below)

DST, Time Zone

- If you select "On", the clock is advanced one hour starting at 2 a.m. on the first Sunday in April and ending at 2 a.m. on the last Sunday in October.
- Time Zone shows the time difference from Greenwich Mean Time (GMT).

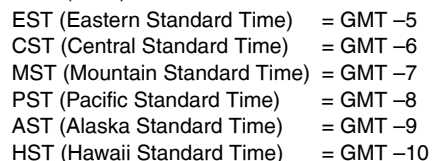

### **2 Press [ENTER].**

A picture or a blue background screen is displayed. The clock starts.

## **Channel captions/Television type**

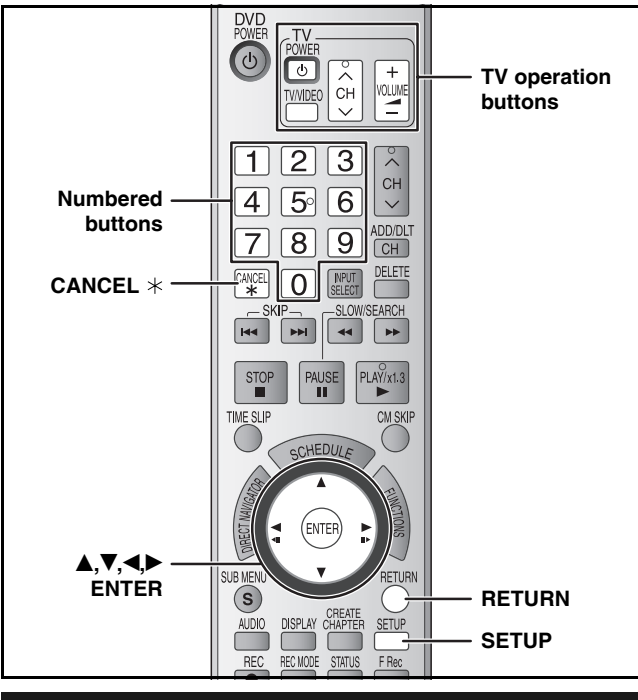

### **Channel captions**

You can give the preset captions, or manually enter new ones yourself.

The captions you enter are displayed when the channel is displayed and in the Direct Navigator screen.

• You can set channel captions after channel setting on this unit is completed  $(\rightarrow$  page 12–13).

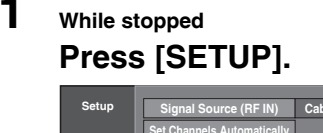

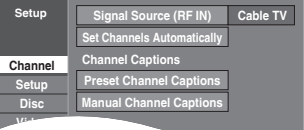

**2 Press [▲,▼] to select "Channel" and press [**q**].**

**Preset Channel Captions**

**3** Press [ $\blacktriangle$ , $\nabla$ ] to select "Preset Channel **Captions" and press [ENTER].**

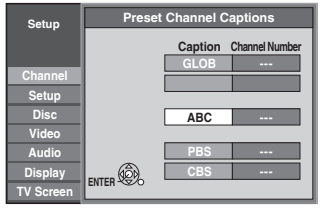

**4** Press [ $\blacktriangle$ , $\nabla$ ] to select the caption and  $pres[\triangleright]$ .

You can choose from the following captions.

ABC, PBS, CBS, CNN, FOX, ESPN, NBC, HBO, A&E, AMC, FAM, MAX, MTV, SHOW, TBS, USA, TNT, CBC, UPN, CTV, WB, TSN, DSC, GLOB

• When selecting the caption, press and hold  $[\triangle, \blacktriangledown]$  to scroll up and down the screen.

### **5** Press [ $\blacktriangle$ ,  $\nabla$ ] to select the channel **corresponding to the caption and press [**w**].**

• Channels are only displayed if they contain a station and if captions have not been added manually.

 $\bullet$  To delete the channel number, press [CANCEL  $\ast$ ].

**Manual Channel Captions**

- **3** Press [ $\triangle$ ,  $\nabla$ ] to select "Manual **Channel Captions" and press [ENTER].**
- **4** Press [ $\blacktriangle$ , $\nabla$ ] to select the channel and  $pres[\triangleright]$ .

• Channels are only displayed if they contain a station and if preset captions have not been added.

- **5** Press [ $\blacktriangle$ ,  $\nabla$ ] to select the first character and press  $[\blacktriangleright]$ .
	- You can choose from the following characters: A–Z, 0–9, -, &, !, /, (space)
	- To delete the caption, press  $[CANCEL *].$
	- Repeat this step to enter the other characters.

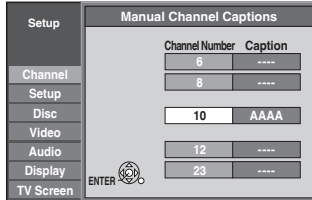

**6** Press  $\left[\blacktriangleleft, \blacktriangleright\right]$  to return to the "Channel **Number" column.** 

Repeat steps 4–6 to enter other channels.

### **7 Press [ENTER].**

**To exit the screen** Press [SETUP].

**To return to the previous screen** Press [RETURN].

### **Selecting television type**

Do the following if you connect a progressive television or if you connect a different type of television after choosing a type during initial setup just after turning the unit on for the first time. Select the item that matches your television.

- **1 While stopped**
- **Press [SETUP]. 2** Press [ $\blacktriangle$ ,  $\nabla$ ] to select "TV Screen" and  $pres[\triangleright]$ .
- **3 Press [▲,▼] to select "TV Type" and press [ENTER].**

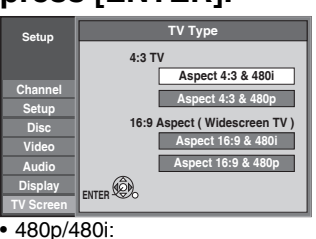

Select "480p" if the television is compatible with progressive output

**4 Press** [**A**,▼] to select the item and **press [ENTER].**

**To exit the screen** Press [SETUP].

**To return to the previous screen** Press [RETURN].

## **Remote control settings**

**Refer to the control reference on page 14.**

### **Television operation**

You can operate the TV through the unit's remote control.

### **Point the remote control at the television While pressing [**^ **POWER TV], enter the code with**

**the numbered buttons.** 

e.g., 0250: [0] → [2] → [5] → [0]

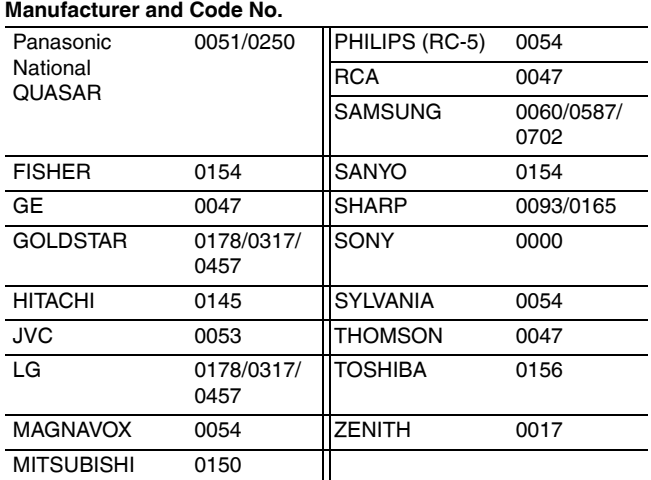

Test by turning on the television and changing channels. Repeat the procedure until you find the code that allows correct operation.

• If your television brand is not listed or if the code listed for your television does not allow control of your television, this remote control is not compatible with your television.

### **When other Panasonic products respond to this remote control**

When other Panasonic products placed nearby affect this unit's remote control, change the remote control code on the main unit and the remote control (the two must match).

Use "1", the factory set code, under normal circumstances. **To change the code on the main unit**

- **1 While stopped Press [SETUP].**
- **2 Press** [**▲,**▼] to select "Setup" and  $pres[\triangleright]$ .
- **3** Press [ $\blacktriangle$ , $\blacktriangledown$ ] to select "Remote Control **Code" and press [ENTER].**
- **4 Press** [**A**,▼] to select the code ("1", **"2" or "3") and press [ENTER].**

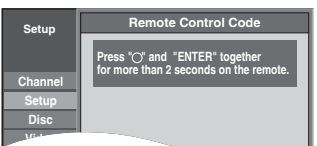

To change the code on the remote control

- **5 While pressing [ENTER], press and hold the numbered button ([1], [2] or [3]) for more than 2 seconds.**
- **6 Press [ENTER].**
- When the following indicator appears on the **unit's display**

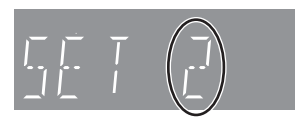

Press and hold [ENTER] and the indicated number button at the same time for more than 2 seconds.

## **Clock settings**

**Refer to the control reference on page 14.**

## **Set Clock Manually**

In the case of a power failure, the clock setting remains in memory for approximately 1 minute.

- **1 While stopped Press [SETUP].**
- **2 Press [▲,▼] to select "Setup" and press [**q**].**
- **3 Press [**e**,**r**] to select "Clock Settings" and press [ENTER].**
- **4 Press [**e**,**r**] to select "Set Clock Manually" and press [ENTER].**

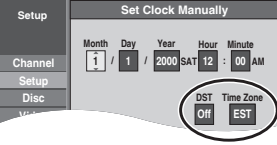

DST, Time Zone  $(\rightarrow$  below)

- **5 Press [**w**,**q**] to select the item you want to change and press [** $\triangle$ **,**  $\nabla$ **] to change the setting.**
	- DST (Daylight Saving Time): On or Off If you select "On", the clock is advanced one hour starting at 2 a.m. on the first Sunday in April and ending at 2 a.m. on the last Sunday in October. • Time Zone shows the time difference from Greenwich Mean Time (GMT).

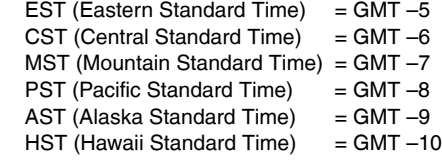

## **6 Press [ENTER].**

The clock starts.

### **Adjust Time Zone**

Adjust the time zone  $(-1 \text{ or } +1)$  if it was not set correctly with auto clock setting.

You can set this menu only after "Set Clock Automatically" is completed.

**1 While stopped**

**Press [SETUP].**

- **2 Press [▲,▼] to select "Setup" and press [**q**].**
- **3 Press [▲,▼] to select "Clock Settings" and press [ENTER].**
- **4 Press [**e**,**r**] to select "Adjust Time Zone" and press [ENTER].**
- **5** Press [▲,▼] to select "–1" or "+1" and **press [ENTER].**

**To exit the screen** Press [SETUP].

**To return to the previous screen** Press [RETURN].

Press [SETUP]. **To return to the previous screen** Press [RETURN].

**To exit the screen**

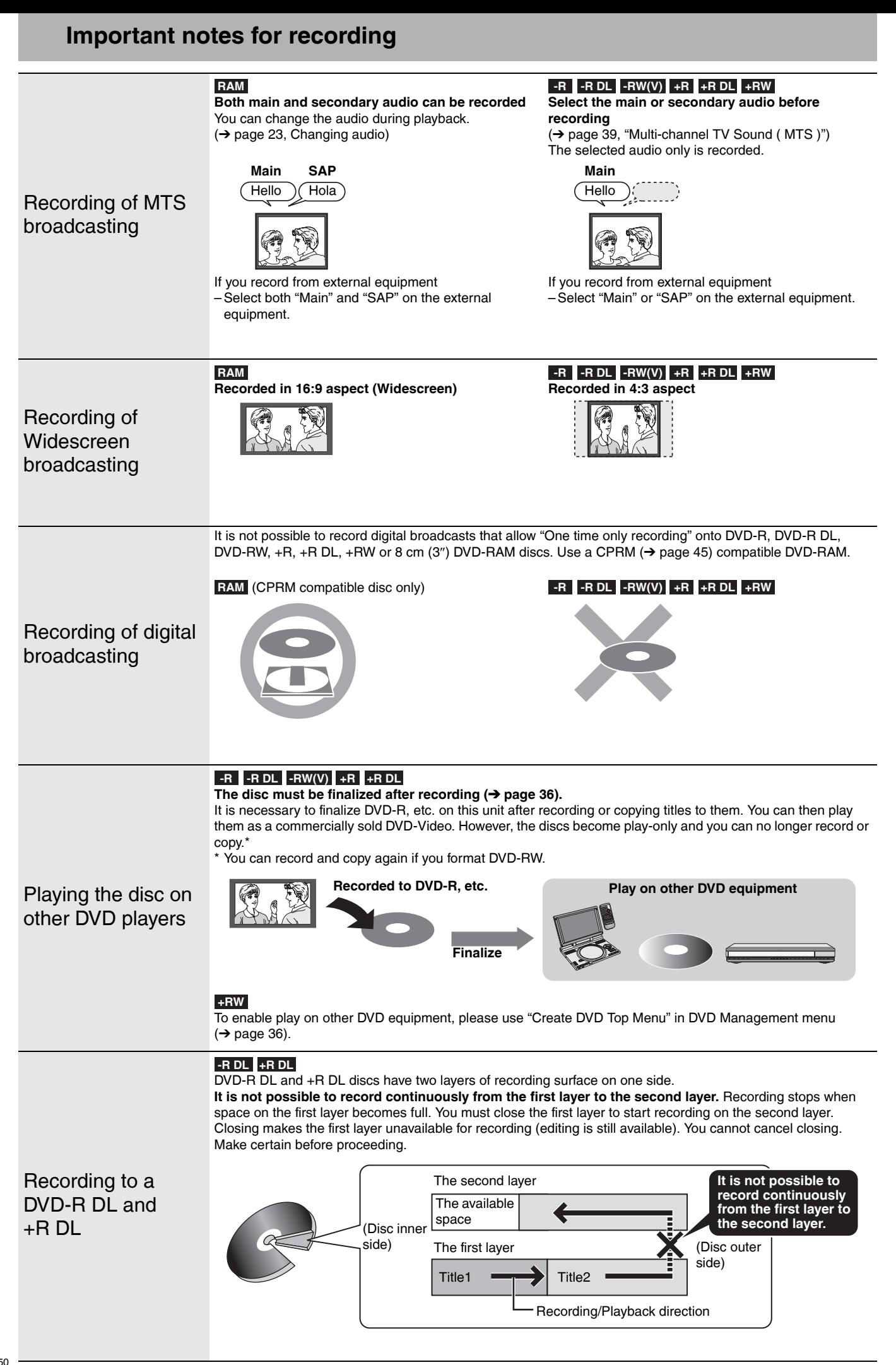

### **Recording modes and approximate recording times**

Depending on the content being recorded, the recording times may become shorter than indicated.

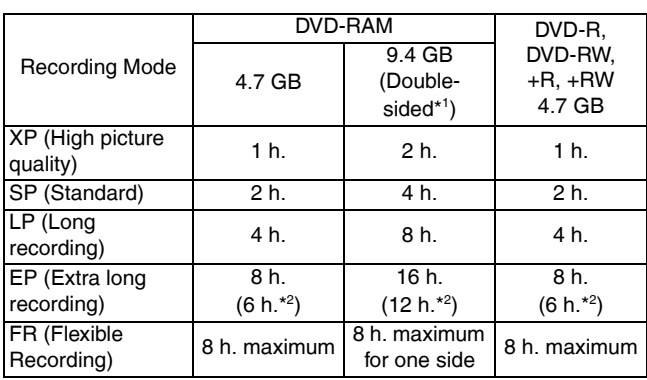

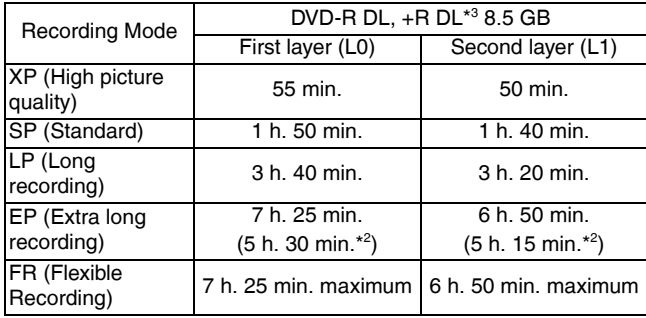

\* <sup>1</sup> It is not possible to record or play continuously from one side of a double sided disc to the other.

- \* <sup>2</sup> When "Recording Time in EP Mode" is set to "EP Extended Play (6H)" in the Setup menu ( $\rightarrow$  page 38). The sound quality is better when using "EP – Extended Play (6H)" than when using "EP – Extended Play (8H)".
- \*<sup>3</sup> It is not possible to record continuously from the first layer to the second layer.

#### **Note**

• This unit uses variable bit rate (VBR) recording which varies the amount of data recorded to suit the images, so actual recording times and remaining recording times shown by the unit will be different. (The difference will be especially noticeable with DVD-R DL and +R DL.)

Use a disc with plenty of remaining time.

• RAM When recording to DVD-RAM using EP (8H) mode, play may not be possible on DVD players that are compatible with DVD-RAM. Use EP (6H) mode if playback may be on other equipment.

### **Disc Insertion/Ejection**

### **When the format confirmation screen is displayed**

### **RAM -RW(V) +R +R DL +RW**

When you insert a new disc and a disc recorded on a computer or other equipment, a format confirmation screen might be displayed. Format the disc to use it. However all the recorded contents are deleted.

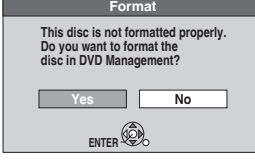

Press  $[\blacktriangleleft, \blacktriangleright]$  to select "Yes" and press [ENTER].

• Several steps are necessary to format a disc. Refer to "Deleting all contents of a disc –Format Disc ( DVD )"  $( \rightarrow )$  page 35).

### **FR (Flexible Recording)**

The unit automatically selects a recording rate between XP and EP (8H) that will enable the recordings to fit in the remaining disc space with the best possible recording quality.

• You can use FR mode in Scheduled recording  $(\rightarrow$  page 20, step 3) and Flexible recording  $(\rightarrow)$  page 19).

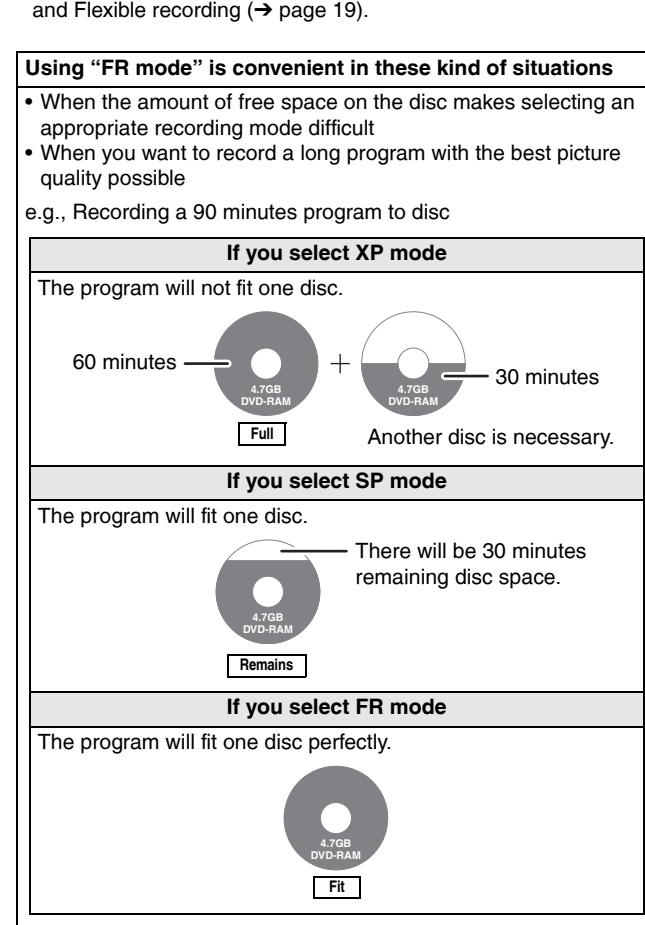

### **When remove a recorded disc**

### **-R -R DL -RW(V) +R +R DL**

When you press  $[\triangle$  OPEN/CLOSE] on the main unit while stopped: The following screen appears when you have not processed the disc for play on other equipment.

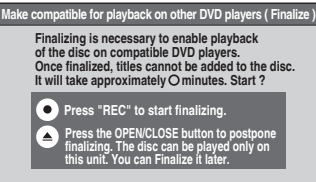

## ■ When finalizing the disc

### **Press [<sup>\*</sup> REC].**

- You cannot stop this process once you have started it. • If you want to provide the disc with a name or set play menu select, select "Disc Name" ( $\rightarrow$  page 35) or "Playback will start with:"
	- $(\rightarrow$  page 36) in "DVD Management" before finalizing.

### ■ When opening the tray without disc finalization Press [ $\triangle$  OPEN/CLOSE] on the main unit.

## **Recording television programs**

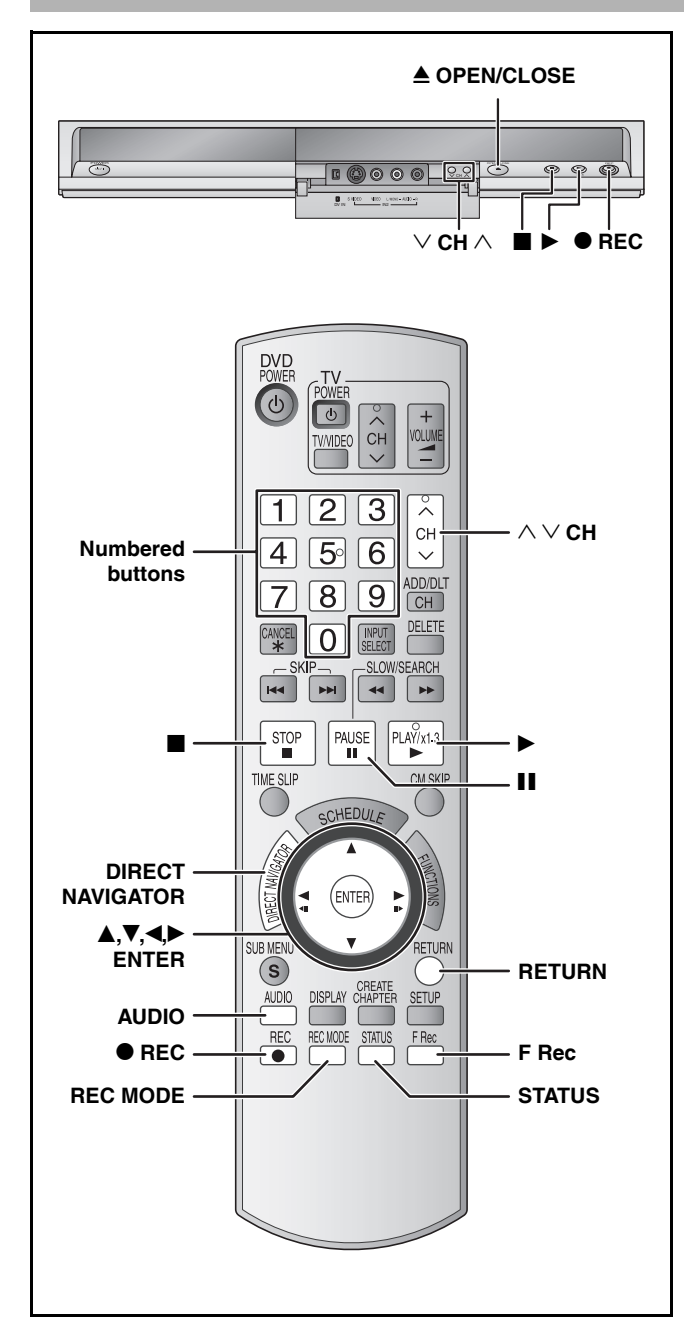

**RAM -R -R DL -RW(V)**

• You can record up to 99 titles on one disc.

#### **+R +R DL +RW**

• You can record up to 49 titles on one disc.

#### See also the notes "Important notes for recording" (→ page 16).

#### **Note**

- **+RW** You can create a Top Menu using "Create DVD Top Menu"  $(\rightarrow$  page 36). Recording or editing on the disc may delete the menu. In that case, create the menu again.
- RAM It is not possible to record continuously from one side of a double sided disc to the other. You will need to eject the disc and turn it over.

#### **Preparation**

- Turn on the television and select the appropriate video input to suit the connections to this unit.
- Turn the unit on.

#### **Off Timer**

The unit switches to standby after about 6 hours in the stop mode. You can turn this feature off or change the time to 2 hours  $\rightarrow$  page 37, "Off Timer").

- **1 Press [≜ OPEN/CLOSE] on the main unit to open the tray and insert a disc.** • Press the button again to close the tray. • When using 8 cm (3″) DVD-RAM, or 8 cm (3″) DVD-R, remove the disc from the cartridge.  $\blacksquare$  Cartridge disc Insert label-up.  $\overline{C}$ Insert label-up with the arrow facing in. Insert fully. **2** Press  $\left[\wedge \vee \text{CH}\right]$  to select the channel. To select with the numbered buttons:
	- **Antenna Cable TV** e.g., 5:  $[0] \rightarrow [5]$  e.g., 5:  $[0] \rightarrow [0] \rightarrow [5]$ 15:  $[1] \rightarrow [5]$  15:  $[0] \rightarrow [1] \rightarrow [5]$ 115:  $[1] \rightarrow [1] \rightarrow [5]$
	- Select the audio to record  $($   $\rightarrow$  page 19).
- **3 Press [REC MODE] to select the recording mode (XP, SP, LP, or EP).**

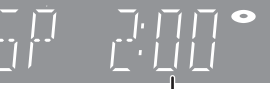

Remaining time on the disc

**4 Press** [● **REC**] to start recording.

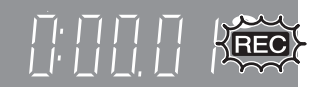

The elapsed time is shown on the display.

Recording will take place on free space on disc. Data will not be overwritten.

- You cannot change the channel or recording mode during recording. You can change the channel or recording mode while paused; however, the recording will then be as a separate title.
- You can record while the unit is in standby for scheduled recording, but once the time for the scheduled recording to begin is reached, any recording taking place will stop and the scheduled recording will begin.

#### ■ To pause recording

#### **Press [**h**].**

Press again to restart recording. You can also press [<sup>●</sup> REC] to restart. (Title is not split into separate titles.)

### ■ To stop recording

#### **Press [**g**].**

• From the start to the end of the recording is called one title. • **-R -R DL -RW(V) +R +R DL +RW**

It takes about 30 seconds for the unit to complete recording management information after recording finishes.

- When recording the channel (not set on this **unit) from cable box or satellite receiver**
- $0$  Select the channel on the equipment before turning the unit on.
- 2 Press  $[\wedge \vee \text{CH}]$  to select IN1 or IN2 in step 2 ( $\rightarrow$  above).

### **To specify a time to stop recording –One Touch Recording**

### **During recording**

**Press**  $\phi$  **REC] to select the recording time.** • The unit's display changes as shown below.

OFF 0:30  $\longrightarrow$  OFF 1:00  $\longrightarrow$  OFF 1:30  $\longrightarrow$  OFF 2:00

- $\hat{C}$  Counter (cancel)  $\longleftarrow$  OFF 4:00  $\longleftarrow$  OFF 3:00  $\longleftarrow$
- This does not work during scheduled recordings  $(→$  page 20) or while using Flexible Recording  $(\rightarrow$  below).
- If you change the channel or recording mode while recording is paused, the time specified to stop recording is cancelled.
- The unit turns off automatically after the time to stop recording is reached.

#### **To cancel**

Press [ $\bullet$  REC] several times until the counter appears.

• The time to stop recording is cancelled; however, recording continues.

**To stop recording partway**

Press [i].

### **Flexible Recording**

**(Recording that fits the remaining disc space)**

### **RAM -R -R DL -RW(V) +R +R DL +RW**

The unit sets the best possible picture quality that fits the recording within the remaining disc space. The recording mode becomes FR mode. Refer to "FR (Flexible Recording)" ( $\rightarrow$  page 17).

### **Preparation**

Select the channel or the external input (IN1, IN2 or DV) to record.

# **1 While stopped**

## **Press [F Rec].**

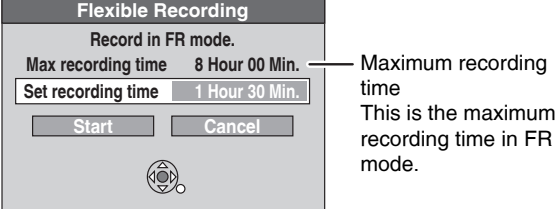

### **2 Press [**w**,**q**] to select "Hour" and "Min."** and press [ $\blacktriangle$ ,  $\nabla$ ] to set the **recording time.**

- You can also set the recording time with the numbered buttons.
- You cannot record for more than 8 hours.

## **3 When you want to start recording Press [A, V, 4, D] to select "Start" and press [ENTER].**

Recording starts.

**To exit the screen without recording** 

Press  $[\blacksquare]$ . **To show the remaining time**

Press [STATUS].

Stereo CH 71 **Remaining** time of recording

## **Playing while you are recording**

### **RAM**

**Playing from the beginning of the title you are recording–Chasing playback**

### **Press [**q**] (PLAY) during recording.**

• There is no sound output while searching forward or backward.

### **To stop play**

Press [<sup>1</sup>].

**To stop recording** 2 seconds after play stops Press  $[\blacksquare]$ .

### **To stop scheduled recording**

- $0$  Press [iii] to stop playing.
- 2 After 2 seconds, press [■].
- <sup>3</sup> Press [< $\blacktriangleright$ ] to select "Stop recording" and press [ENTER].

**Playing a title previously recorded while recording– Simultaneous rec and play**

### **1 Press [DIRECT NAVIGATOR] during recording.**

### **2** Press [ $\blacktriangle, \blacktriangledown, \blacktriangle, \blacktriangleright$ ] to select a title and **press [ENTER].**

• There is no sound output while searching forward or backward.

### **To stop play**

Press [<sup>1</sup>].

### **To stop recording**

- $\circledR$  Press [ $\Box$ ] to stop playing.
- 2 Press [DIRECT NAVIGATOR] to exit screen.
- <sup>3</sup> Press [■].

### **To stop scheduled recording**

- $\circled{1}$  Press [iii] to stop playing.
- 2 Press [DIRECT NAVIGATOR] to exit screen.
- 3 Press [g].
- 4 Press [<, $\blacktriangleright$ ] to select "Stop recording" and press [ENTER].

### **Selecting audio to record**

### **Press [AUDIO]. RAM**

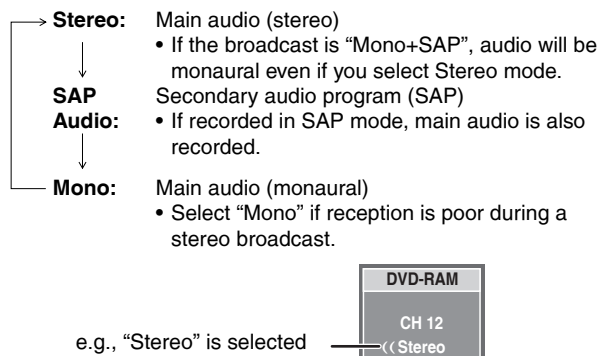

"((" appears when the unit is receiving the audio type you selected.

• If you change the sound setting while recording, the recorded sound will also change.

### **-R -R DL -RW(V) +R +R DL +RW**

**Select the audio (Main or SAP) in "Multichannel TV Sound ( MTS )" in the Setup**  menu  $(\rightarrow$  page 39).

Press [RETURN]. **To stop recording partway** DVD-RAM **e.g., DVD-RAM**

## **Scheduled recording**

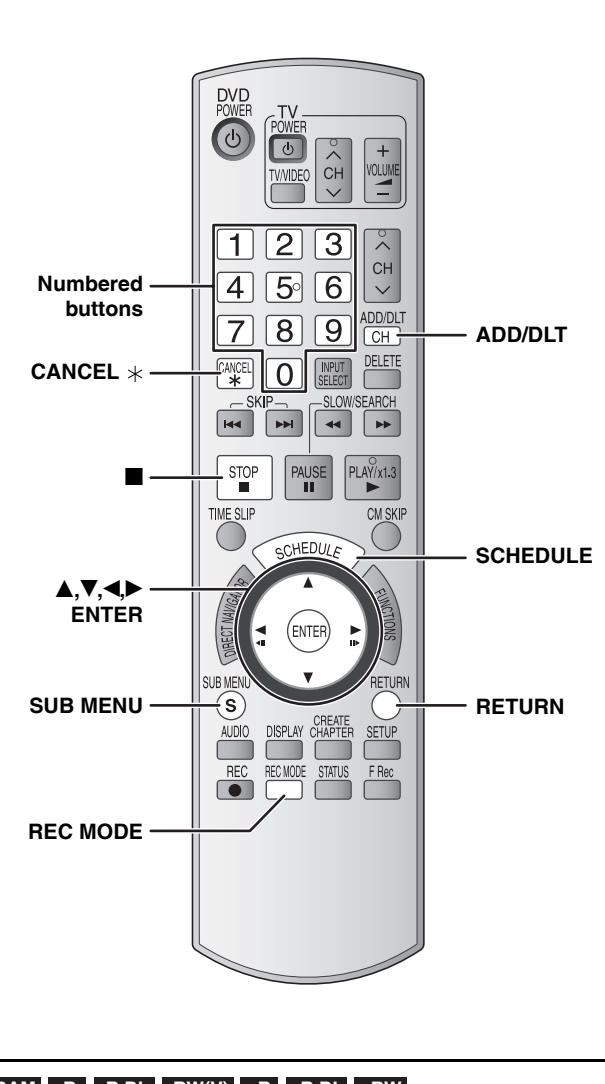

**RAM -R -R DL -RW(V) +R +R DL +RW**

#### See also the notes "Important notes for recording" (→ page 16).

You can enter up to 16 programs up to a month in advance. (Each daily or weekly program is counted as one program.)

#### **Preparation**

• Turn on the television and select the appropriate video input to suit the connections to this unit.

- Check that the time on the unit is correct.
- Insert a disc  $($   $\rightarrow$  page 18).
- **1 Press [SCHEDULE].** 
	- **Schedule List Remaining Recording Time3/26 Tue 12:53 PM 1:58 SP No Channel Press ENTER to set new schedule. Date New Scheduled Recording Off Mode Check ENTER**
- **2 Press [▲,▼] to select "New Scheduled Recording" and press [ENTER].**

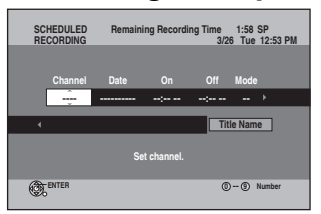

**3 Press [**q**] to move through the items**  and change the items with  $[**A**,**V**].$ 

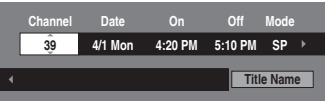

- Press and hold  $[A,\nabla]$  to alter On (Start time) and Off (Finish time) in 30-minute increments.
- You can also set Channel, Date, On (Start time), and Off (Finish time) with the numbered buttons.
- You can also press [REC MODE] to change the recording mode.

#### ■ To set daily or weekly timer

Press  $\left[\blacktriangleleft\right]$  to select "Date" and  $\left[\triangleleft\right]\blacktriangledown\right]$  to select daily timer or weekly timer.

Date: Current date up to one month later minus one day  $\downarrow$ 

Daily timer: Sun-Sat → Mon-Sat → Mon-Fri  $\downarrow$ 

 $\overline{\mathsf{L}}$ >Weekly timer: Weekly, Sun  $\rightarrow$  ---  $\rightarrow$  Weekly, Sat

### ■ To enter title name

Press [<\,\bdotstatedef "Title Name" and press [ENTER]  $(\rightarrow$  page 33, Entering text).

## **4 Press [ENTER].**

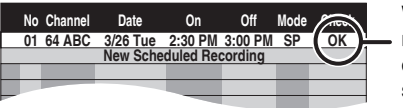

When "!" appears, make sure the disc has a sufficient space.

"<sup> $\oplus$ " lights on the unit's display to indicate scheduled recording</sup> standby has been activated.

• Repeat steps 2–4 to schedule other recordings.

### **Note**

When the disc is removed, scheduled recording standby is cancelled (the " $\bigcirc$ " indicator goes out). You can put the unit back on standby by inserting a recordable disc (the " $\mathbb{O}$ " lights on again).

■ To return to the previous screen **Press [RETURN].**

### ■ To exit the screen

**Press [SCHEDULE].**

- When recording the channel (not set on this **unit) from cable box or satellite receiver**
- $\circled{1}$  Press [ $\blacktriangle, \blacktriangledown$ ] to select IN1 or IN2 in the channel column ( $\rightarrow$  above, step 3).
- 2 Select the channel on the equipment before the scheduled time.

### **Cancel scheduled recording that has already begun**

**1 When the unit is on**

**Press [**g**].**

The confirmation screen appears.

**2 Press [**w**,**q**] to select "Stop recording" and press [ENTER].**

Recording stops and the scheduled recording is cancelled. (Daily and weekly schedules remain and scheduled recording will start as programmed.)

### **Release program from recording standby**

- **1 Press [SCHEDULE].**
- **2 Press [▲,▼] to select the program and press [SUB MENU].**
- **3** Press [ $\blacktriangle$ , $\nabla$ ] to select "Schedule set to **Off" and press [ENTER].**

Cancelled icon is displayed in left column.

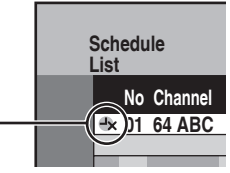

• Be sure to select "Schedule set to On." in step 3 before the scheduled time to put the program on recording standby.

### **Notes on scheduled recording**

- $\cdot$  " $\oplus$ " flashes on the unit's display for about 5 seconds when the unit cannot go to scheduled recording standby (e.g., a recordable disc is not in the disc tray).
- Scheduled recordings begin when the set time is reached even when recording or when playing.
- If the unit is turned on when scheduled recording begins, it remains turned on after recording finishes. It does not turn off automatically. You can turn the unit off during scheduled recording.
- If you are making consecutive recordings that will start one after the other, the beginning of the later program cannot be recorded.
- e.g., Program<sup>1</sup> 10:00-11:00 Program2 11:00–12:00

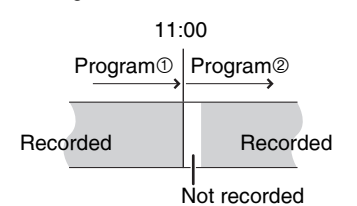

- If the actual broadcasting times of scheduled recordings overlap, the recording that starts first always has priority, and the recording of the later program will start only after the first scheduled recording has finished.
- If you set DST (Daylight Saving Time) to On when manually setting the clock  $($   $\rightarrow$  page 15), scheduled recording may not work when summer switches to winter and vice versa.

### **Check, change or delete a program**

Even when the unit is turned off, you can display the schedule list by pressing [SCHEDULE].

## **Press [SCHEDULE].**

### **Icons**

- $\bullet$  This program is currently recording.
- $\mathbf D$  The times overlap those in another program.
- $-x$  Scheduled recording standby is cancelled. Recording will not start at the scheduled time.
- $\bullet$ You stopped a weekly or daily scheduled recording. The icon disappears the next time the scheduled program starts recording.
- **The disc was full so the program failed to record.**
- The material was copy-protected so it was not recorded.
- **3** The program did not complete recording because the disc is dirty or for some other reason.

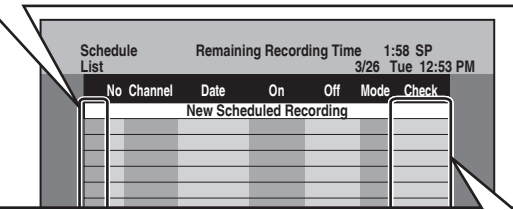

### **Message displayed in the Check line**

- space. **OK:** Displayed if the recording can fit in the remaining
- → (Date): For recordings made daily or weekly, the display will show until when recordings can be made (up to a maximum of one month from the present time) based on the time remaining on the disc.
	- **!:** It may not be possible to record because:
		- no disc is inserted
		- the disc is write-protected
		- there is no more space left
		- the number of possible titles has reached its maximum
	- scheduled recording standby is cancelled
- **Overlap:** The times overlap those in another program. Recording of the program with the later start time starts when the earlier program finishes recording.

### ■ To change a program

**Press [** $\blacktriangle$ **,** $\nabla$ **] to select the program and press [ENTER] (**Ô **page 20, step 3).**

• During scheduled recording, you can change the end time as long as the recording mode is not "FR".

### ■ To delete a program

**Press [** $\blacktriangle$ **,**  $\nabla$ **] to select the program and press [CANCEL**  $*$ **] or [ADD/DLT].**

■ To cancel recording that has already begun **Press [** $\blacktriangle$ **,** $\nabla$ **] to select program and press [SUB MENU], then press [ENTER].**

### ■ To exit the schedule list **Press [SCHEDULE].**

• Programs that failed to record are displayed gray, and cannot be changed. They are automatically deleted from the schedule list at 4 a.m. two days later.

## **Playing discs**

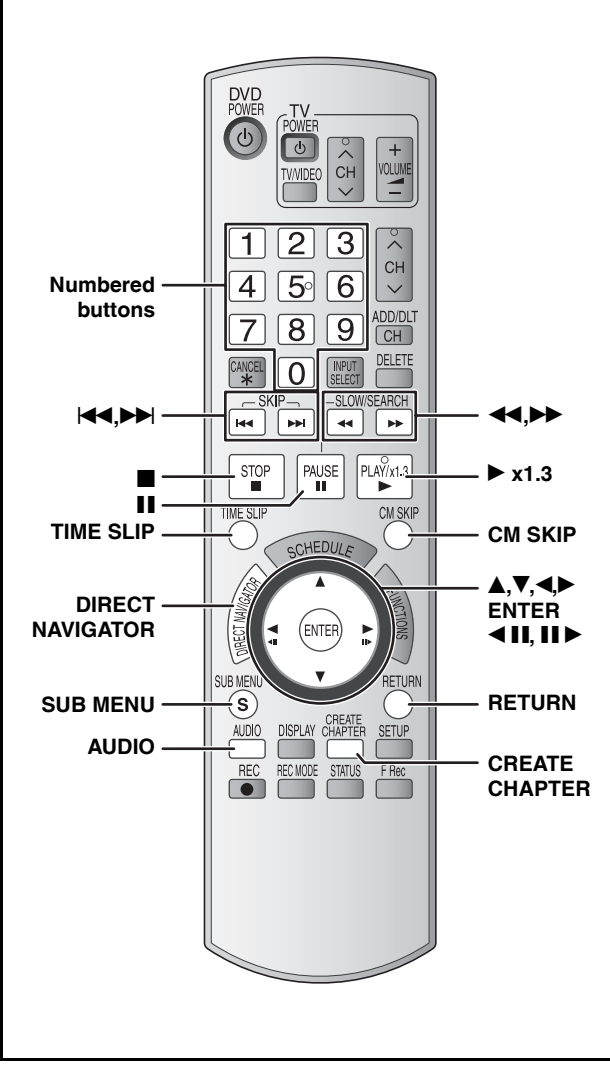

#### **Preparation**

- Turn on the television and select the appropriate video input to suit the connections to this unit.
- Turn on this unit.

**1 Insert a disc (** $\rightarrow$  **page 18).** 

## **2 Press [**q**] (PLAY).**

 **RAM -R -R DL -RW(V) +R +R DL +RW -RW(VR)** Play starts from the most recently recorded title.

### and **MP3 DVD-V DVD-A CD VCD** Play starts from the beginning of the disc.

**DivX** DivX menu screen appears  $(\rightarrow$  page 24).

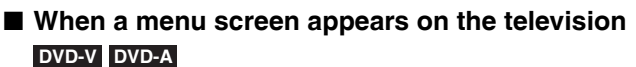

#### **Press [** $\blacktriangle, \blacktriangledown, \blacktriangle, \blacktriangleright$ **] to select the item and press [ENTER].**

Some items can also be selected using the numbered buttons. **VCD**

#### **Press the numbered buttons to select the item.**

e.g., 5:  $[0] \rightarrow [5]$  15:  $[1] \rightarrow [5]$ 

#### **• To return to the menu screen**

- Press [DIRECT NAVIGATOR] or [SUB MENU]. **DVD-V**
- Press [DIRECT NAVIGATOR]. **DVD-A**
- Press [RETURN]. **VCD**
- The playing method may differ from the one described above depending on disc types. Read the disc's instructions carefully.

**Selecting recorded titles to play –Direct Navigator**

#### **RAM -R -R DL -RW(V) +R +R DL +RW -RW(VR)**

Simply select the recorded titles you want to play from the menu.

#### **1 Press [DIRECT NAVIGATOR].**

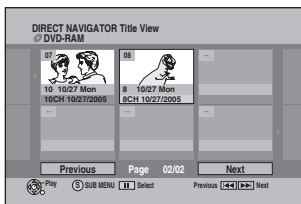

- **2** Press  $[A, \nabla, \triangleleft, \blacktriangleright]$  to select the title and press [ENTER]. You can also select titles with the numbered buttons.
	- **To show other pages** e.g., 5:  $[0] \rightarrow [5]$  15:  $[1] \rightarrow [5]$

Press [KI] (Previous) or [DD] (Next).

### **To exit the screen**

Press [DIRECT NAVIGATOR].

Direct Navigator screen icons

- $\mathbf{r}$ Title protected.
- Title that was not recorded due to recording protection Ø (Digital broadcasts, etc.)
- $\times$ Title cannot be played because data is damaged.
- Currently recording.
- ⊠⊨ Title with "One time only recording" restriction

### **Note**

- The unit stops playing a **RAM -R -R DL -RW(V) +R +R DL +RW** disc when scheduled recording starts.
- **RAM** Press [•] (PLAY) when you wish to start playing the disc while recording  $\rightarrow$  page 19, "Chasing playback").

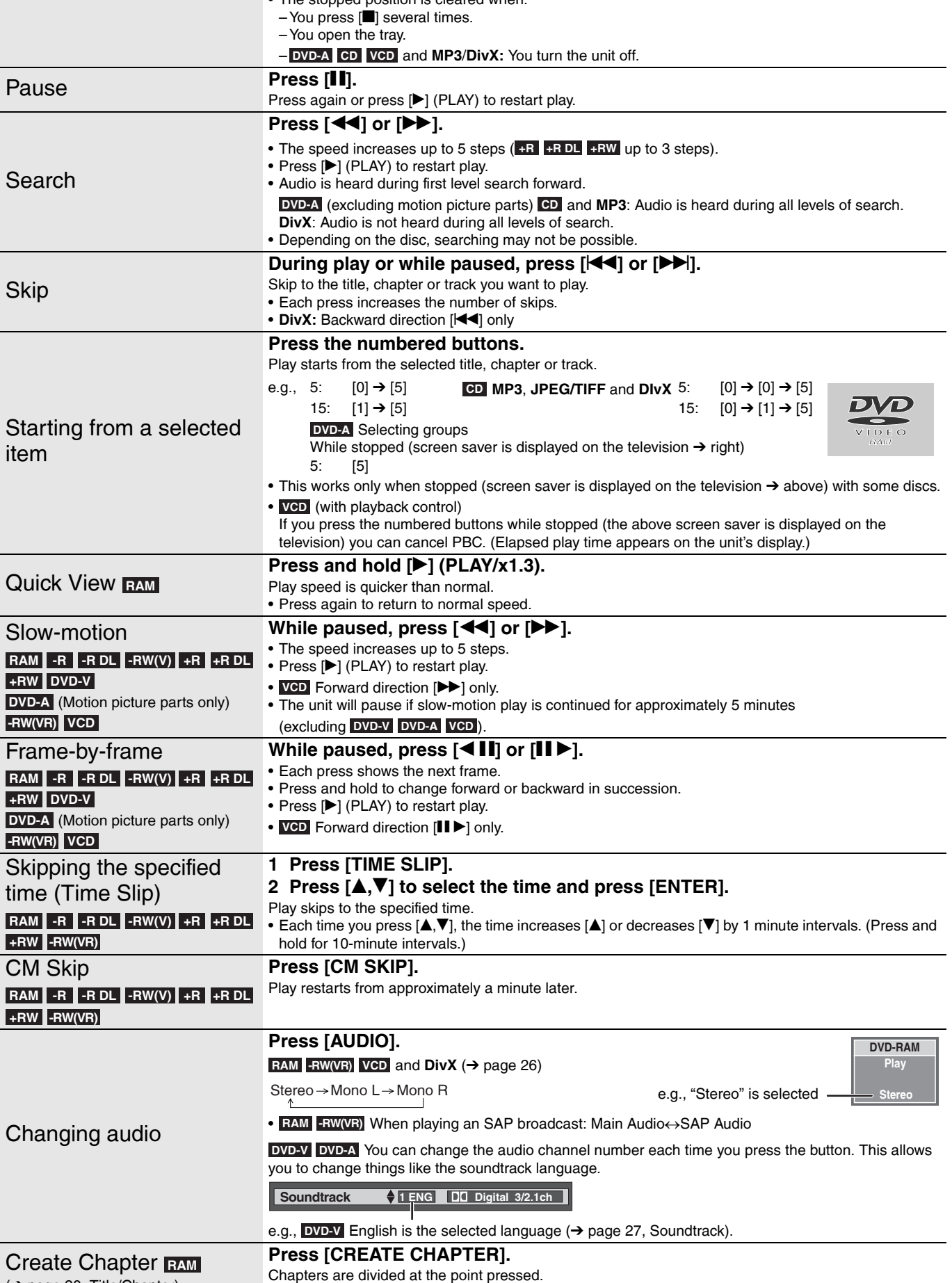

• Press [KI) to skip to the start of a chapter.

 $(\rightarrow$  page 30, Title/Chapter)

## **Using menus to play MP3, DivX and still pictures (JPEG/TIFF)**

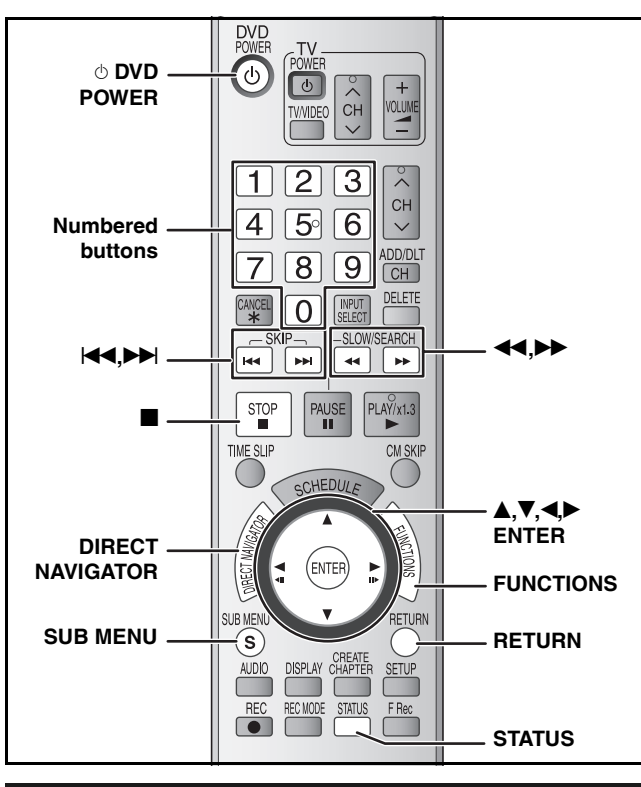

### **Selecting file type to play**

### **CD**

You can play CD-R/CD-RW which contain MP3 files, DivX video contents or still pictures that have been recorded on a computer.

The screen shown below is displayed when you insert a disc containing MP3 files, DivX video contents and still pictures (JPEG/ TIFF).

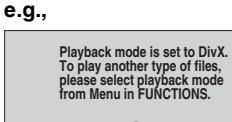

ENTER<sup>(2)</sup>

• When playing the file displayed on the screen **Press [ENTER].**

• When playing other file displayed on the screen **Press [ENTER] and follow the steps below.**

**To select file type**

## **1 Press [FUNCTIONS].**

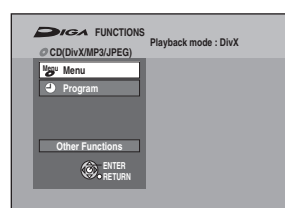

**2 Press** [▲,▼] to select "Menu" and **press [ENTER].**

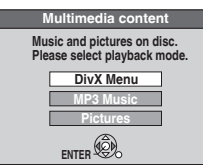

**3** Press [ $\blacktriangle$ ,  $\nabla$ ] to select playback mode **and press [ENTER].**

 $\rightarrow$  right, step 2

### **Playing MP3, DivX and still pictures (JPEG/TIFF)**

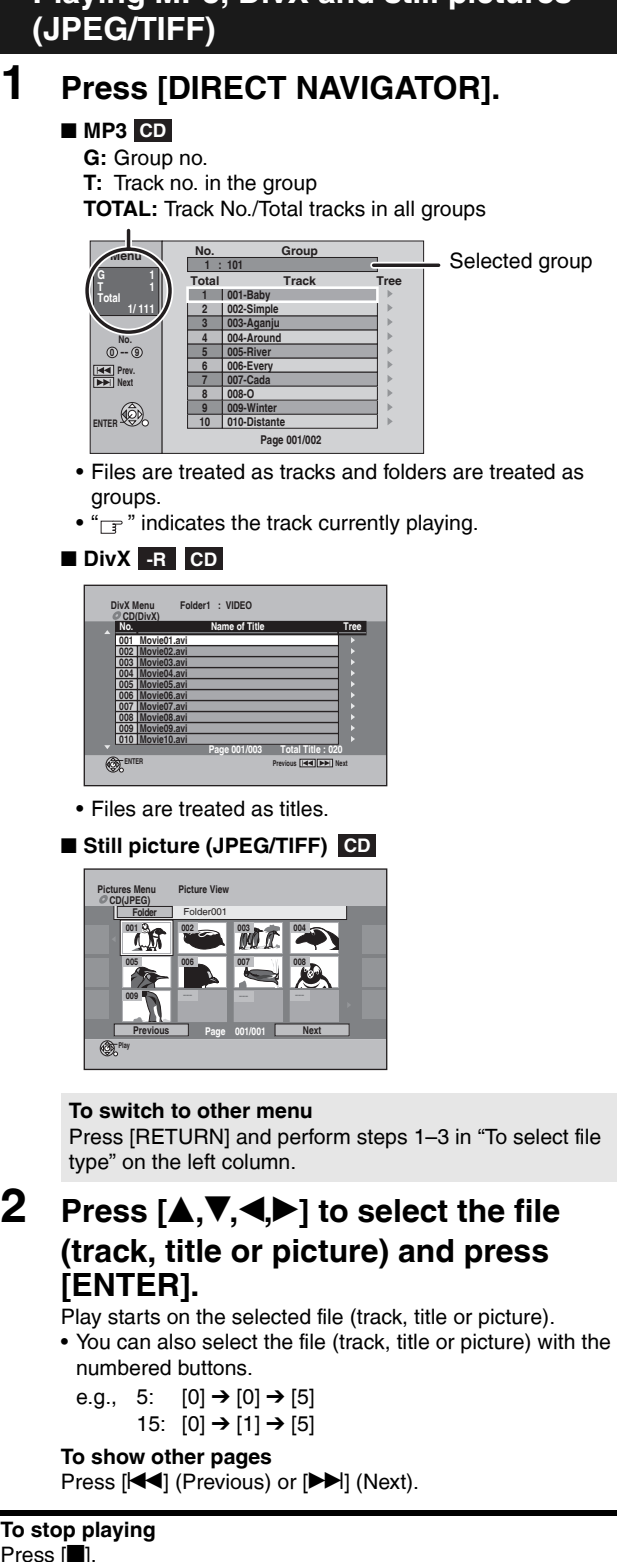

 $\overline{P}$ 

• (JPEG) The unit remembers the still picture where you stopped play. This is cleared when you turn the unit off or remove the disc.

**To display the previous or next still picture during play** (JPEG)

Press  $\left( \blacktriangleleft \blacktriangleright \right)$ .

**To return to the previous screen** Press [RETURN].

### **To exit the screen**

Press [DIRECT NAVIGATOR].

### (DivX)

- **Note** (DivX)<br>• Picture sizes set at the recording time may prevent the unit from showing pictures in the adequate aspect. You may be able to adjust the aspect through the TV.
- Successive play is not available.

RQT8950

Slide Interval Start Slideshow

**ENTER** te Left Rotate Right

Rotate Left Zoom in

**ENTER** 

Rotate Right

**Useful functions during still picture** 

**play**

### **To select other folder (group)**

### **MP3, DivX**

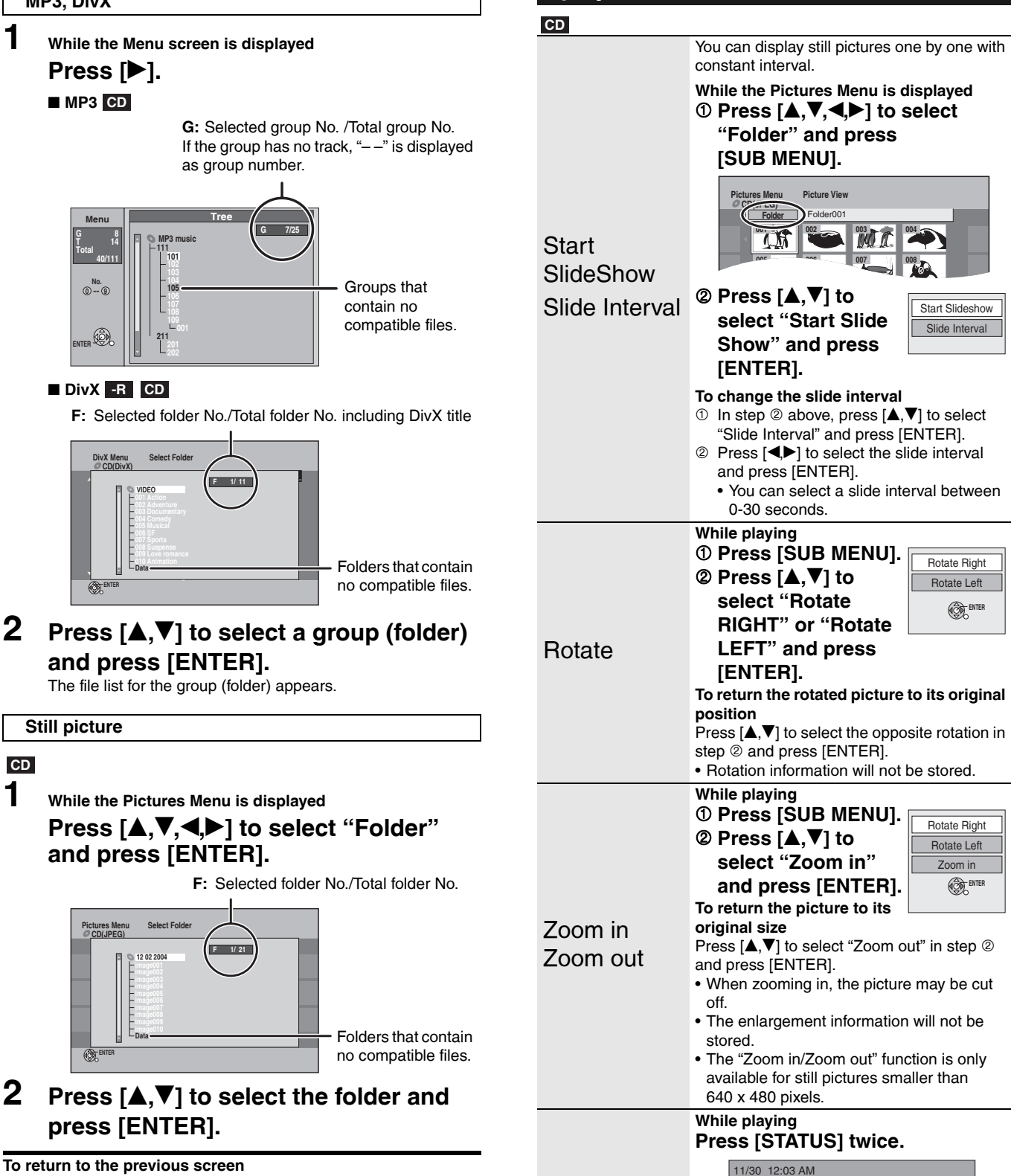

Press [RETURN].

**To exit the screen** Press [DIRECT NAVIGATOR]. **Properties** 

**To exit the picture properties screen**

11/26/2005 Shooting date

Press [STATUS] again.

### **Using menus to play MP3, DivX and still pictures (JPEG/TIFF)**

#### **Refer to the control reference on page 24.**

### **Regarding DivX VOD content**

### **-R CD**

DivX Video-on-Demand (VOD) content is encrypted for copyright protection. In order to play DivX VOD content on this unit, you first need to register the unit.

Follow the on line instructions for purchasing DivX VOD content to enter the unit's registration code and register the unit. For more information about DivX VOD, visit www.divx.com/vod.

### **Display the unit's registration code (**Ô **page 37, "DivX Registration" in "Setup" tab)**

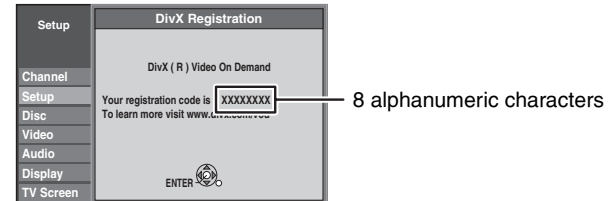

- After playing DivX VOD content for the first time, new registration code is then displayed in "DivX Registration". Do not use this registration code to purchase or rent DivX VOD content. If you use this code to purchase DivX VOD content, and then play the content on this unit, you will no longer be able to play any content that you purchased using the old code.
- If you purchase DivX VOD content using a registration code different from this unit's code, you will not be able to play this content. ("**Authorization Error.**" is displayed.)

#### **Regarding DivX content that can only be played a set number of times**

Some DivX VOD content can only be played a set number of times. When you play this content, the remaining number of plays is displayed. You cannot play this content when the number of remaining plays is zero. ("Rental Expired." is displayed.)

When playing this content

- The number of remaining plays is reduced by one if:
- you press [ $\circ$  DVD POWER].
- $-$  you press  $[\blacksquare]$  (STOP).
- you press  $[\overline{\blacktriangleleft} \prec]$  (SKIP) or  $[\overline{\blacktriangleleft} \prec]$  (SEARCH) etc. and arrive at another content or the start of the content being played.
- Resume play function  $($   $\rightarrow$  page 23) does not work.

### **Regarding MP3, DivX and still pictures**

#### **CD**

- Compatible formats: ISO9660 level 1 or 2 (except for extended formats) and Joliet
- This unit is compatible with multi-session but reading or play of the disc may take time if there are a lot of sessions.
- Operation may take time to complete when there are many files (titles or tracks) and/or folders (groups) and some files (tracks) may not display or be playable.
- English alphabet and Arabic numerals are displayed correctly. Other characters may not be displayed correctly.
- The display order on this unit may differ from how the order is displayed on a computer.
- Depending on how you create the disc (writing software), files (tracks) and folders (groups) may not play in the order you numbered them.
- This unit is not compatible with packet-write format.
- Depending on the recording, some items may not be playable.

#### **MP3**

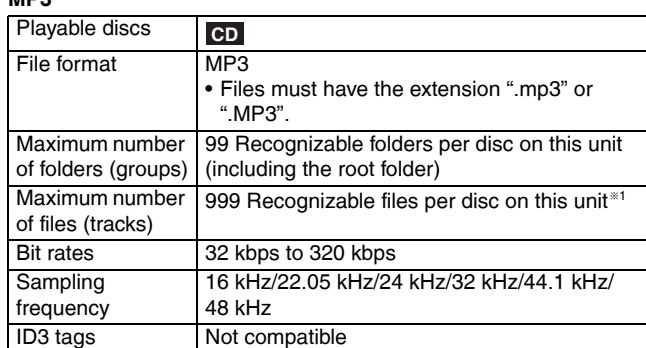

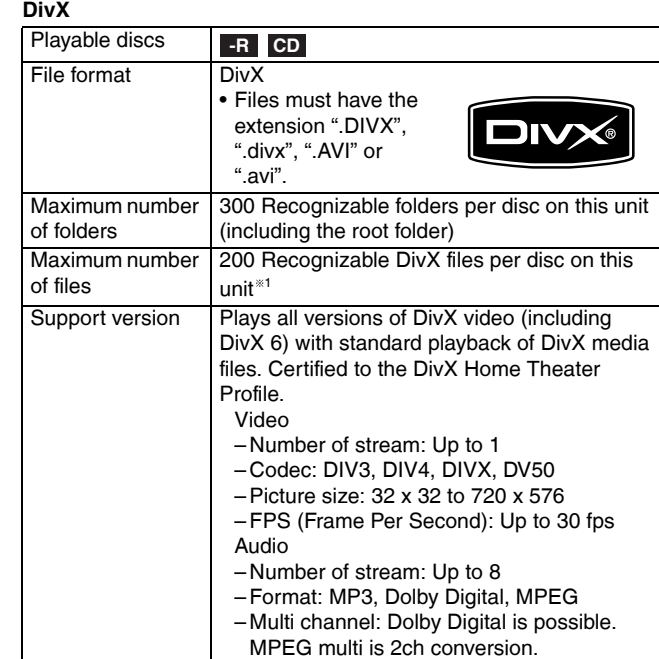

• GMC (Global Motion Compensation) is not supported.

#### **Still pictures (JPEG/TIFF <sup>2</sup> )**

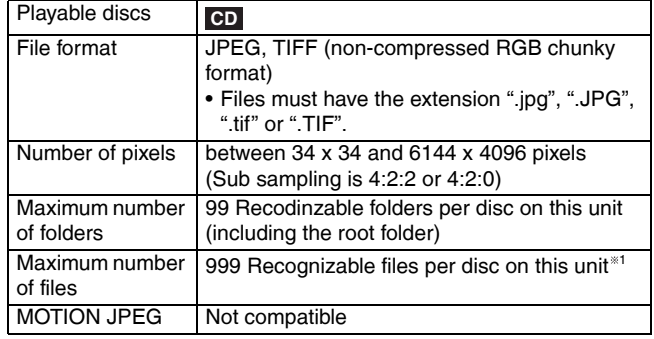

- <sup>1</sup> Total number of recognizable file including MP3, JPEG, DivX and other type of files is 4000.
- \*<sup>2</sup> Operation may take time to complete when playing TIFF format still pictures, or when there are many files and/or folders, some files may not display or be playable.

#### **You can play MP3 and still pictures (JPEG/TIFF) on this unit by making folders as shown below. However depending on how you create the disc (writing software), play may not be in the order you numbered the folders.**

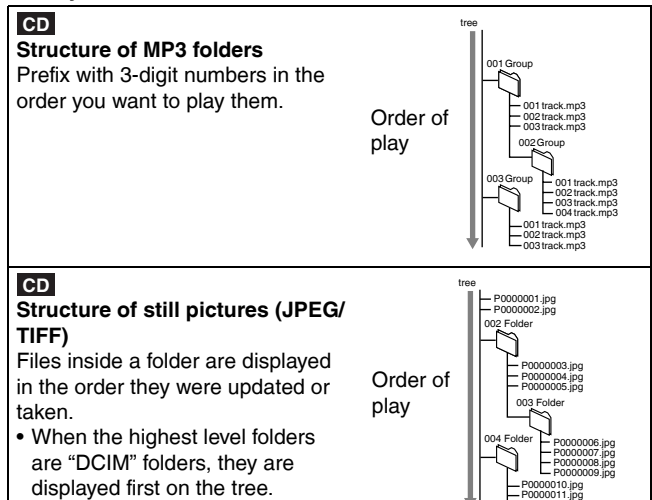

P0000011.jpg P0000012.jpg

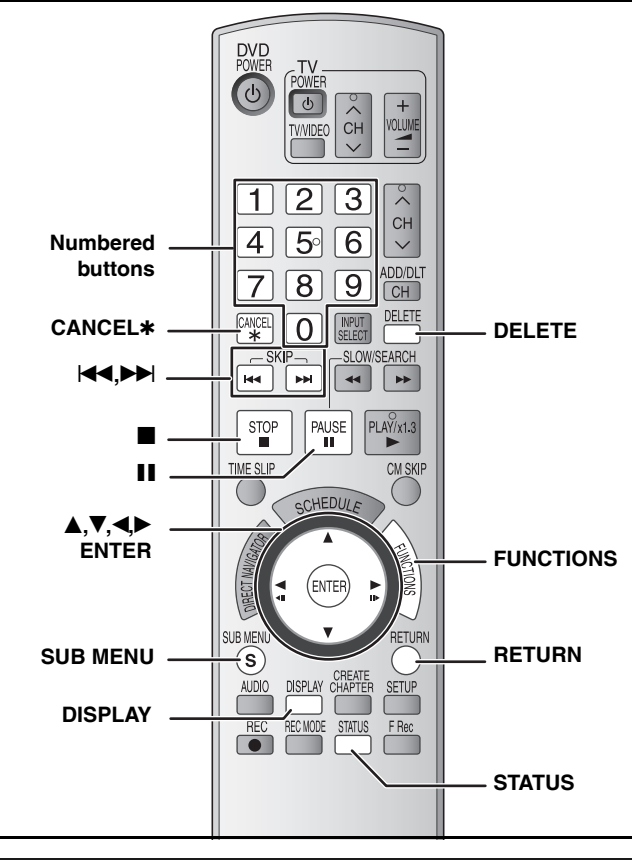

### **Using on-screen menus**

### **Common procedures**

### **1 Press [DISPLAY].**

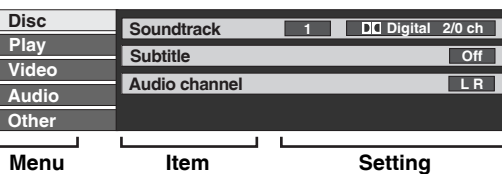

• Depending on the condition of the unit (playing, stopped, etc.) and disc contents, there are some items that you cannot select or change.

- **2** Press [ $\blacktriangle$ ,  $\nabla$ ] to select the menu and  $pres[\triangleright]$ .
- **3** Press [ $\blacktriangle$ ,  $\nabla$ ] to select the item and  $pres[\triangleright]$ .
- **4 Press** [**A**, ▼] to select the setting.
	- Some items can be changed by pressing [ENTER].

#### **To clear the on-screen menus** Press [DISPLAY].

### **Disc menu–Setting disc content**

#### **Soundtrack\* DVD-V DVD-A**

Select the audio and language  $(\rightarrow$  right, Audio attribute, Language).

### **RAM -R -R DL -RW(V) +R +R DL +RW -RW(VR)**

The disc's audio attributes appear.

#### **DivX**

Select the soundtrack number.

• Soundtrack numbers are displayed even when there is only one audio type.

#### **Subtitle\* DVD-V DVD-A**

Turn the subtitle on/off and select the language  $\leftrightarrow$  below, Language).

### **RAM -R -R DL -RW(V) +R +R DL +RW -RW(VR)**

(Only discs that contain subtitle on/off information) Turn the subtitle on/off.

- 
- Subtitle on/off information cannot be recorded using this unit. • If the subtitles overlap closed captions recorded on discs, turn the subtitles off.

### **DivX**

Turn the subtitle on/off and select the subtitle number. • Subtitle numbers are displayed even if there are not multiple subtitles.

### **Audio channel** and **DivX RAM -RW(VR) VCD**

 $\rightarrow$  page 23, Changing audio

#### **Angle**\* **DVD-V DVD-A**

Change the number to select an angle.

#### **Still-P (Still picture) DVD-A**

Selects the play method for still pictures.

**Slide Show:** Plays according to the default order on the disc. **Page:** Select the still picture number and play.

- RANDOM: Plays in random order.
- Return: Returns to the default still picture on the disc.

### **Source Select** (DivX)

- Automatic: The constructing method of the DivX contents is automatically distinguished and output.
- Interlace: Select when the disc contents were recorded using interlace.
- Progressive: Select when the disc contents were recorded using progressive.

### **PBC (Playback control → page 45) VCD**

Indicates whether menu play (playback control) is on or off (unchangeable).

- \* With some discs, you may only be able to make changes using the menus ( $\rightarrow$  page 22) on the disc.
- The display changes according to the disc content. You cannot change anything when there is no recording.

### **Audio attribute**

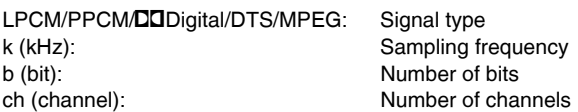

### **Language**

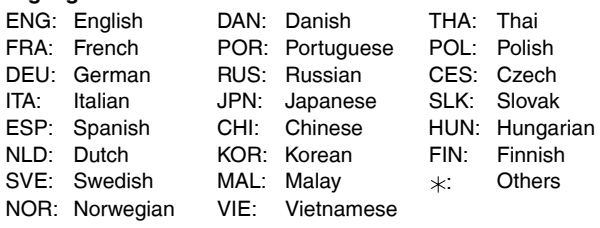

### **Play menu–Change play sequence**

This function works only when the elapsed play time is displayed. Select the item for repeat play. Depending on the disc, the items that can be selected will differ.

### **Repeat play**

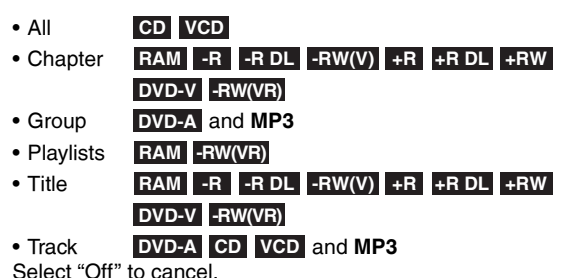

### **Refer to the control reference on page 27.**

**Video menu–Change picture quality**

#### **Picture**

### **RAM -R -R DL -RW(V) +R +R DL +RW DVD-V DVD-A -RW(VR) VCD**

Select the picture mode.

- **Normal:** Default setting
- **Soft:** Soft picture with fewer video artifacts
- **Fine:** Details are sharper
- **Cinema:** Mellows movies, enhances detail in dark scenes.

### **DNR**

### **RAM -R -R DL -RW(V) +R +R DL +RW DVD-V DVD-A**

#### **-RW(VR) VCD** and **DivX**

Reduces noise and picture degradation. On↔Off

#### **Progressive**

[Only when you have selected "480p" in "TV Type"  $(\rightarrow$  page 14).]

Select "On" to enable progressive output.

- Select "Off" if the picture is stretched horizontally.
- When progressive output is on, closed captions cannot be displayed.

**Transfer** [Only when "Progressive" (→ above) is set to "On".]

Select the method of conversion for progressive output to suit the type of material being played  $\rightarrow$  page 45, Film and video).

#### • **Auto1 (normal):**

- Automatically detects the film and video content, and appropriately converts it.
- **Auto2:** In addition to "Auto1", automatically detects film contents with different frame rates and appropriately converts it.
- **Video:** Select when using "Auto1" and "Auto2", and the video content is distorted.

**Line-in NR** (Only when IN1, IN2 or DV is selected.)

Reduces video tape noise while copying.

Depending on the video signal, jittering may occur.

- **Automatic:**
	- Noise reduction only works on picture input from a video tape.
- **On:** Noise reduction works for any video input.<br>• **Off:** Noise reduction is off. Select when you wa Noise reduction is off. Select when you want to
	- record input as it is.

### **Audio menu–Change sound effect**

#### **V. Surround Sound**

### **RAM -R -R DL -RW(V) +R +R DL +RW DVD-V DVD-A -RW(VR)**

(Dolby Digital, 2-channel or over only)

Enjoy a surround-like effect if you are using two front speakers only.

- Turn V. Surround Sound off if it causes distortion.
- Turn off the surround function on the connected equipment.
- V. Surround Sound does not work for SAP recordings.

#### **Dialog Enhancer**

### **RAM -R -R DL -RW(V) +R +R DL +RW DVD-V DVD-A** and **DivX -RW(VR)**

(Dolby Digital, 3-channel or over only, including a center channel)

The volume of the center channel is raised to make dialog easier to hear.

#### **Other menu–Change the display position**

### **Position**

1 (Standard) - 5: The higher the setting the lower the screen moves.

### **FUNCTIONS window**

By using the FUNCTIONS window you may access the main functions quickly and easily.

**1 While stopped**

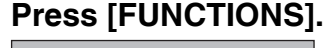

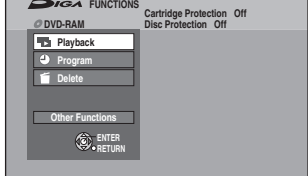

Functions displayed depend on the type of disc.

### **2 Press [▲,▼] to select an item and press [ENTER].**

• If you select "Other Functions", press  $[$ **A**, $\Pi$  to select an item and press [ENTER].

### **To exit the FUNCTIONS window**

Press [FUNCTIONS].

### **Status messages**

Status messages appear on the television during operation to show the condition of the unit.

### **Press [STATUS].**

The display changes each time you press the button.

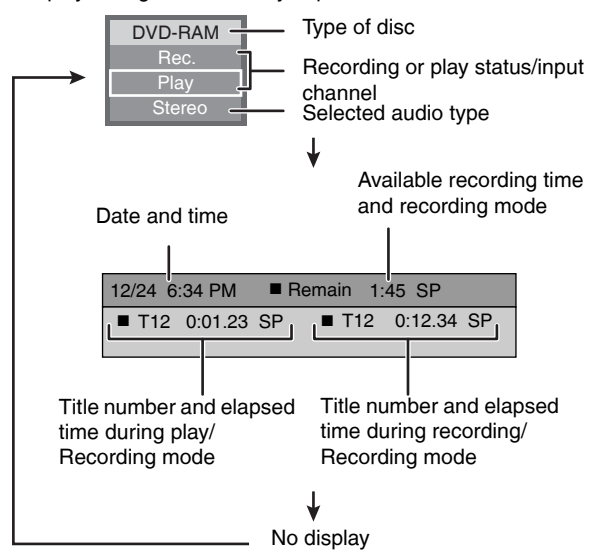

## **Entering text**

## **Refer to the control reference on page 27.**

 **RAM -R -R DL -RW(V) +R +R DL +RW** You can give names to recorded titles, etc.

The maximum number of characters:

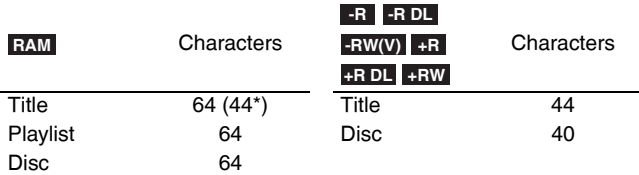

\* Scheduled recording

If a name is long, parts of it may not be shown in some screens.

### **1 Show Enter Name screen.**

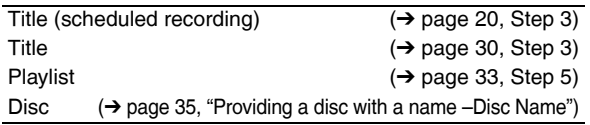

### **-R -R DL -RW(V) +R +R DL**

If you enter a long name, only part of it is shown in the Top Menu after finalization  $($   $\rightarrow$  page 36). When entering a title name, the name that will appear in the Top Menu can be previewed in "Top Menu Preview (Finalized Disc)" window.

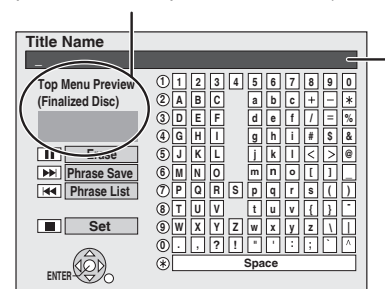

**Name field:** shows the text you have entered

### **2 Press [A, V, 4, D**] to select a character **and press [ENTER].**

- Repeat this step to enter other characters.
- **To erase a character**
- Press  $[A,\nabla,\blacktriangleleft)$  to select the character in the name field and press [II].
- **Using the numbered buttons to enter characters**
- e.g., entering the letter "R" 1 **Press [7] to move to the 7th row.**
- 2 **Press [7] twice to highlight "R".**
- 3 **Press [ENTER].**
- **To enter a space** Press [CANCEL  $*$ ] and press [ENTER].

## **3 Press [**g**] (Set).**

Returns to the previously displayed screen.

### **To end partway**

Press [RETURN]. Text is not saved.

### ■ To save frequently used phrases

You can add frequently used phrases and recall them later. Maximum number of saved phrases: 20 Maximum number of characters per phrase: 20

After entering the phrase  $(\rightarrow$ above, steps 1–2)

- Press [ $\blacktriangleright$ ] while the phrase to be saved is shown in the name field.
- 2 Press [<] to select "Save" and press [ENTER]. • To cancel saving phrase
	- Press [RETURN].

### ■ To recall a saved phrase

- 1 Press  $[1 1]$
- 2 Press  $[A,\nabla,\blacktriangle]$  to select the phrase to be recalled and press [ENTER].

### ■ To erase a saved phrase

- 1 Press  $[H]$
- 2 Press  $[A, \nabla, \triangleleft]$  to select the phrase to be erased and press [SUB MENU].
- 3 Press [ENTER].
- 4 Press [<] to select "Erase" and press [ENTER].
- 5 Press [RETURN].

# **Deleting titles**

### **Refer to the control reference on page 27. RAM -R -R DL -RW(V) +R +R DL +RW**

- **A title cannot be restored once it is deleted.**
- Make certain before proceeding.
- You cannot delete while recording.

### **RAM**

When a recorded title is deleted the available disc space will increase by the amount deleted.

The available disc space increases if any of these is deleted.

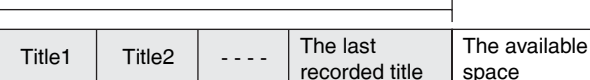

### **-RW(V) +RW**

Disc space increases only when the last recorded title is deleted.

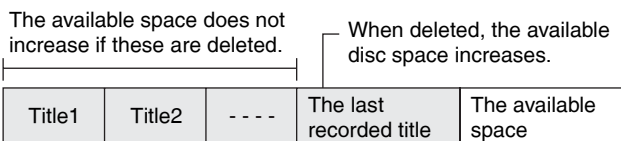

### **-R -R DL +R +R DL**

Available space does not increase after deletion.

### **Selecting recorded titles to delete –Delete Navigator**

### **Preparation**

- Turn on the television and select the appropriate video input to suit the connections to this unit.
- Turn the unit on.
- Insert a disc  $($   $\rightarrow$  page 18).
- **1 While stopped Press [FUNCTIONS].**

## **2 Press [▲,** $\Psi$ ] to select "Delete" and **press [ENTER].**

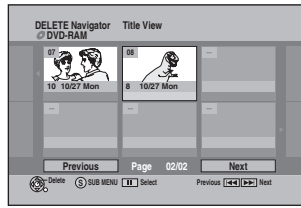

### **3** Press  $[A, \nabla, \blacktriangleleft, \blacktriangleright]$  to select the title and **press [ENTER].**

**To show other pages** Press [ $\blacktriangleleft$ ] (Previous) or  $\blacktriangleright$  [ $\blacktriangleright$  ] (Next). **Multiple deleting** Select with  $[A,\overline{v},\overline{d}]$  and press  $[H]$ . (Repeat.) • A check mark appears. Press [II] again to cancel.

### **4 Press [**w**,**q**] to select "Delete" and press [ENTER].**

**To return to the previous screen** Press [RETURN].

**To exit the screen** Press [RETURN] several times.

### **Deleting title during play**

**1 While playing**

**Press [DELETE].**

**2 Press [**w**,**q**] to select "Delete" and press [ENTER].**

Download from Www.Somanuals.com. All Manuals Search And Download.

## **Editing titles/chapters**

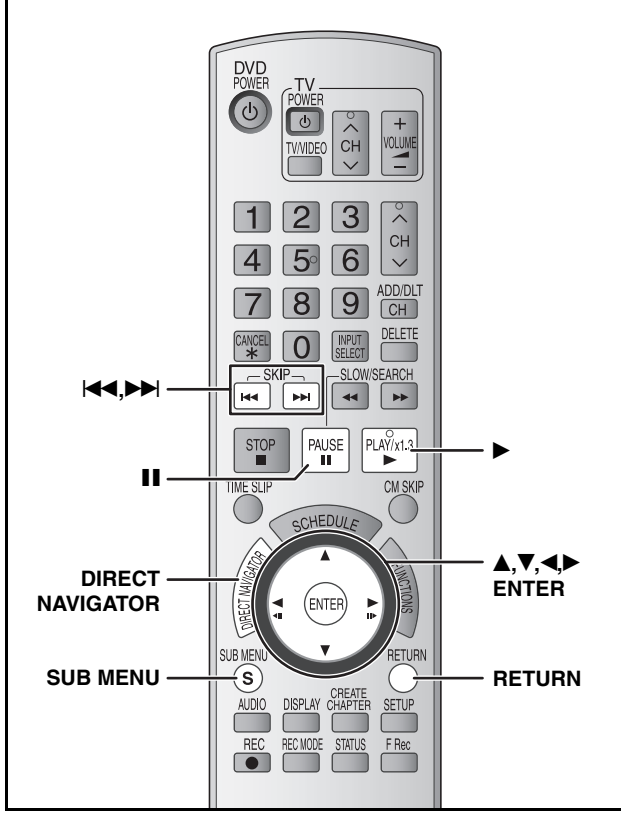

**RAM -R -R DL -RW(V) +R +R DL +RW -RW(VR)**

#### **Title/Chapter**

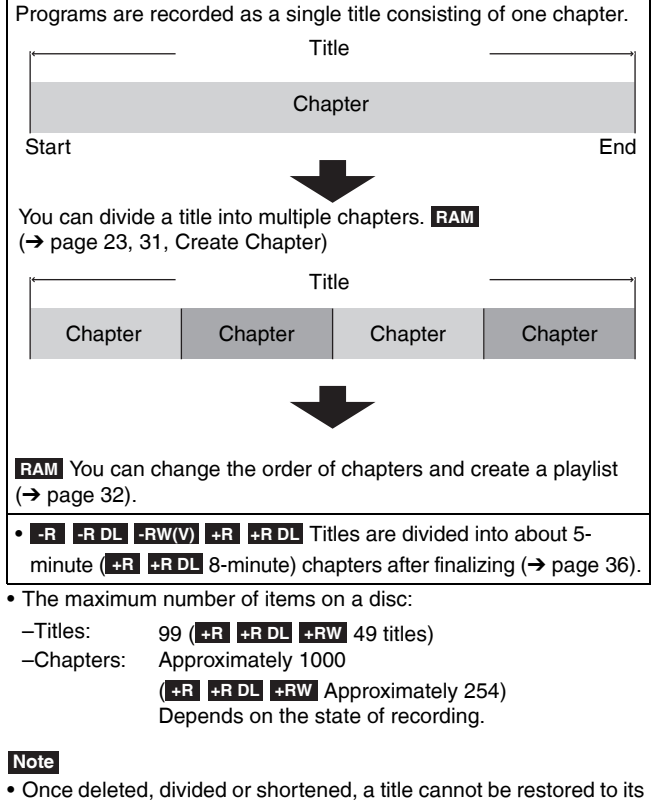

- original state. Make certain before proceeding.
- You cannot edit during recording.
- **+RW** You can create a Top Menu using "Create DVD Top Menu"  $(\rightarrow)$  page 36). Recording or editing on the disc may delete the menu. In that case, create the menu again.
- **+R +R DL** Management information is recorded in unused sections when you edit discs. The available space on these discs decreases each time you edit their contents.

### **Preparation**

- Turn on the television and select the appropriate video input to suit the connections to this unit.
- RQT8950 • Turn the unit on.
	- Insert a disc  $($   $\rightarrow$  page 18).
	- $\cdot$  RAM Release protection ( $\rightarrow$  page 35).

#### Download from Www.Somanuals.com. All Manuals Search And Download.

### **Editing titles/chapters and playing chapters**

- **1 During play or while stopped Press [DIRECT NAVIGATOR].**
- **2** Press  $[A, \nabla, \blacktriangleleft, \blacktriangleright]$  to select the title.

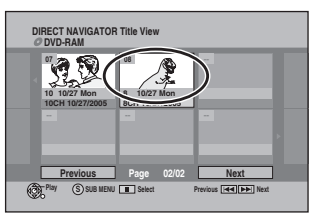

**To show other pages** Press [K4] (Previous) or [DDI] (Next). **Multiple editing** Select with  $[A,\bar{V},\blacktriangleleft,\blacktriangleright]$  and press [ $\Pi$ ]. (Repeat.) • A check mark appears. Press [II] again to cancel.

**3** Press [SUB MENU], then press  $[A, \nabla]$ **to select the operation and press [ENTER].**

• If you select "Edit Title", press  $[$   $\blacktriangle,$   $\nabla]$  to select the operation and press [ENTER]  $(\rightarrow$  page 31).

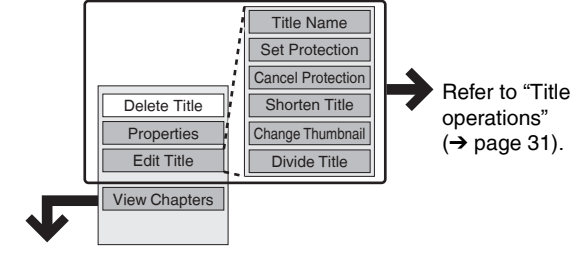

**If you select "View Chapters" (→ Step 4)** 

## **4** Press [**A**,  $\nabla$ , **4** I to select the chapter.

**To start play → Press [ENTER].** To edit → Step 5

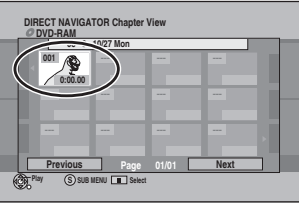

**• To show other pages/Multiple editing (→ above)** 

 $5$  Press [SUB MENU], then press [ $\blacktriangle, \blacktriangledown$ ] **to select the operation and press [ENTER].**

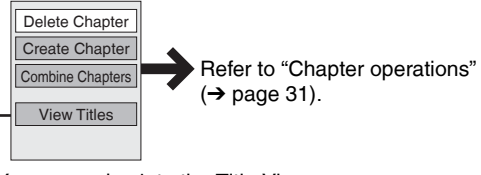

• You can go back to the Title View.

**To exit the screen** 

Press [DIRECT NAVIGATOR].

**To return to the previous screen** Press [RETURN].

*30*

### **Title operations**

### After performing steps 1-3 (→ page 30)

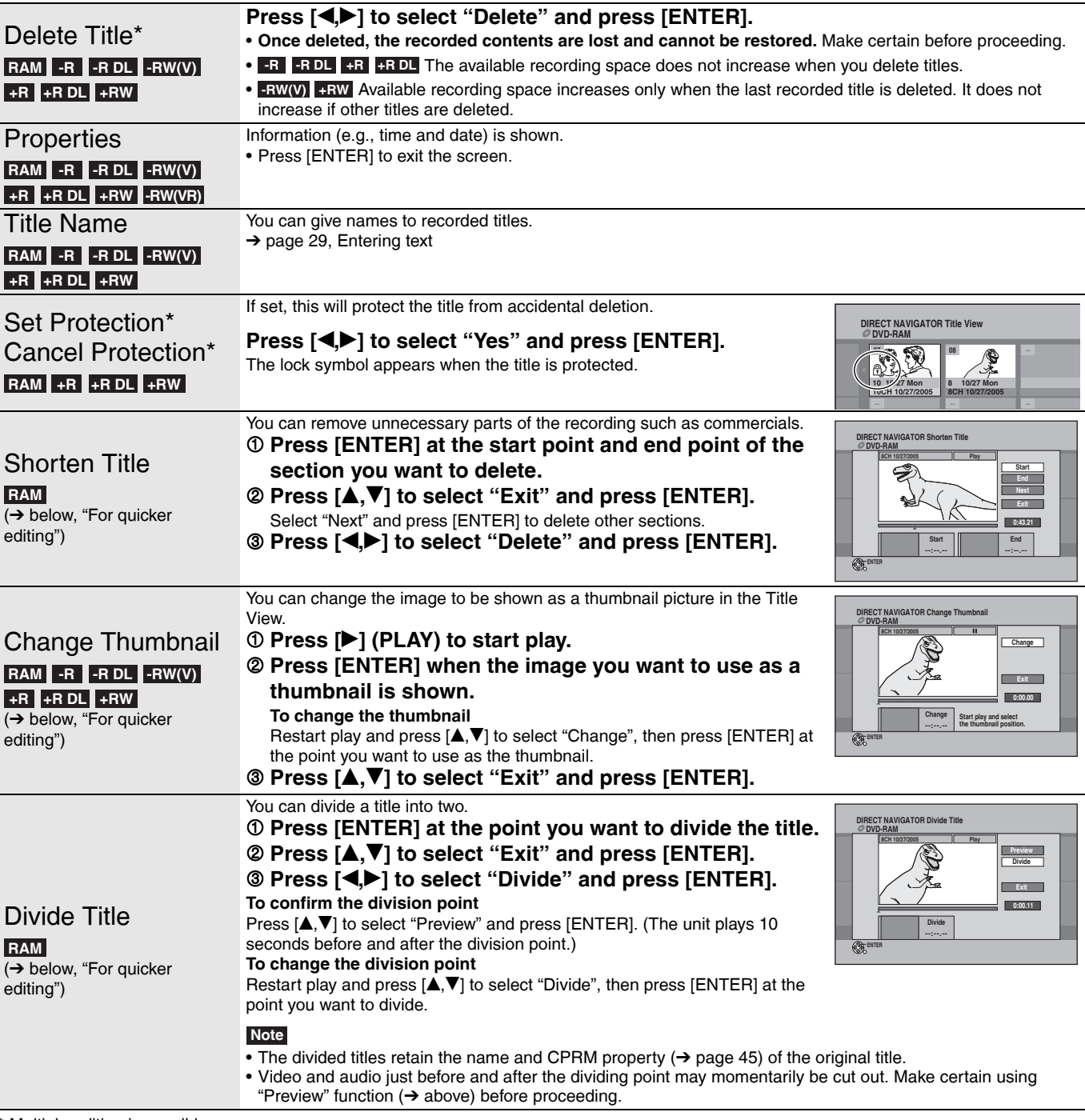

Multiple editing is possible.

### **Chapter operations**

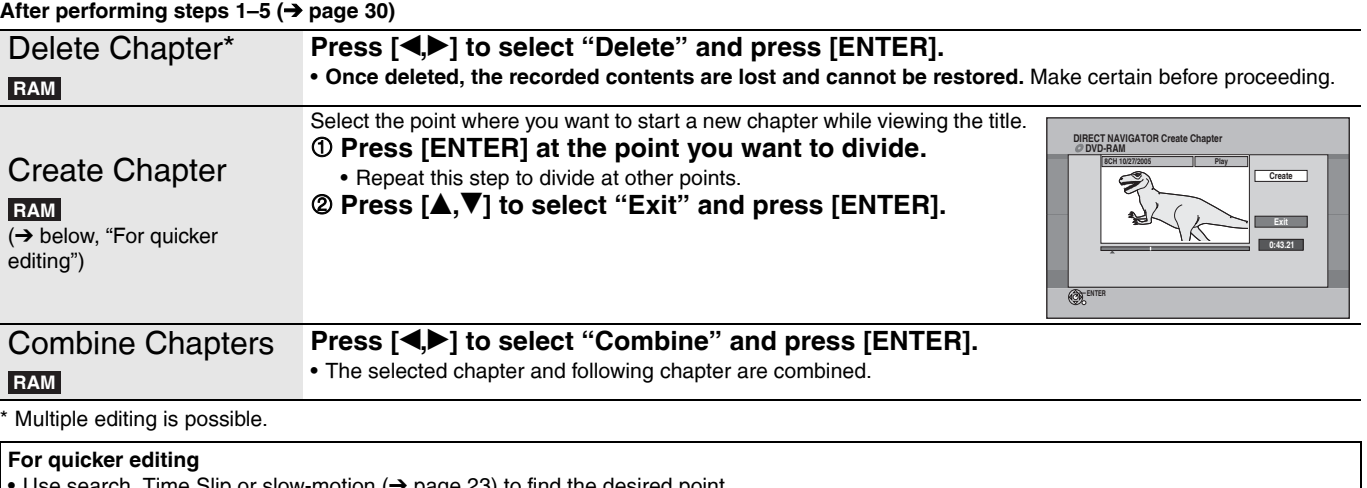

• Use search, Time Slip or slow-motion ( $\rightarrow$  page 23) to find the desired point.<br>• To skip to the start or end of a title, press [ $\llbracket \llbracket \llbracket$  (start) or [ $\blacktriangleright \llbracket \rrbracket$ ] (end).

Download from Www.Somanuals.com. All Manuals Search And Download.

## **Creating, editing and playing playlists**

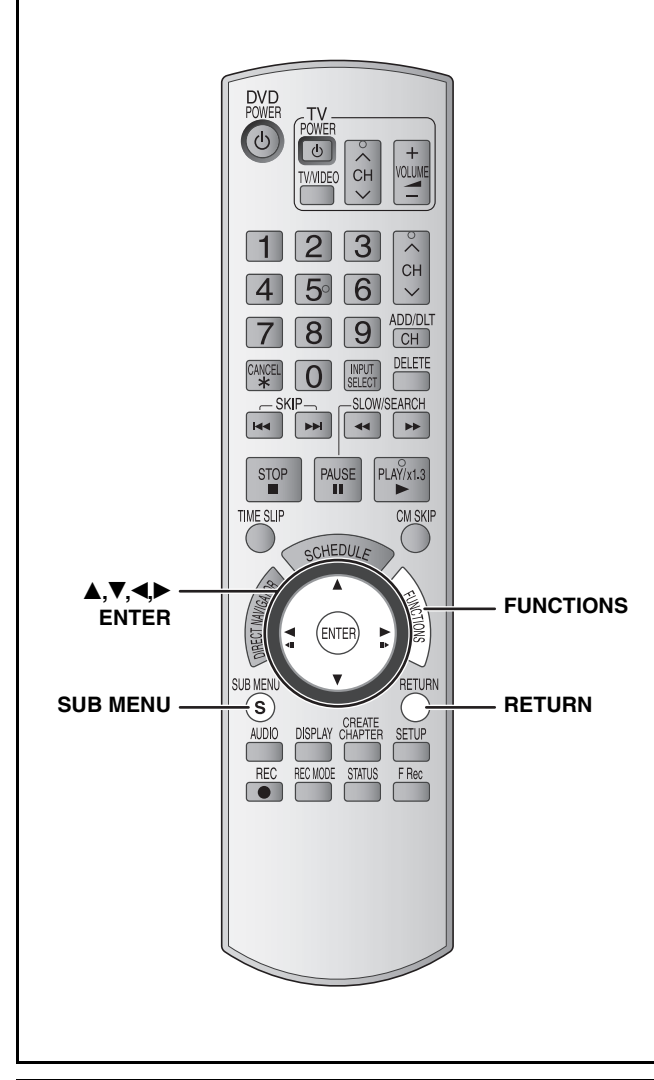

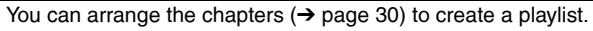

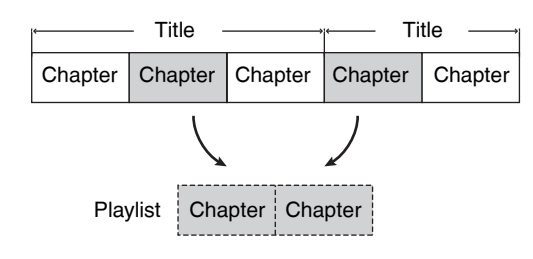

• Editing playlists doesn't modify the recorded data. Playlists are not recorded separately so this doesn't use much capacity. • You cannot create or edit a playlist while recording.

### **RAM**

- The maximum number of items on a disc:
- –Playlists: 99
- –Chapters in playlists: Approximately 1000

Depends on the state of recording.

• If you exceed the maximum numbers of items for a disc, all the items entered will not be recorded.

### **Preparation**

- Turn on the television and select the appropriate video input to suit the connections to this unit.
- Turn the unit on.
- Insert a disc  $(\rightarrow$  page 18).
- Release disc or cartridge protection  $(→$  page 35).

### **Creating playlists**

- **1 While stopped Press [FUNCTIONS].**
- **2 Press** [▲,▼] to select "Other **Functions" and press [ENTER].**

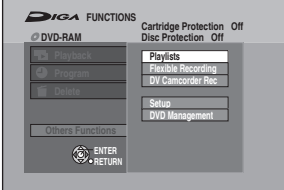

- **3** Press [ $\blacktriangle$ , $\nabla$ ] to select "Playlists" and **press [ENTER].**
- **4 Press [**e**,**r**,**w**,**q**] to select "Create" and press [ENTER].**

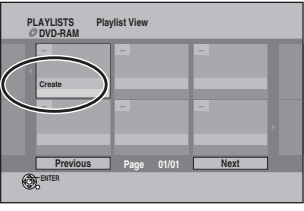

**5** Press  $\left[\bigtriangleup\right]$  to select the source title **and press [**r**].**

Press [ENTER] to select all the chapters in the title, then skip to step 7.

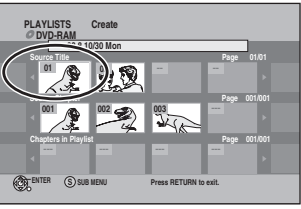

**6** Press  $\left[\bigtriangleup\right]$  to select the chapter you **want to add to a playlist and press [ENTER].**

Press  $[$ **A** $]$  to cancel.

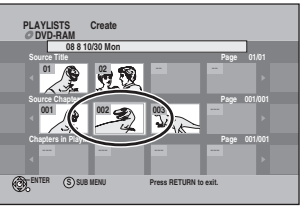

- You can also create a new chapter from the source title. Press [SUB MENU] to select "Create Chapter" and press  $[ENTER]$   $\leftrightarrow$  page 31, "Create Chapter").
- **7** Press  $\left[\triangleleft\right]$  to select the position to **insert the chapter and press [ENTER].**

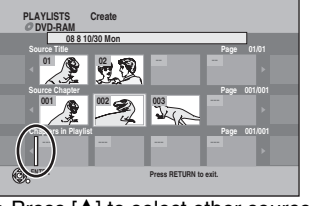

• Press [ $\triangle$ ] to select other source titles. • Repeat steps 5–7 to add other chapters.

**8 Press [RETURN].**

**To exit the screen** Press [RETURN] several times. **To return to the previous screen** Press [RETURN].

### **Editing and playing playlists/chapters**

(play only) **RAM -RW(VR)**

- **1 While stopped Press [FUNCTIONS].**
- **2 Press** [**▲,**▼] to select "Other **Functions" and press [ENTER].**
- **3** Press [ $\blacktriangle$ , $\blacktriangledown$ ] to select "Playlists" and **press [ENTER].**
- **4** Press [**A**,**V**,**I)** to select the playlist. **To start play → Press [ENTER].** To edit → Step 5

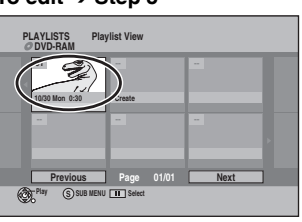

 $\bullet$  To show other pages/Multiple editing (→ page 30)

**5** Press [SUB MENU], then press  $[A, \nabla]$ **to select the operation and press [ENTER].**

 $\bullet$  If you select "Edit", press  $[$   $\blacktriangle,$   $\nabla]$  to select the operation and press [ENTER].

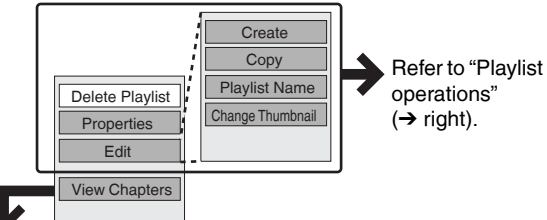

**If you select "View Chapters" (→ Step 6)** 

### **6** Press  $[A, \nabla, \blacktriangleleft, \blacktriangleright]$  to select the chapter. **To start play → Press [ENTER].**

To edit → Step 7

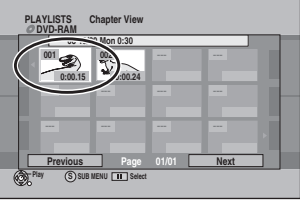

 $\bullet$  To show other pages/Multiple editing (→ page 30)

**7** Press [SUB MENU], then press  $[A, \nabla]$ **to select the operation and press [ENTER].**

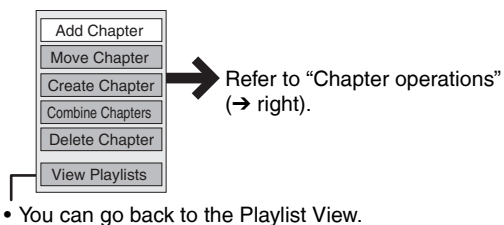

**To exit the screen** Press [RETURN] several times.

**To return to the previous screen** Press [RETURN].

### **Playlist operations**

### After performing steps 1–5 (→ left)

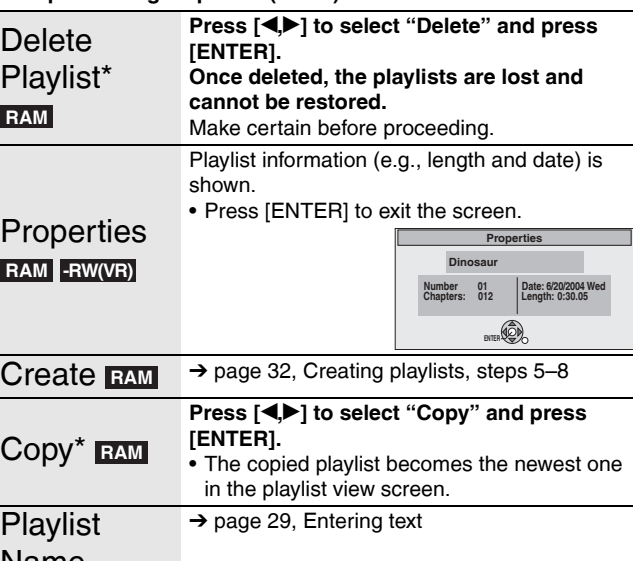

### Name **RAM**

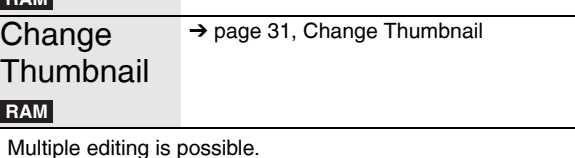

### **Chapter operations**

### **RAM**

After performing steps 1-7 (→ left)

• Editing chapters in a playlist does not modify the source titles and source chapters.

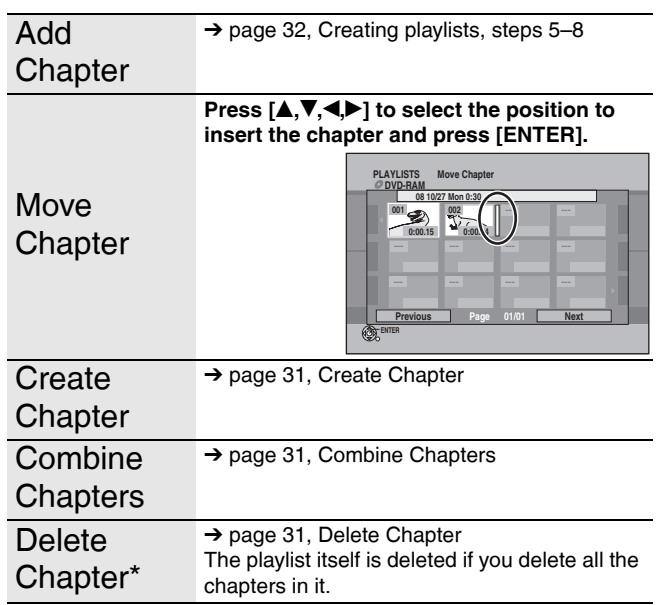

\* Multiple editing is possible.

## **Copying from a video cassette recorder**

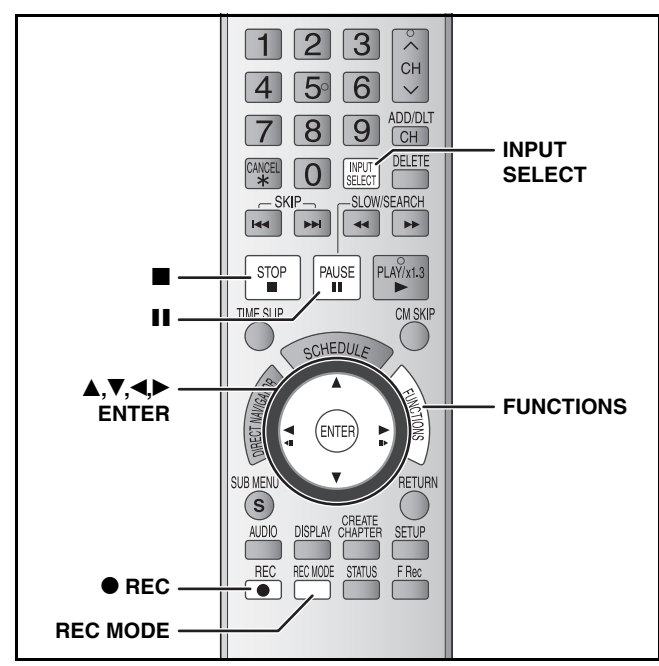

#### **e.g.: Connecting other video equipment to the IN2 or DV IN terminals**

You can also connect to the IN1 input terminal on the rear. • Turn off the unit and other video equipment before connecting.

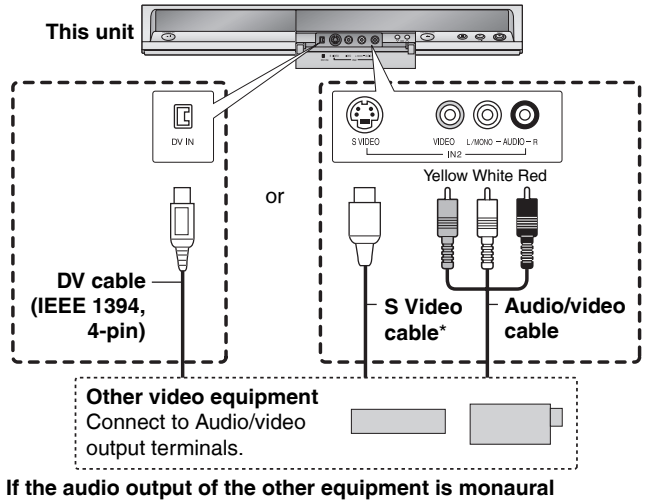

Connect to L/MONO.

The S VIDEO terminal achieves a more vivid picture than the VIDEO terminal.

### See also the notes "Important notes for recording" (→ page 16).

### **Preparation**

- Turn on the unit and connected equipment.
- Insert a disc  $($   $\rightarrow$  page 18).
- Press [REC MODE] to select the recording mode.
- To reduce noise in input from external equipment, set "Line-in NR" to "On"  $(\rightarrow$  page 28).
- **When recording from the unit's DV IN terminal**

Select the type of audio recording from "Select Audio Channel for DV Input" in the Setup menu ( $\rightarrow$  page 39).

When recording from DV equipment (e.g., digital video camcorder), you can record audio/video recordings from DV tape only.

### **DV camcorder recording**

### **RAM -R -RW(V) +R +RW**

 Programs are recorded as a title while at the same time **RAM** chapters are created at each break in the images and the playlist is created automatically.

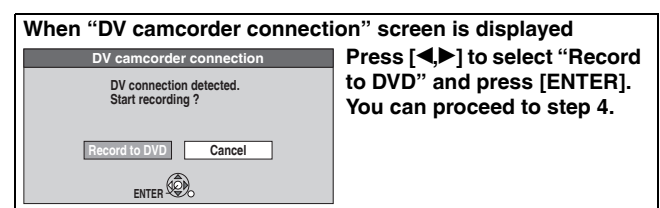

- **1 While stopped Press [FUNCTIONS].**
- **2 Press** [▲,▼] to select "Other **Functions" and press [ENTER].**
- **3 Press [**e**,**r**] to select "DV Camcorder Rec." and press [ENTER].**
- **4 Press [**w**,**q**] to select "Record" and press [ENTER].** Recording starts.

**When recording finishes** 

The confirmation screen appears. Press [ENTER] to finish DV Auto Record.

## **To stop recording**

Press [ $\blacksquare$ ]. The confirmation screen appears. Press [ENTER]. **Note**

- Only one piece of DV equipment (e.g., digital video camcorder) can be connected to the unit via the DV IN terminal.
- If you use video camcorders from other manufacturers these are not guaranteed to work.
- It is not possible to operate the unit from the connected DV equipment.
- The DV IN terminal on this unit is for use with DV equipment only. (It cannot be connected to a computer, etc.)
- The DV equipment name may not be shown correctly.
- Depending on the DV equipment, the images or audio may not be
- input properly. • The date and time information on the tape of the DV equipment will not be recorded.
- You cannot record and play simultaneously.

If the DV automatic recording function does not work properly, check the connections and DV equipment settings, and turn the unit off and back on.

**If that does not work, follow the instructions for manual recording (→ below).** 

### **Manual recording**

### **RAM -R -R DL -RW(V) +R +R DL +RW**

### **Note**

When recording using this unit's input terminals, only the sound received at the time of recording will be recorded. As long as secondary audio that is recorded on the video cassette is not output on the unit in play, it is not recorded.

**1 While stopped**

**Press [INPUT SELECT] to select the input channel for the equipment you have connected.**

e.g., If you have connected to IN2 input terminals, select "IN2".

### **2 Start play on the other equipment.**

- **3 When you want to start recording**
	- **Press [** $\bullet$  **REC].**

Recording starts.

• Using Flexible Recording  $($   $\rightarrow$  page 19), you can record the content of a video cassette (approx. 1–8 hours) to a 4.7 GB disc with the best possible quality of recording without wasting disc space.

**To skip unwanted parts** 

Press [II] to pause recording. (Press again to restart recording.) **To stop recording**

Press  $[\blacksquare]$ .

**Almost all videos and DVD software on sale have been treated to prevent illegal copying. Any software that has been so treated cannot be recorded using this unit.**

## **DVD Management**

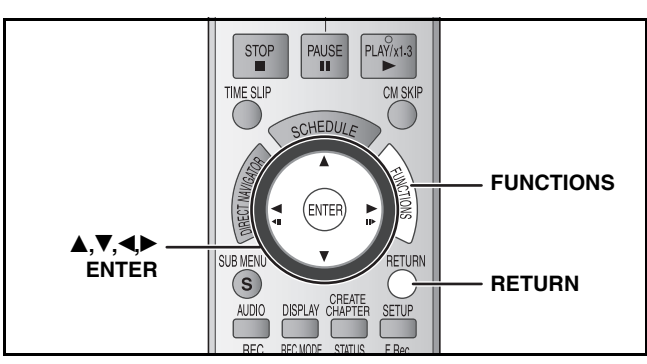

### **Preparation**

**RAM** Release protection (→ below).

- **1 While stopped Press [FUNCTIONS].**
- **2 Press [▲,▼] to select "Other Functions" and press [ENTER].**
- **3 Press** [**A**,▼] to select "DVD **Management" and press [ENTER].** Select which step 4 to perform depending on what you want to do next.

### **To exit the screen**

Press [RETURN] several times. **To return to the previous screen** Press [RETURN].

### **Providing a disc with a name –Disc Name**

### **RAM -R -R DL -RW(V) +R +R DL +RW**

After performing steps 1–3 (→ above)

## **4 Press [**e**,**r**] to select "Disc Name" and press [ENTER].**

- $\rightarrow$  page 29, Entering text
- The disc name is displayed in the DVD MANAGEMENT window.
- With a finalized disc and +RW the name is displayed in the Top Menu.

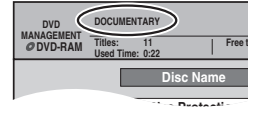

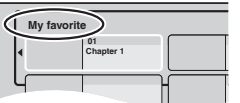

### **Setting the protection –Disc Protection**

### **RAM**

After performing steps 1–3 (→ above)

- **4 Press [▲,▼] to select "Disc Protection" and press [ENTER].**
- **5** Press  $\left[ \bigstar \right]$  to select "Yes" and **press [ENTER].**

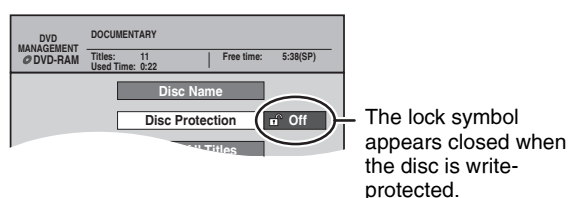

## **Cartridge–protection**

### **(with a cartridge) RAM**

With the write-protect tab in the protect position, play automatically starts when inserted in the unit.

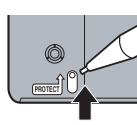

### **Deleting all titles and playlists –Delete All Titles**

### **RAM**

After performing steps 1–3 (→ left)

- **4** Press [A,  $\nabla$ ] to select "Delete All **Titles" and press [ENTER].**
- **5 Press [**w**,**q**] to select "Yes" and press [ENTER].**
- **6 Press [**w**,**q**] to select "Start" and press [ENTER].**

A message appears when finished.

**7 Press [ENTER].**

### **Note**

- **Once deleted, the recorded contents are lost and cannot be restored.** Make certain before proceeding.
- Deleting all video titles will result in all playlists also being deleted.
- Delete does not work if one or more titles are protected.

### **Deleting all contents of a disc –Format Disc ( DVD )**

### **RAM -RW(V) +RW -RW(VR)**

(New disc only) **+R +R DL**

### **Note**

**Formatting delete all contents (including computer data), and they cannot be restored. Check carefully before proceeding.** The contents are deleted when you format the disc even if you have set protection.

After performing steps 1–3 (→ left)

- **4 Press [▲,▼] to select "Format Disc ( DVD )" and press [ENTER].**
- **5 Press [**w**,**q**] to select "Yes" and press [ENTER].**
- **6 Press [**w**,**q**] to select "Start" and press [ENTER].**

A message appears when formatting is finished. **Note**

- **Do not disconnect the AC power supply cord while formatting.** This can render the disc unusable.
- Formatting normally takes a few minutes. However, it may take up to a maximum of 70 minutes (**RAM**).

## **7 Press [ENTER].**

### **Note**

- **-R -R DL** CD Formatting cannot be performed.
- **-RW(V)** -RW(VR) You can format only as DVD-Video format on this unit.
- When a disc has been formatted using this unit, it may not be possible to use it on any other equipment.

### **RAM** To stop formatting

### Press [RETURN].

• You can cancel formatting if it takes more than 2 minutes. The disc must be reformatted if you do this.

### **DVD Management**

#### **Refer to the control reference on page 35.**

### **Selecting whether to show the Top Menu first –Playback will start with:**

### **-R -R DL -RW(V) +R +R DL +RW**

You can select whether to show the top menu after finalizing. Make selections before finalizing the disc.

After performing steps 1–3 (→ page 35)

**4 Press [▲,▼] to select "Playback will start with:" and press [ENTER].**

### **5** Press [▲,▼] to select items and press **[ENTER].**

DVD's Top Menu: The top menu appears first. First Title on DVD: The disc content is played without displaying the top menu.

### **Enabling discs to be played on other equipment –Finalize**

### **-R -R DL -RW(V) +R +R DL**

Finalize the disc so you can play it on other DVD equipment. The equipment must be able to play finalized discs. To check compatibility with other equipment, refer to page 4.

After performing steps 1–3 (→ page 35)

- **4 Press** [**A**, ▼] to select "Finalize" and **press [ENTER].**
- **5 Press [**w**,**q**] to select "Yes" and press [ENTER].**

### **6 Press [**w**,**q**] to select "Start" and press [ENTER].**

• Finalizing starts. You cannot cancel finalizing.

• Finalizing can take a few minutes, up to a maximum of 15 minutes, depending on the remaining space on the disc. ( up to 60 minutes.) **-R DL +R DL**

**Note**

**Do not disconnect the AC power supply cord while finalizing.** This will render the disc unusable.

## **7 Press [ENTER].**

#### **After finalizing**

- **-R -R DL**  $\div$ **R**  $\div$ **R**  $\div$ **PL** The disc becomes play-only and you can no longer record or edit.
- **RW(V)** You can record and edit the disc after formatting **(→ page 35) although it becomes play-only after finalizing.**
- Titles are divided into about 5-minute (+R +R DL 8-minute) chapters. This time varies greatly depending on the condition and mode of recording.
- There is a pause of several seconds between titles and chapters during play.
- You cannot finalize discs recorded on other manufacturers' equipment.
- Discs finalized on this unit may not be playable on other players due to the condition of the recording.
- When finalizing a high-speed recording compatible disc, it may take longer than displayed on the confirmation screen (approximately four times).

### **Creating Top Menu –Create DVD Top Menu**

#### **+RW**

+RW discs contain no Top Menu data. Top Menu is a convenient function. We recommend you to create the menu before playing a +RW disc on other equipment.

After performing steps 1–3 (→ page 35)

- **4 Press [▲,▼] to select "Create DVD Top Menu" and press [ENTER].**
- **5 Press [**w**,**q**] to select "Yes" and press [ENTER].**
- **6 Press [**w**,**q**] to select "Start" and press [ENTER].**

Creating Top Menu starts. You cannot cancel creating. Creating Top Menu can take a few minutes.

### **7 Press [ENTER].**

- Recording or editing on the disc may delete the menu. In that case, create the menu again.
- You cannot use the title menu for playing on this unit.

### **Enabling the second layer on DL (dual- or double- layer on single side) discs to be recordable –Close First Layer**

### **-R DL +R DL**

DVD-R DL and +R DL discs have two layers of recording surface on one side. This unit does not offer seamless recording on two layers. Recording stops when space on the first layer becomes full. You must close the first layer to start recording on the second layer. Closing makes the first layer unavailable for recording (editing is still available). You cannot cancel closing. Make certain before proceeding.

After performing steps 1–3 (→ page 35)

- **4 Press [▲,▼] to select "Close First Layer" and press [ENTER].**
- **5 Press [**w**,**q**] to select "Yes" and press [ENTER].**

### **6 Press [**w**,**q**] to select "Start" and press [ENTER].**

Closing the layer starts. You cannot cancel closing. Closing the layer can take several minutes, up to a maximum of 30 minutes, depending on the remaining space on the first layer.

### **Note**

**Do not disconnect the AC power supply cord while closing the layer.** This will render the disc unusable.

### **7 Press [ENTER].**

- You cannot close the first layer when it has no recording.
- By closing the layer, you can record or edit discs that have been recorded on the second layer by other equipment.

### ■ To confirm the layer you can record

You can confirm the remaining recording time on the layer you can record.

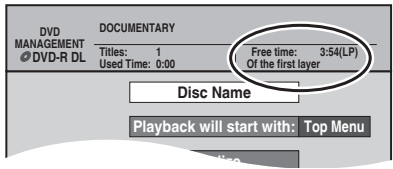

## **Changing the unit's settings**

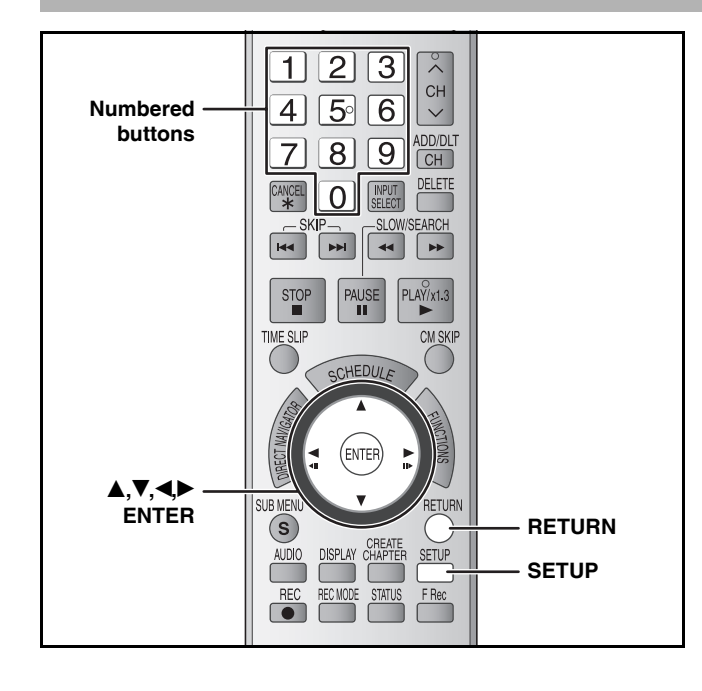

### **Common procedures**

**1 While stopped Press [SETUP].**

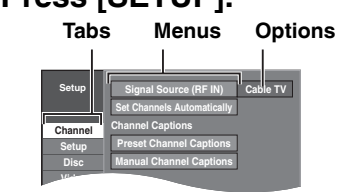

- **2 Press** [**A**, ▼] to select the tab and **press [**q**].**
- **3** Press [ $\blacktriangle$ ,  $\nabla$ ] to select the menu and **press [ENTER].**
- **4** Press [ $\blacktriangle$ , $\nabla$ ] to select the option and **press [ENTER].**

**To return to the previous screen** Press [RETURN].

**To exit the screen**

Press [SETUP].

### **Note**

There may be differences in operation methods. If this happens, follow the on-screen instructions for the operation.

### **Summary of settings**

The settings remain intact even if you switch the unit to standby. **Tabs Menus Options (Underlined items are the factory presets.) Channel Signal Source (RF IN) (→ page 13) • Antenna • Cable TV Set Channels Automatically** – **Preset Channel Captions<sup>\*1</sup> (→ page 14)** – **Manual Channel Captions<sup>\*1</sup> (→ page 14)** – **Setup Off Timer** Select how long the unit remains on when it is not being used. • 2 Hours • 6 Hours • Off **Remote Control Code** ( $\rightarrow$  page 15) • Set Code 1 • Set Code 2 • Set Code 3 **Clock Settings** Press [ENTER] to show the following settings. **Set Clock Automatically** – **Set Clock Manually**  $(\rightarrow$  page 15) – **Adjust Time Zone\*2** (Ô page 15) • –1 • 0 • +1 **Quick Start** If you set Quick Start to on, you can start recording to DVD-RAM about 1 second after you press [ $\circ$  DVD POWER] to turn the unit on and then sequentially press  $[•]$  REC]. • On • Off The following happens when you have selected "On". • Power consumption in standby mode increases because power is supplied to the unit. **DivX Registration** Displays the unit's registration code. You need this registration code to purchase and play DivX Video-on-Demand (VOD)  $(\rightarrow$  page 26) content. – **Restore Default Settings** This returns all values in the Setup menus, except for the clock, channel settings, ratings level, and on-screen language, to the default settings. • Yes • No

**\* <sup>1</sup>** You can set these menus only after "Set Channels Automatically" is completed.

**\* <sup>2</sup>** You can set this menu only after "Set Clock Automatically" is completed.

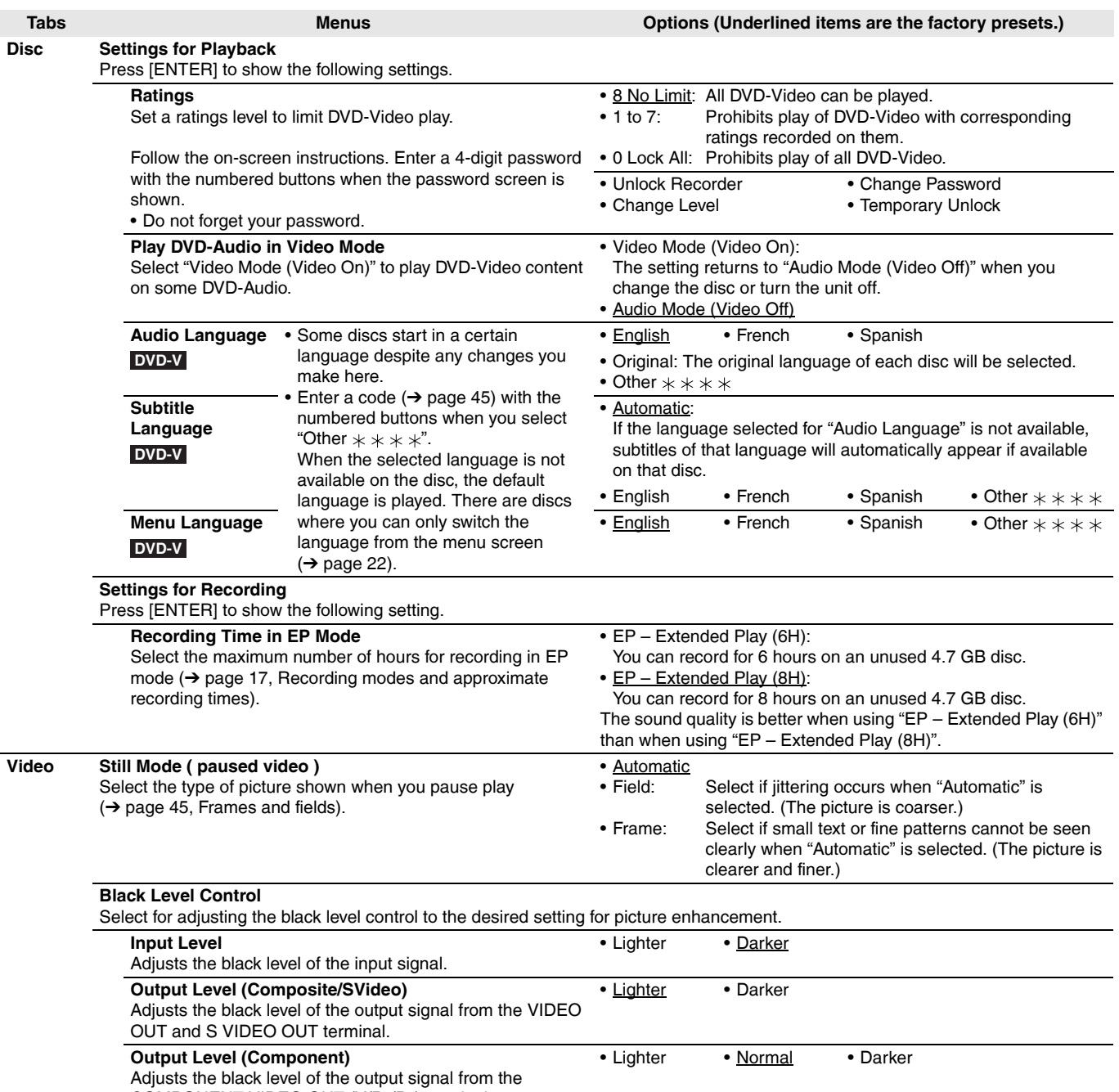

COMPONENT VIDEO OUT (Y/PB/PR) terminals.

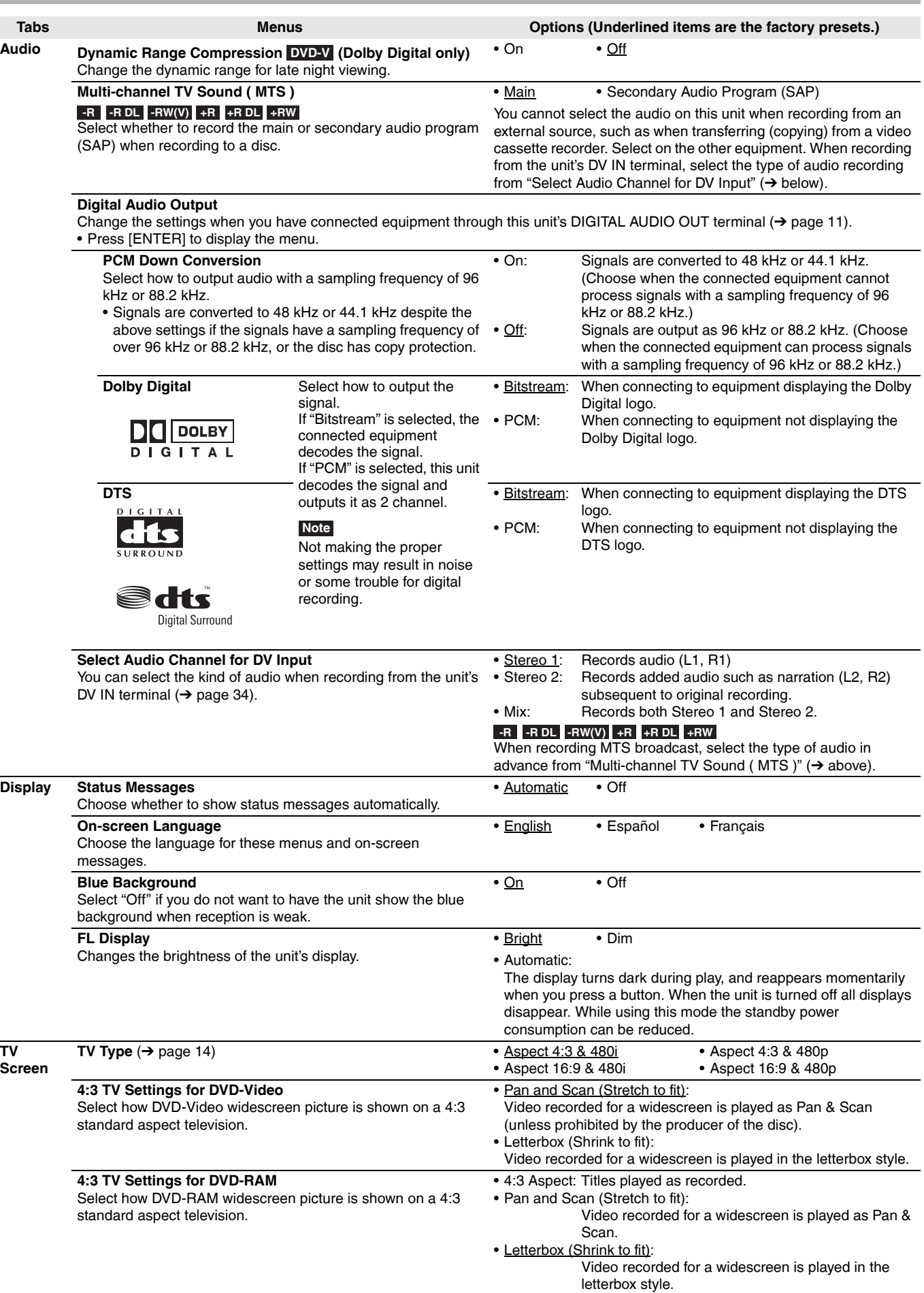

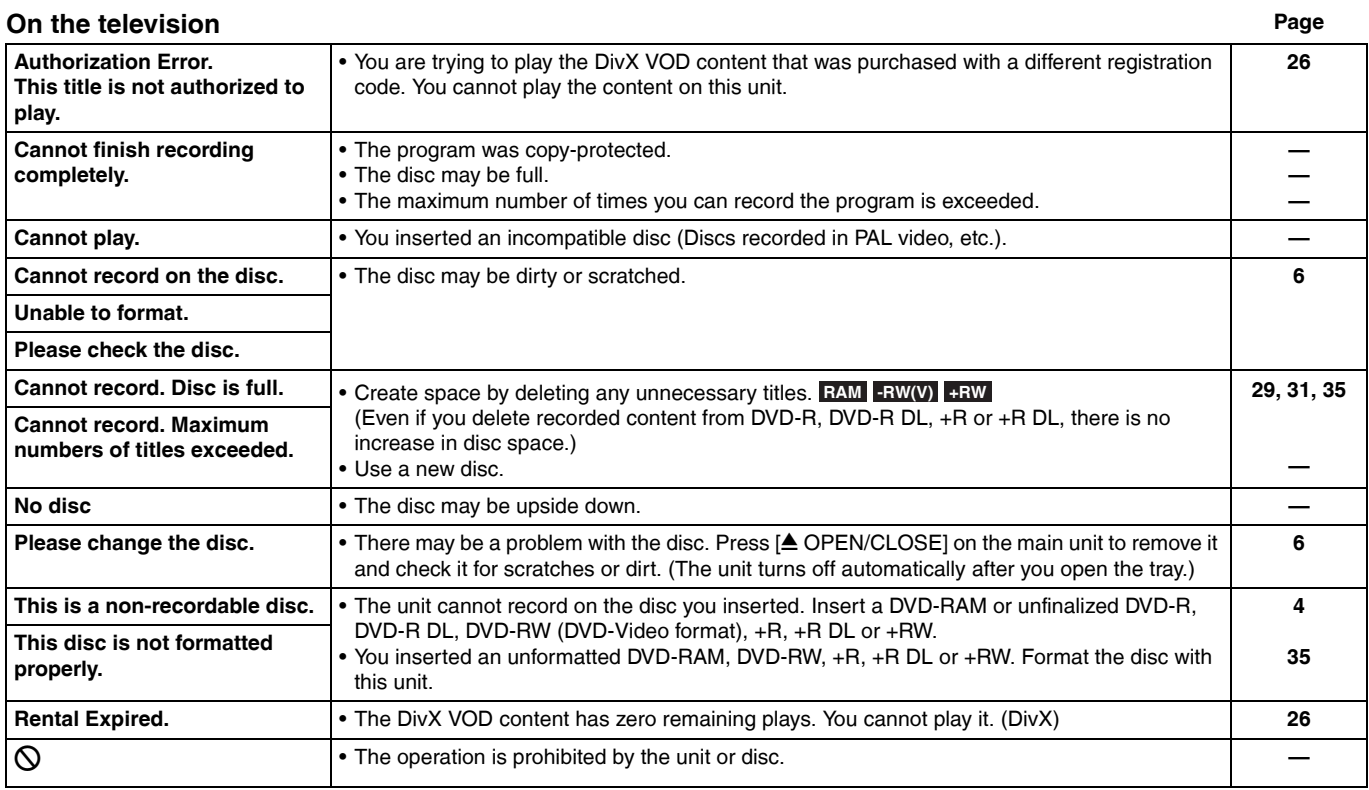

### **On the unit's display**

The following messages or service numbers appear on the unit's display when something unusual is detected during startup and use.

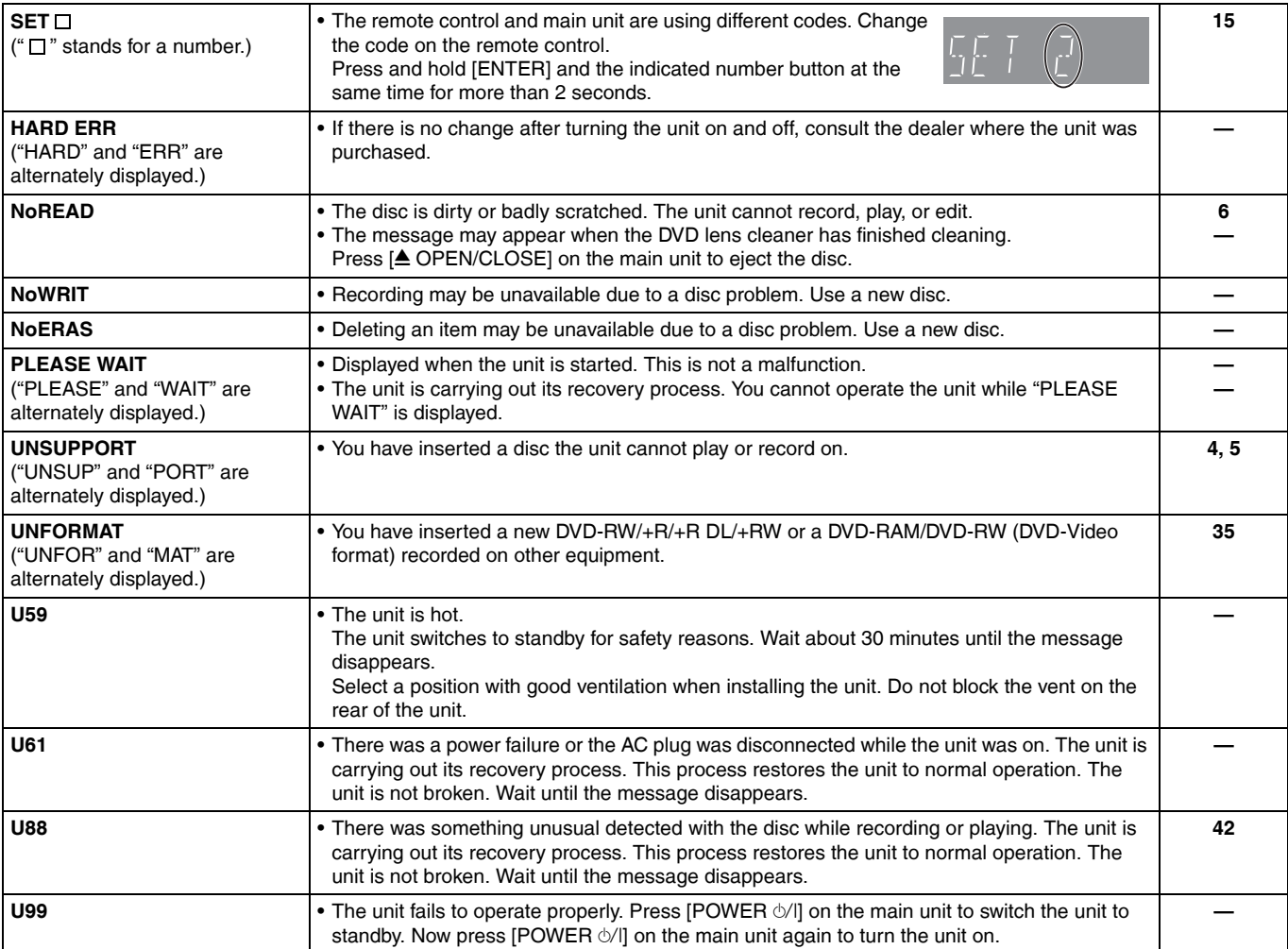

# **Frequently asked questions**

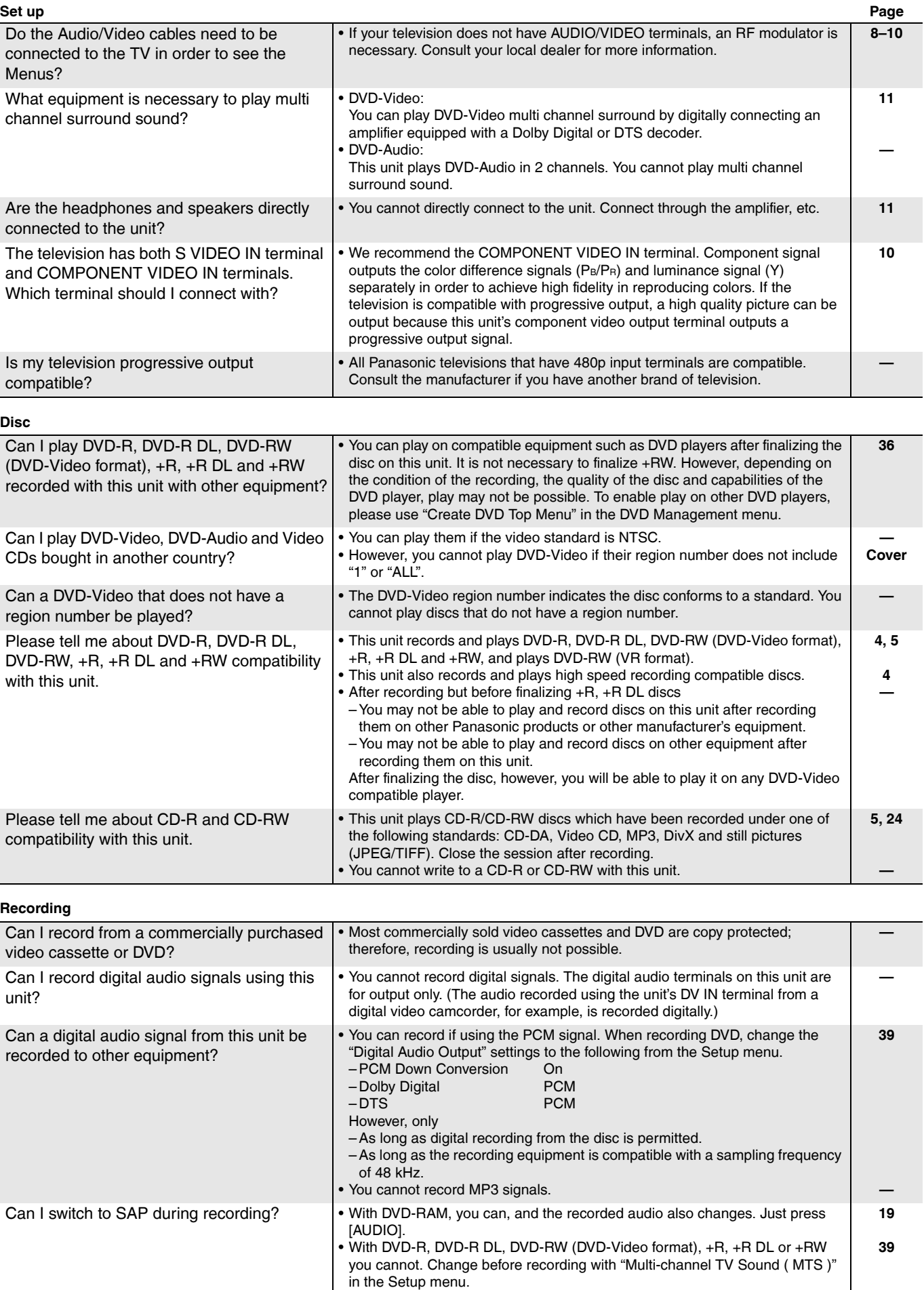

## **Troubleshooting guide**

Before requesting service, make the following checks. If you are in doubt about some of the check points, or if the remedies indicated in the chart do not solve the problem, refer to "Product information" on page 44.

### **The following do not indicate a problem with this unit:**

- Regular disc rotating sounds.
- Poor reception due to atmospheric conditions.
- Image disturbance during search.
- Interruptions in reception due to periodic satellite broadcasting breaks.
- Operations do not work due to a poor-quality disc. (Try again using a Panasonic disc.)
- The unit freezes due to one of its safety devices being activated. (Press and hold [POWER  $\circ$ /l] on the main unit for 10 seconds.)

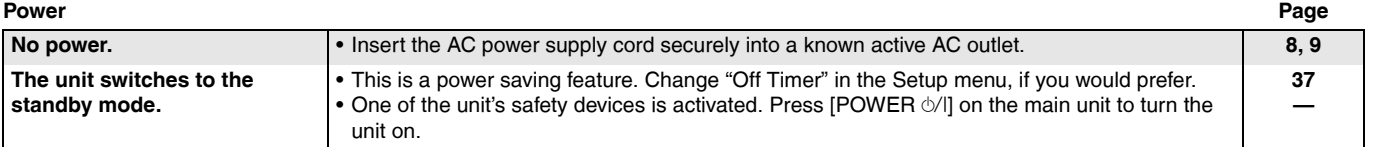

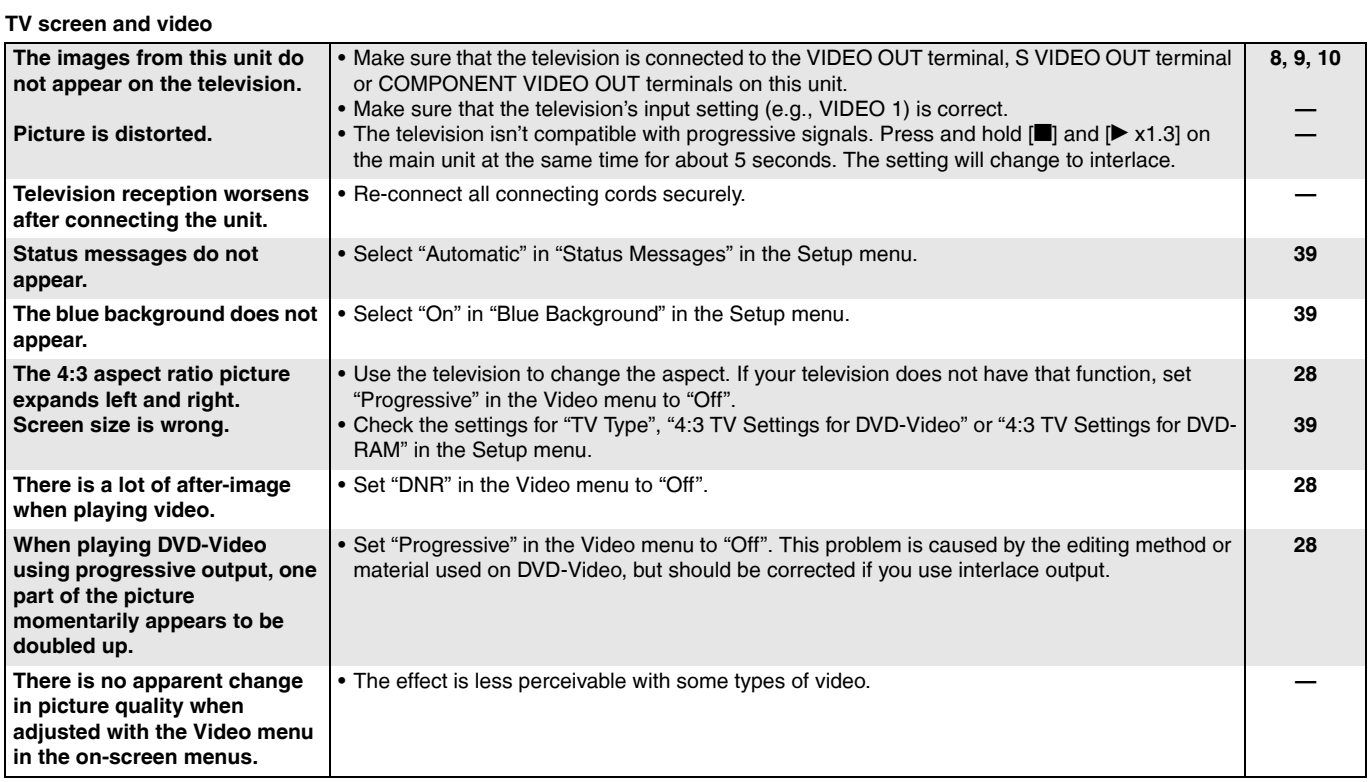

**Displays**

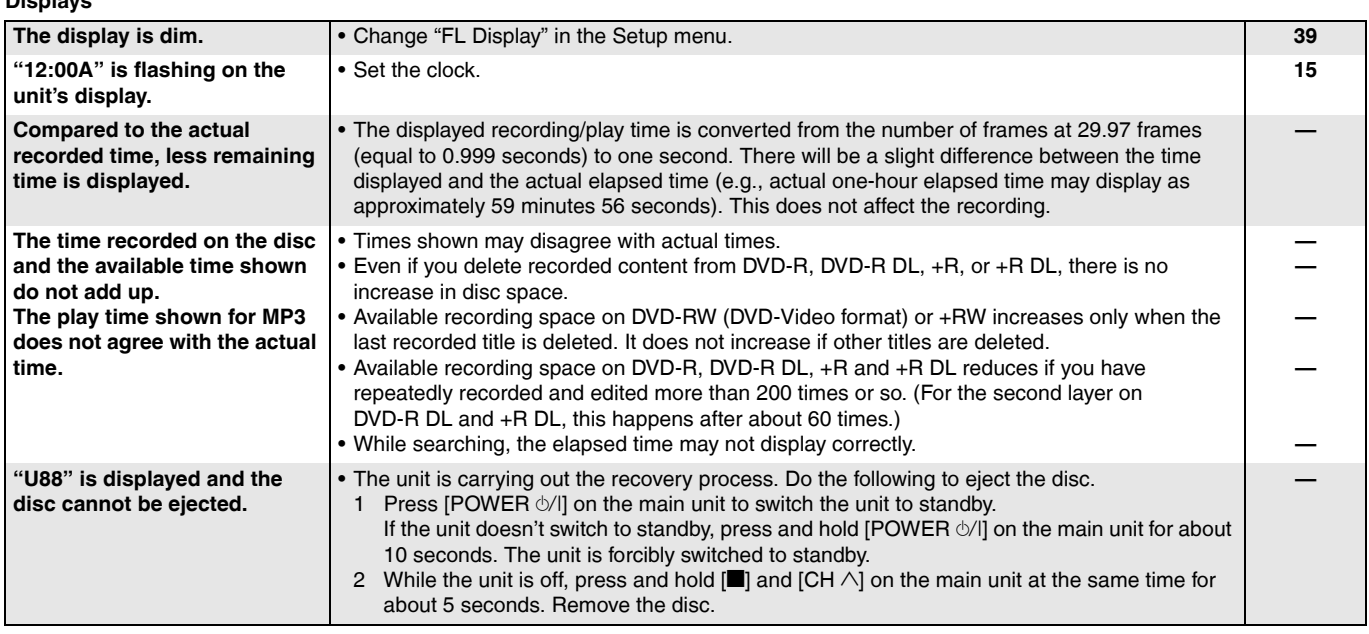

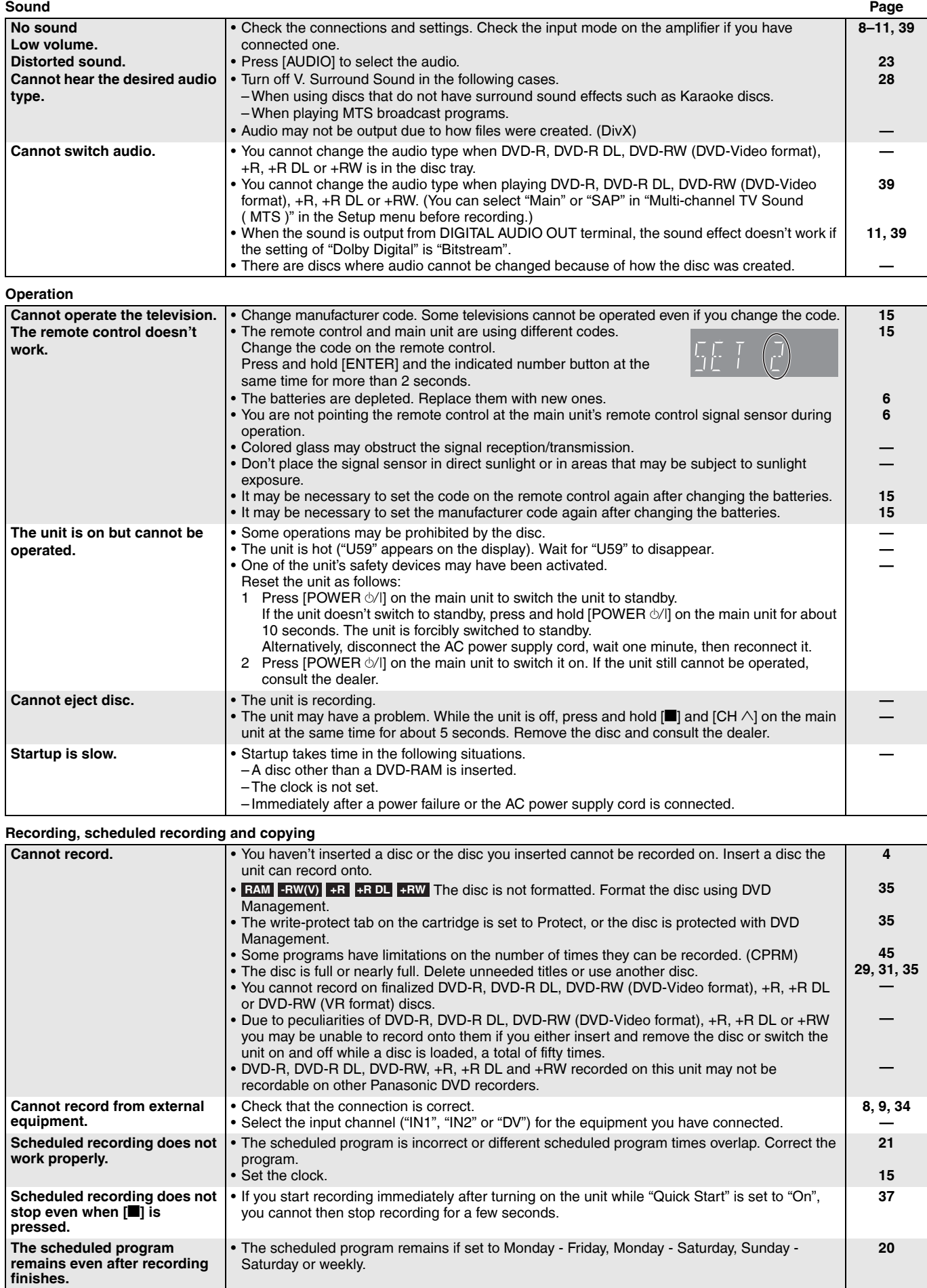

**—**

### **Troubleshooting guide**

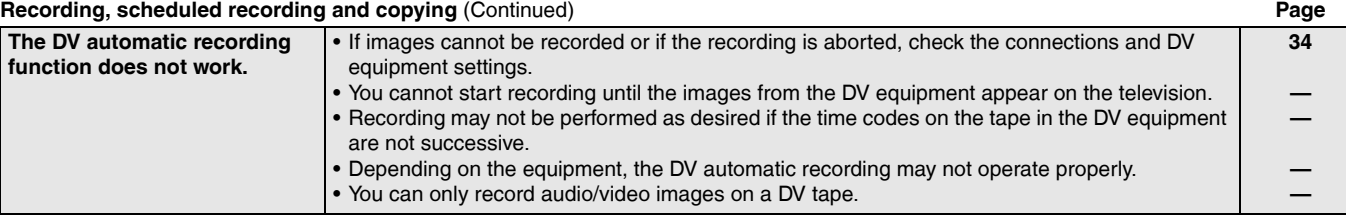

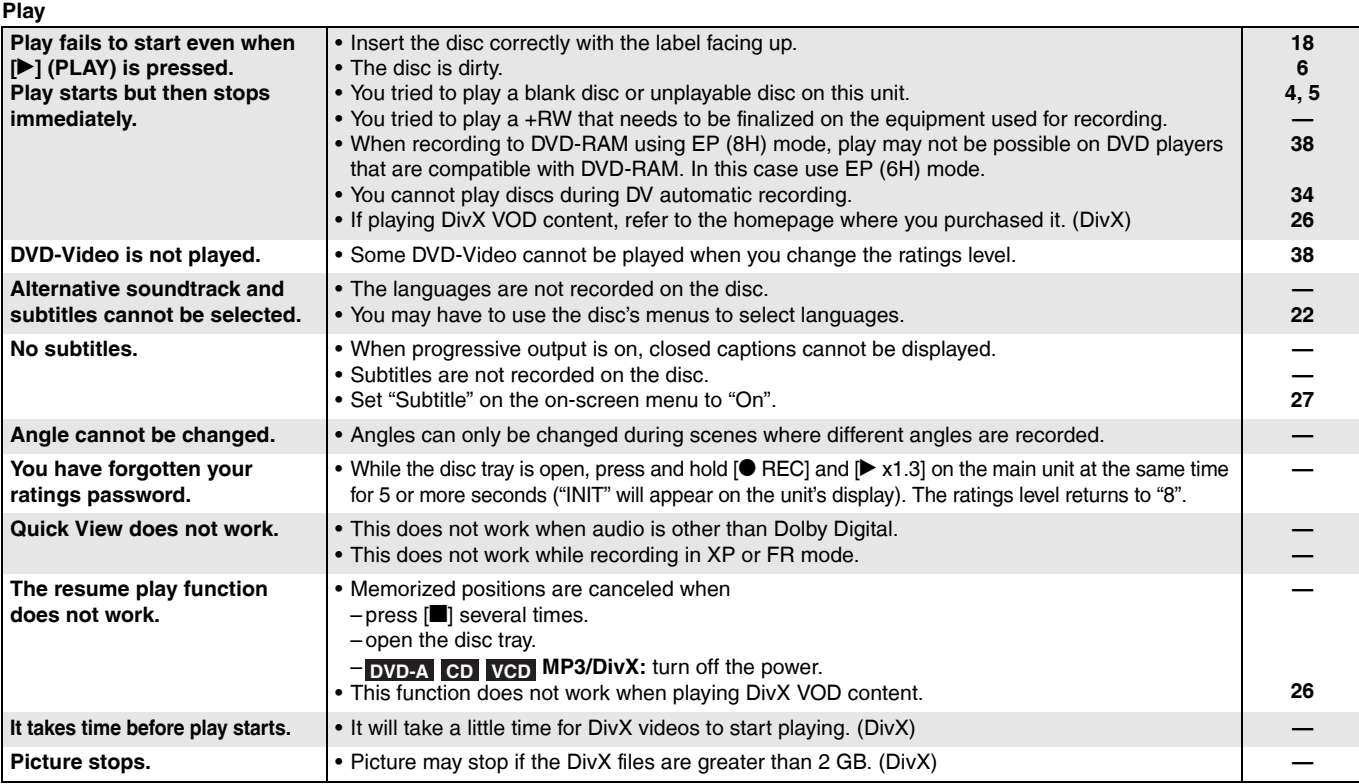

#### **Edit**

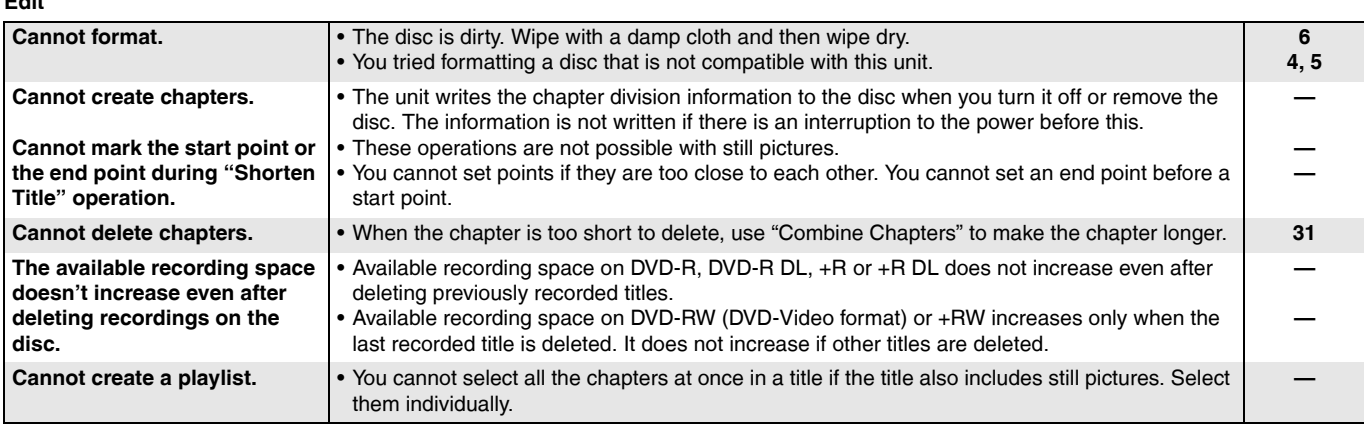

## **Product Service**

**1. Damage requiring service**—The unit should be serviced by qualified service personnel if:

- (a) The AC power supply cord or AC adaptor has been damaged; or
- (b) Objects or liquids have gotten into the unit; or
- (c) The unit has been exposed to rain; or
- (d) The unit does not operate normally or exhibits a marked change in performance; or
- (e) The unit has been dropped or the cabinet damaged.
- **2. Servicing**—Do not attempt to service the unit beyond that described in these operating instructions. Refer all other servicing to authorized servicing personnel.
- **3. Replacement parts**—When parts need replacing ensure the servicer uses parts specified by the manufacturer or parts that have the same characteristics as the original parts. Unauthorized substitutes may result in fire, electric shock, or other hazards.
- **4. Safety check**—After repairs or service, ask the servicer to perform safety checks to confirm that the unit is in proper working condition.

#### **Product information**

For product information or assistance with product operation:

Contact the Panasonic Canada Inc. Customer Care Centre at 1-800-561-5505, or visit the website (www.panasonic.ca), or an authorized Servicentre closest to you.

### **Bitstream**

This is the digital form of multi-channel audio data (e.g., 5.1 channel) before it is decoded into its various channels.

#### **CPRM (Content Protection for Recordable Media)**

CPRM is technology used to protect broadcasts that are allowed to be recorded only once. Such broadcasts can be recorded only with CPRM compatible recorders and discs.

#### **DivX**

A video compression format developed by DivX, Inc. that compresses video files without any considerable loss of video quality.

#### **Dolby Digital**

This is a method of coding digital signals developed by Dolby Laboratories. Apart from stereo (2-channel) audio, these signals can also be multi-channel audio. A large amount of audio information can be recorded on one disc using this method.

#### **Down-mixing**

This is the process of remixing the multi-channel audio found on some discs into two channels for stereo output. It is useful when you want to listen to the 5.1 channel audio recorded on DVDs through your television's speakers. Some discs prohibit down-mixing and this unit can then only output the front two channels.

#### **DTS (Digital Theater Systems)**

This surround system is used in many movie theaters. There is good separation between the channels, so realistic sound effects are possible.

#### **Dynamic range**

Dynamic range is the difference between the lowest level of sound that can be heard above the noise of the equipment and the highest level of sound before distortion occurs. Dynamic range compression means reducing the gap between the loudest and softest sounds. This means you can listen at low volumes but still hear dialog clearly.

#### **Film and video**

DVD-Videos are recorded using either film or video. This unit can determine which type has been used, then uses the most suitable method of progressive output.

Film:

Recorded at 24 or 30 frames per second. Generally appropriate for motion picture films. Video:

Recorded at 30 frames/60 fields per second. Generally appropriate for TV drama programs or animation.

#### **Finalize**

A process that makes play of a recorded CD-R, CD-RW, DVD-R, etc. possible on equipment that can play such media. You can finalize DVD-R, DVD-R DL, DVD-RW (DVD-Video format), +R or +R DL on this unit. After finalizing, the disc becomes play-only and you can no longer record or edit. However, finalized DVD-RW can be formatted to become recordable.

#### **Formatting**

Formatting is the process of making media such as DVD-RAM recordable on recording equipment.

You can format DVD-RAM, DVD-RW (only as DVD-Video format), +R, +R DL or +RW on this unit.

When you use a new DVD-RW, +R, +R DL or +RW, it must be formatted. Formatting irrevocably deletes all contents.

### **Frames and fields**

Frames refer to the single images that constitute the video you see on your television. Each frame consists of two fields.

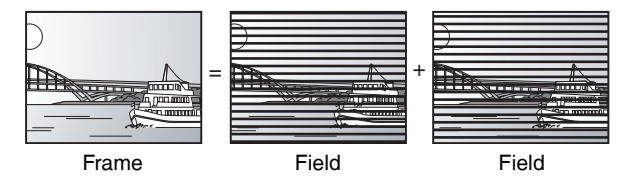

**Language code list** Enter the code with the numbered buttons.

- picture quality is generally better. • A field still shows less picture information so it may be rougher, but
	- there is no blurring.

• A frame still shows two fields, so there may be some blurring, but

#### **JPEG (Joint Photographic Experts Group)**

This is a system used for compressing/decoding color still pictures. If you select JPEG as the storage system on digital cameras, etc., the data will be compressed to 1/10–1/100 of its original size. The feature of JPEG is less deterioration in picture quality considering the degree of compression.

#### **MP3 (MPEG Audio Layer 3)**

An audio compression method that compresses audio to approximately one tenth of its size without any considerable loss of audio quality. You can play MP3 you have recorded onto CD-R and CD-RW.

#### **Pan & Scan/Letterbox**

In general, DVD-Video are produced with the intention that they be viewed on a widescreen television (16:9 aspect ratio), so images often don't fit regular (4:3 aspect ratio) televisions. Two styles of picture, "Pan & Scan" and "Letterbox", deal with this problem.

Pan & Scan: The sides are cut off so the picture fills the screen.

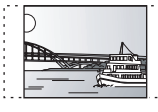

Letterbox: Black bands appear at the top and bottom of the picture so the picture itself appears in an aspect ratio of 16:9.

### **Playback control (PBC)**

If a Video CD has playback control, you can select scenes and information with menus.

### (This unit is compatible with version 2.0 and 1.1.)

### **Progressive/Interlace**

NTSC, the video signal standard, has 480 interlaced (i) scan lines, whereas progressive scanning uses twice the number of scan lines. This is called 480p.

Using progressive output, you can enjoy the high-resolution video recorded on media such as DVD-Video. Your television must be compatible to enjoy progressive video.

#### **Protection**

You can prevent accidental deletion by setting writing protection or deletion protection.

#### **Sampling frequency**

Sampling is the process of converting the heights of sound wave (analog signal) samples taken at set periods into digits (digital encoding). Sampling frequency is the number of samples taken per second, so larger numbers mean more faithful reproduction of the original sound.

#### **Thumbnail**

This refers to a miniature representation of a picture used to display multiple pictures in the form of a list.

### **TIFF (Tag Image File Format)**

This is a system used for compressing/decoding color still pictures. A common format for storing high quality images on digital cameras and other devices.

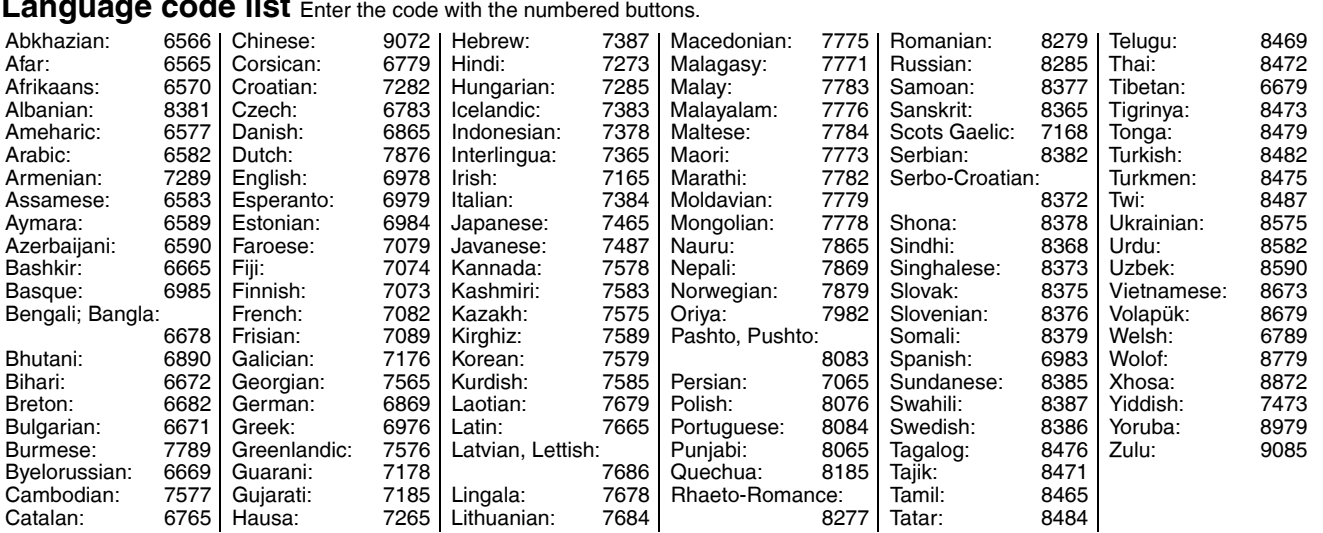

## **Specifications**

#### **Recordable discs:** DVD-RAM: Ver. 2.0 Ver. 2.1/3X–SPEED DVD-RAM Revision 1.0 Ver. 2.2/5X–SPEED DVD-RAM Revision 2.0 DVD-R: for General Ver. 2.0 for General Ver. 2.0/4X–SPEED DVD-R Revision 1.0 for General Ver. 2.x/8X–SPEED DVD-R Revision 3.0 for General Ver. 2.x/16X–SPEED DVD-R Revision 6.0 for DL Ver. 3.0 for DL Ver. 3.x/4X–SPEED DVD-R for DL Revision 1.0 DVD-RW: Ver. 1.1 Ver. 1.x/2X–SPEED DVD-RW Revision 1.0 Ver. 1.x/4X–SPEED DVD-RW Revision 2.0 Ver. 1.x/6X–SPEED DVD-RW Revision 3.0 +R: Ver. 1.0 Ver. 1.1 Ver. 1.2 Ver. 1.3 for DL Ver. 1.0 +RW: Ver. 1.1 Ver. 1.2/4X–SPEED **Recording system:** DVD-RAM: DVD Video Recording format DVD-R: DVD-Video format DVD-R DL (Dual Layer): DVD-Video format DVD-RW: DVD-Video format +R +R DL (Double Layer) +RW **Recording time:** Max. 8 hours (using 4.7 GB disc) **Playable discs:** DVD-RAM: DVD Video Recording format DVD-R: DVD-Video format, DivX DVD-R DL (Dual Layer): DVD-Video format DVD-RW: DVD-Video format, DVD Video Recording format +R +R DL (Double Layer)<br>+RW DVD-Video DVD-Video DVD-AUDIO CD-Audio (CD-DA) Video CD CD-R/CD-RW (CD-DA, Video CD, MP3, JPEG, DivX) **Optical pick-up:** System with 1 lens, 2 integration units (662 nm wavelength for DVDs, 780 nm wavelength for CDs) XP: Approx. 1 hour SP: Approx. 2 hours LP: Approx. 4 hours EP: Approx. 6 hours or 8 hours

#### **LASER Specification**

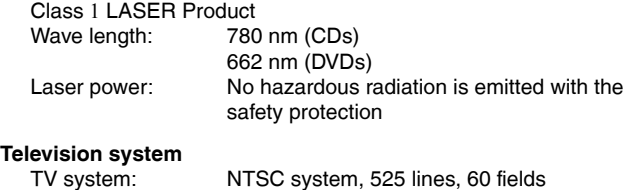

Antenna reception TV Channel: 2 ch–69 ch input: CATV Channel: 1 ch–125 ch RF converter output: Not provided

The model number and serial number of this product can be found on either the back or the bottom of the unit. Please note them in the space provided below and keep for future reference.

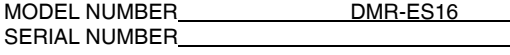

### **Quick Start for Recording (Quick Start : ON)**

1 Sec. Quick Start for Recording on DVD-RAM\* From the power off state, recording on DVD-RAM starts about 1 second after first pressing the Power button and then sequentially pressing the REC button (Quick Start Mode).

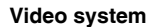

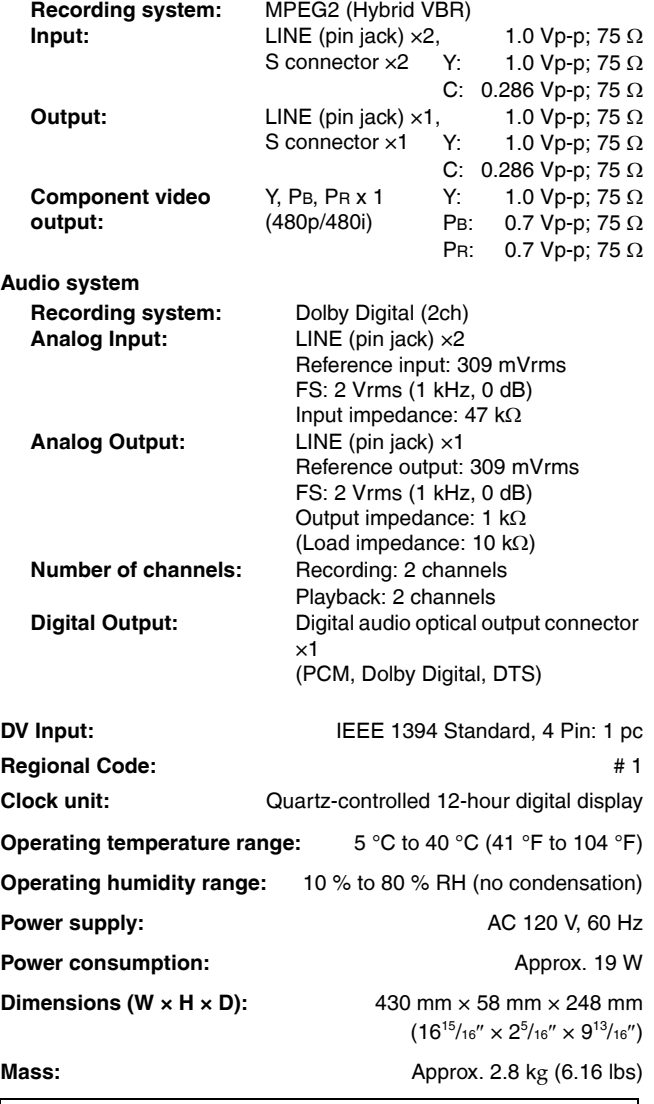

**Power consumption in standby mode: approx. 2.0 W** (Shipping condition) **approx. 6.1 W** (User setting: Quick Start: On)

#### **Note**

Specifications are subject to change without notice.

**User memo:**

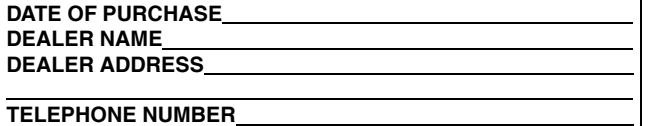

#### **Panasonic Canada Inc.**

### **PANASONIC PRODUCT – LIMITED WARRANTY**

Panasonic Canada Inc. warrants this product to be free from defects in material and workmanship and agrees to remedy any such defect for a period as stated below from the date of original purchase.

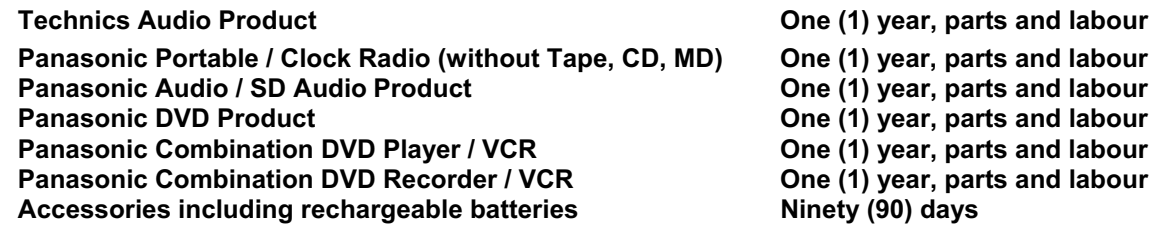

### **LIMITATIONS AND EXCLUSIONS**

This warranty does not apply to products purchased outside Canada or to any product which has been improperly installed, subjected to usage for which the product was not designed, misused or abused, damaged during shipping, or which has been altered or repaired in any way that affects the reliability or detracts from the performance, nor does it cover any product which is used commercially. Dry cell batteries are also excluded from coverage under this warranty. This warranty is extended to the original end user purchaser only. A purchase receipt or other proof of date of original

#### purchase is required before warranty service is performed. **THIS EXPRESS, LIMITED WARRANTY IS IN LIEU OF ALL OTHER WARRANTIES, EXPRESS OR IMPLIED, INCLUDING ANY IMPLIED WARRANTIES OF MERCHANTABILITY AND FITNESS FOR A PARTICULAR PURPOSE. IN NO EVENT WILL PANASONIC CANADA INC. BE LIABLE FOR ANY SPECIAL, INDIRECT OR CONSEQUENTIAL DAMAGES.**

In certain instances, some jurisdictions do not allow the exclusion or limitation of incidental or consequential damages, or the exclusion of implied warranties, so the above limitations and exclusions may not be applicable.

### **WARRANTY SERVICE**

**FOR PRODUCT OPERATION ASSISTANCE,** please contact:

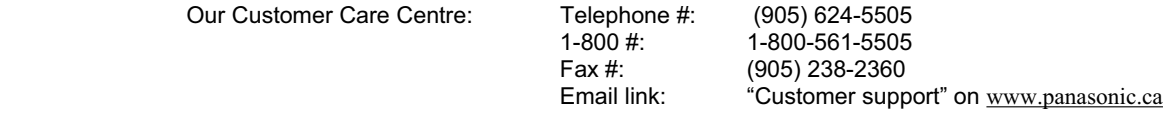

**FOR PRODUCT REPAIRS**, please locate your nearest Authorized Servicentre at www.panasonic.ca :

Link : "Servicentres<sup>™</sup> locator" under "Customer support"

### **IF YOU SHIP THE PRODUCT TO A SERVICENTRE**

Carefully pack and send prepaid, adequately insured and preferably in the original carton. Include details of the defect claimed, and proof of date of original purchase.

## **Index**

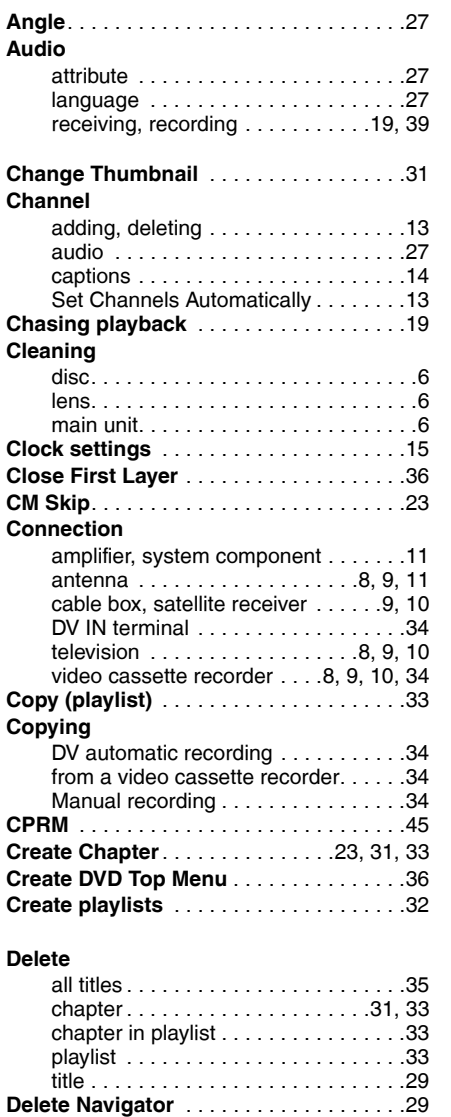

**Dialog Enhancer** . . . . . . . . . . . . . . . . . . .28 **Direct Navigator**. . . . . . . . . . . . . . . . .22, 30

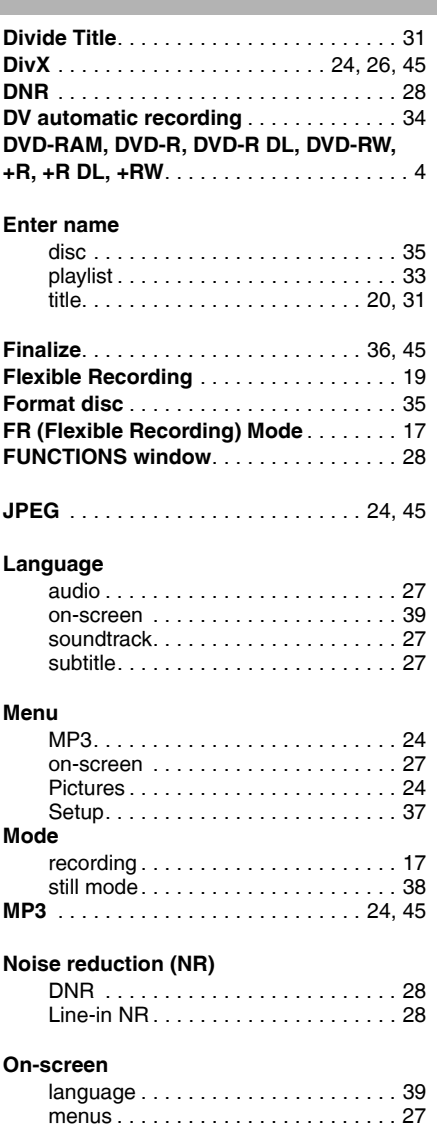

status messages . . . . . . . . . . . . . . . 28

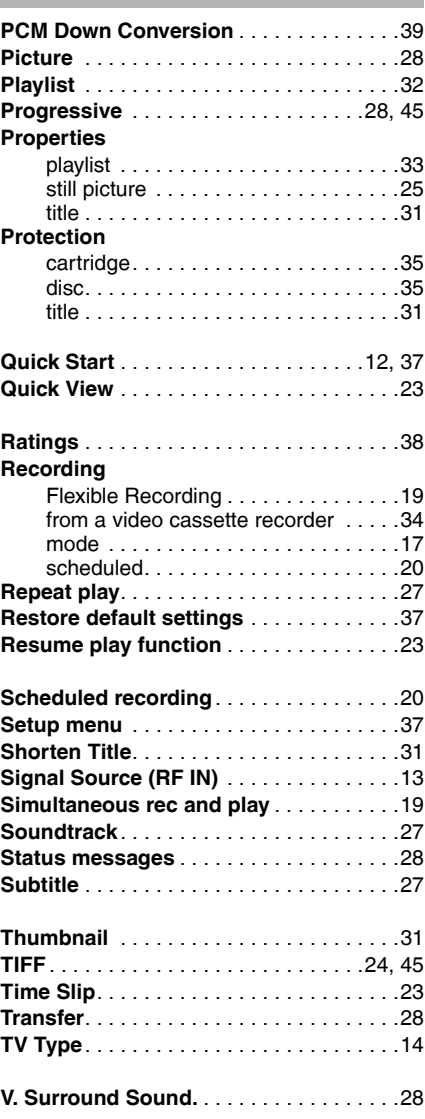

Manufactured under license from Dolby Laboratories. Dolby and the double-D symbol are trademarks of Dolby Laboratories.

"DTS" is a registered trademark of DTS, Inc. and "DTS 2.0 + Digital Out" is a trademark of DTS, Inc.

#### **-If you see this symbol-**

**Information on Disposal in other Countries outside the European Union**

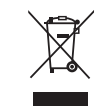

This symbol is only valid in the European Union. If you wish to discard this product, please contact your local authorities or dealer and ask for the correct method of disposal.

This product incorporates copyright protection technology that is protected by method claims of certain U.S. patents and other intellectual property rights owned by Macrovision Corporation and other rights owners. Use of this copyright protection technology must be authorized by Macrovision Corporation, and is intended for home and other limited viewing uses only unless otherwise authorized by Macrovision Corporation. Reverse engineering or disassembly is prohibited.

Official DivX® Certified product. Plays all versions of DivX® video (including DivX®6) with standard playback of DivX® media files. DivX, DivX Certified, and associated logos are trademarks of DivX, Inc. and are used under license.

**Panasonic Canada Inc.**

5770 Ambler Drive, Mississauga, Ontario L4W 2T3 *www.panasonic.ca*

Free Manuals Download Website [http://myh66.com](http://myh66.com/) [http://usermanuals.us](http://usermanuals.us/) [http://www.somanuals.com](http://www.somanuals.com/) [http://www.4manuals.cc](http://www.4manuals.cc/) [http://www.manual-lib.com](http://www.manual-lib.com/) [http://www.404manual.com](http://www.404manual.com/) [http://www.luxmanual.com](http://www.luxmanual.com/) [http://aubethermostatmanual.com](http://aubethermostatmanual.com/) Golf course search by state [http://golfingnear.com](http://www.golfingnear.com/)

Email search by domain

[http://emailbydomain.com](http://emailbydomain.com/) Auto manuals search

[http://auto.somanuals.com](http://auto.somanuals.com/) TV manuals search

[http://tv.somanuals.com](http://tv.somanuals.com/)